Guía del Administrador HP ThinConnect

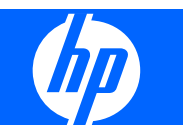

© Copyright 2007-2009 Hewlett-Packard Development Company, L.P. La información contenida en el presente documento está sujeta a cambios sin previo aviso.

Windows es una marca comercial de Microsoft Corporation en los Estados Unidos y en otros países.

Las únicas garantías para productos y servicios HP están establecidas en las declaraciones de garantía explícitas que acompañan a dichos productos y servicios. Ninguna información contenida en este documento debe interpretarse como una garantía adicional. HP no se responsabilizará por errores técnicos o editoriales ni por omisiones contenidas en el presente documento.

Este documento incluye información de propiedad protegida por las leyes de derechos de autor. Ninguna parte de este documento puede ser fotocopiada, reproducida o traducida a otro idioma sin el previo consentimiento por escrito de Hewlett-Packard Company.

#### **Guía del Administrador**

HP ThinConnect

Sexta edición: julio de 2009

Quinta edición: enero de 2009

Cuarta edición: noviembre de 2008

Tercera edición: septiembre de 2008

Segunda edición: septiembre de 2007

Primera edición: junio de 2007

Número de referencia del documento: 455674-166

## **Acerca de Esta Publicación**

Esta Guía del Administrador cubre la versión S2ST0084 y posteriores del HP ThinConnect.

- **A ¡ADVERTENCIA!** El texto presentado de esta forma indica que, si no se siguen las instrucciones, se pueden producir daños físicos o pérdida de la vida.
- **PRECAUCIÓN:** El texto presentado de esta forma indica que, si no se siguen las instrucciones, se pueden producir daños en el equipo o pérdida de información.
- **F** NOTA: El texto presentado de esta manera proporciona información importante complementaria.

# Tabla de contenido

## 1 Introducción

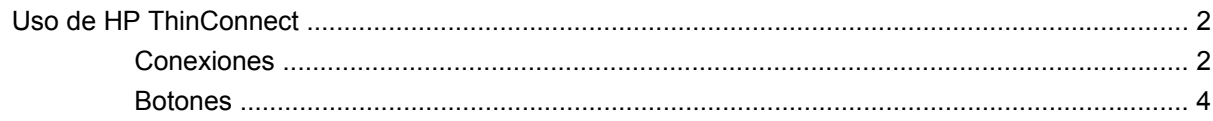

#### 2 Instalación

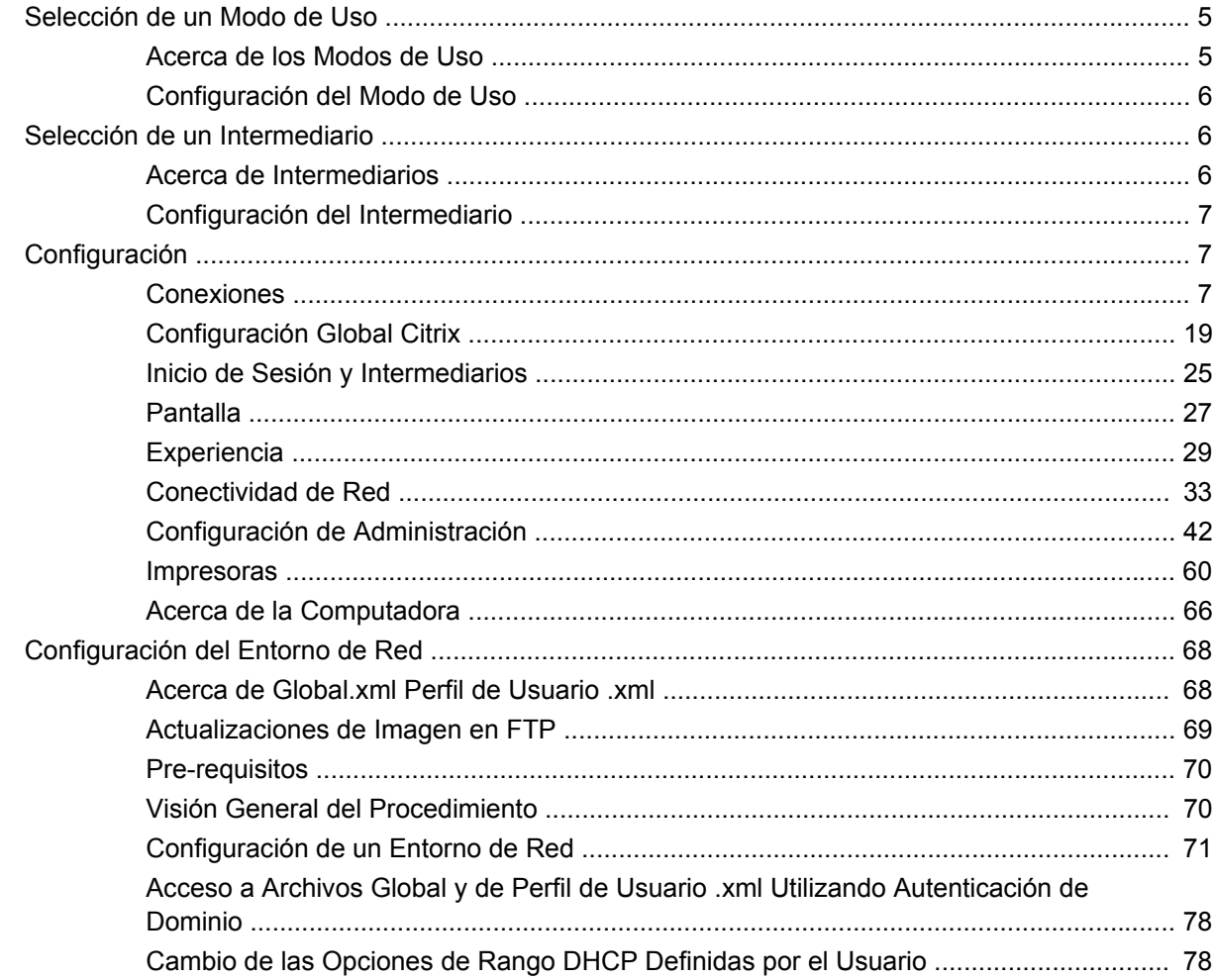

## 3 Soporte Técnico

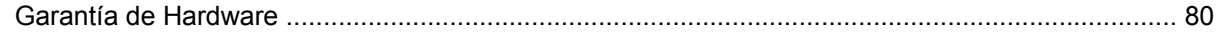

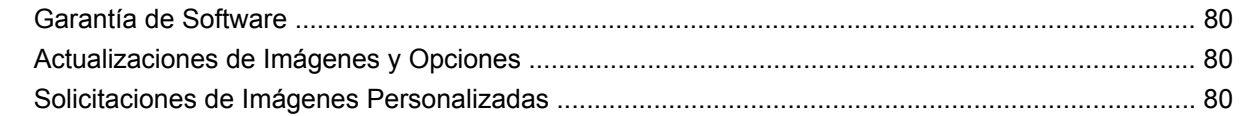

## 4 Preguntas Más Frecuentes (FAQ)

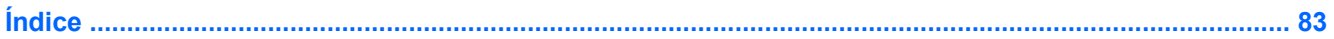

# <span id="page-6-0"></span>**1 Introducción**

Esta guía proporciona instrucciones al administrador de la red para la configuración de la Thin Client y explica las varias utilidades de configuración.

HP ThinConnect es una solución directa de acceso a la red. El sistema operativo HP ThinConnect es un sistema operativo integrado y personalizado diseñado para administrar y admitir conexiones eficientes de red ICA, RDP y de intermediario VDI. Una vez que usted configura la Thin Client, los usuarios pueden establecer rápida y fácilmente una conexión con recursos de red.

Usted puede utilizar el HP Device Manager o Altiris para configurar las Thin Client o actualizar imágenes de forma remota. Un recurso de servidor FTP también está disponible para actualizar imágenes.

El área de escritorio tiene una apariencia y estilo familiar. La interfaz del HP ThinConnect aparece de forma predeterminada cuando usted enciende la Thin Client. El área de escritorio incluye una barra de tareas que proporciona acceso a las aplicaciones abiertas, un icono de volumen, un icono de llave y un reloj.

El icono llave activa la opción Inactivity Action (Acción de inactividad). Defina este recurso en la ficha **Display** (Pantalla). Para obtener más información, consulte [Inactivity Action \(Acción de inactividad\)](#page-33-0) [en la página 28](#page-33-0).

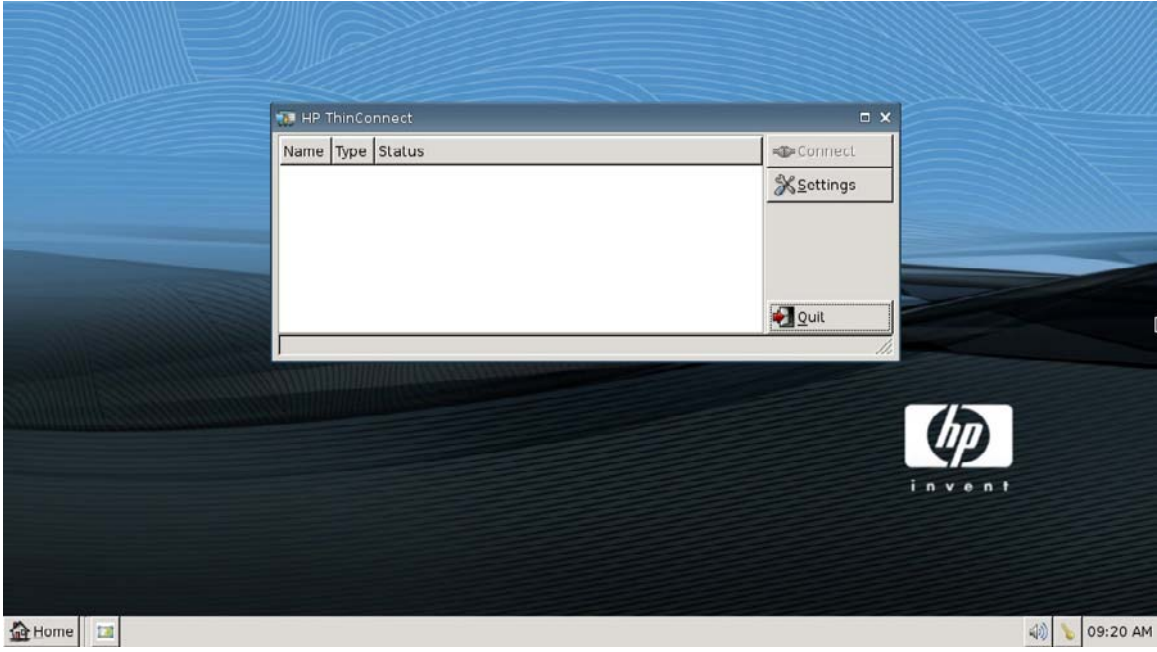

## <span id="page-7-0"></span>**Uso de HP ThinConnect**

HP ThinConnect le permite administrar las sesiones de Citrix y Servidor de Terminal creando conexiones RDP y ICA. Para acceder toda la funcionalidad de HP ThinConnect, usted debe iniciar sesión como un Administrador. Como un Usuario, usted puede ejecutar conexiones y tener acceso limitado a las funciones del HP ThinConnect.

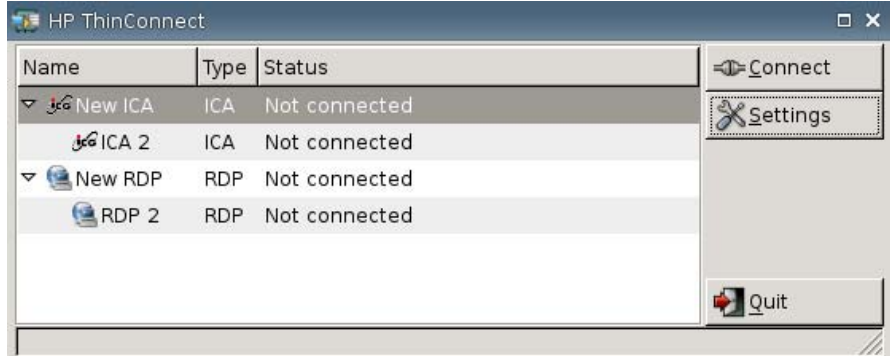

**E** NOTA: Usted puede iniciar sesión con permisos de administrador para acceder todos los componentes de la ventana del HP ThinConnect.

La pantalla del HP ThinConnect, cuando está configurada, enumera todas las conexiones de servidor y/o aplicaciones asignadas al usuario actualmente registrado en el terminal. Para cada conexión, la pantalla muestra el nombre, el tipo y el estado de la conexión. Si tiene conexiones primarias y secundarias, usted puede expandir las conexiones primarias haciendo clic en **►**, o contraerlas al hacer clic en **▼**.

**EX NOTA:** Haga doble clic en cualquier conexión mostrada para activar esa conexión.

- **Connect (Conectar)**: Haga clic para activar una conexión seleccionada.
- **Settings (Configuración)**: Haga clic para acceder las aplicaciones de Configuración, que ofrece acceso a una interfaz tipo Panel de control. Utilice esta interfaz para configurar la Thin Client.
- **Quit (Salir)**: Haga clic para salir de la sesión actual, apague la Thin Client, o reinicie la Thin Client.

## **Conexiones**

Usted puede configurar y asignar conexiones utilizando la ficha Connections (Conexiones).

▲ Vaya a **Settings (Configuración)** > **Connections (Conexiones)**.

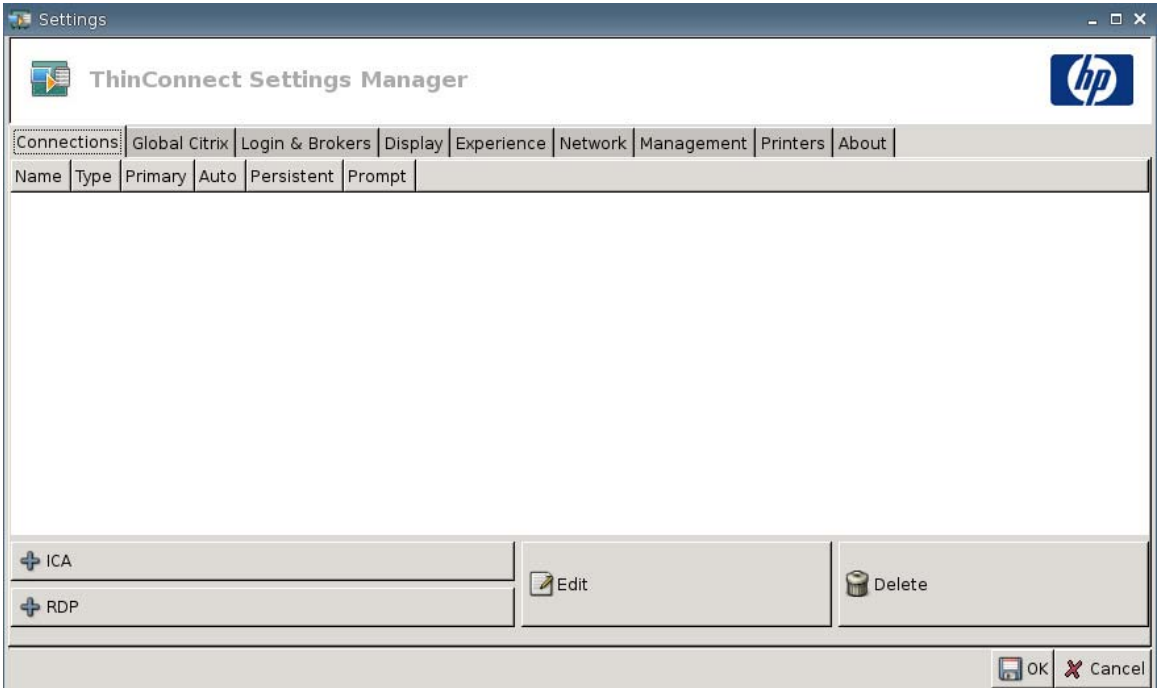

El área en la parte lateral izquierda de la ventana enumera todas las conexiones que usted puede asignar a usuarios. Usted puede arrastrar y soltar para cambiar el orden de las conexiones. Usted también puede agregar, editar y eliminar conexiones. Para obtener más información, consulte [Conexiones en la página 7](#page-12-0).

- **Name (Nombre)**: Muestra el nombre de la conexión. Usted no puede cambiar el nombre de la conexión desde esta columna.
- **Type (Tipo)**: Muestra el tipo de conexión (ICA o RDP). Usted no puede cambiar el tipo de conexión desde esta columna.
- **Primary (Primaria)**: Seleccione para asignar una conexión como primaria. La Thin Client intenta conexiones secundarias si la conexión primaria falla. Si más de una conexión secundaria está asociada con una conexión primaria, la Thin Client organiza el orden de las conexiones secundarias comenzando con la primera conexión en un grupo.
- **Auto (Automática)**: Seleccione para designar si un usuario se registra automáticamente cuando se inicia el HP ThinConnect. Usted debe iniciar sesión utilizando la cuenta de administrador para activar o desactivar conexiones automáticas.
- **Persistent (Persistente)**: Seleccione para designar si desea que el sistema intente realizar una reconexión cuando una conexión falle. Usted sólo puede hacer conexiones primarias persistentes.

<span id="page-9-0"></span>**NOTA:** Para desactivar una conexión automática, el usuario debe salir de la sesión actual utilizando las teclas Ctrl + Alt + Retroceso, y luego iniciar sesión como Administrador y editar la conexión.

Para desactivar temporalmente **Auto (Automática)** y **Persistent (Persistente)**, presione la tecla Mayús de la izquierda después de iniciar sesión hasta que se cargue el sistema operativo.

La configuración del recurso Persistente está activa sólo cuando se inicia sesión en el modo de usuario.

● **Prompt (Preguntar)**: Seleccione para configurar el sistema para determinar si un usuario aún puede utilizar la Thin Client después de la falla de un grupo de conexiones. Desmarque esta casilla para permitir que el sistema continúe recorriendo a través de las conexiones en el grupo.

## **Botones**

- **+ ICA**: Haga clic para crear una conexión ICA nueva y agregarla a la lista de conexiones disponibles en la lista de conexiones del usuario actual. Para obtener más información, consulte [Agregado de una Conexión ICA en la página 7.](#page-12-0)
- **+ RDP**: Haga clic para crear una conexión RDP nueva y agregarla a la lista de conexiones disponibles en la lista de conexiones del usuario actual. Para obtener más información, consulte [Agregado de una Conexión RDP en la página 13.](#page-18-0)
- Edit (Editar): Haga clic para editar una conexión seleccionada.
- **Delete (Eliminar)**: Haga clic para eliminar la conexión seleccionada. La conexión se elimina de la lista de conexiones asignadas para todos los usuarios, no solo para el usuario actualmente registrado en el terminal.
- **NOTA:** Al hacer clic en el botón **Delete (Eliminar)** elimina inmediatamente la conexión. No existe un mensaje de confirmación.
- **OK (Aceptar)**: Haga clic para guardar todos los cambios. Usted debe hacer clic en **OK (Aceptar)** y **Restart Session (Reiniciar sesión)** para que la Thin Client guarde los cambios.
- **Cancel (Cancelar)**: Haga clic para salir de la ficha **Connections (Conexiones)** sin guardar los cambios.

# <span id="page-10-0"></span>**2 Instalación**

 $\triangle$  **PRECAUCIÓN:** Las Thin Clients son diseñadas para almacenar datos de forma remota. Grabaciones excesivas en la memoria flash puede dañar la memoria flash.

Normalmente, para configurar múltiples terminales, usted puede configurar un terminal local y después utilizarlo como una plantilla para otros terminales, los cuales usted puede configurar utilizando herramientas de administración remotas.

**E** NOTA: La Thin Client inicia automáticamente en la cuenta de Administrador abriendo el HP ThinConnect.

Usuarios no pueden agregar conexiones; consecuentemente, el Administrador debe agregar todas las conexiones necesarias y luego implementar la imagen.

Para interrumpir un inicio de sesión automático, presione la tecla Mayús ubicada en la parte lateral izquierda mientras la Thin Client esté iniciando o durante el reinicio de una sesión.

## **Selección de un Modo de Uso**

## **Acerca de los Modos de Uso**

La Thin Client funciona en dos modos:

- Modo Local
- Modo Sin Estado

**EV NOTA:** El modo Sin Estado era conocido anteriormente como el modo de Red.

La imagen es la misma en cada modo, sólo el archivo de configuración cambia.

#### **Modo de Uso Local**

El modo de uso local incluye dos tipos de cuenta — Administrador y Usuario. La contraseña predeterminada para el modo de Administrador es admin. No existe contraseña predeterminada para Usuario.

En el modo de uso Local, todas las configuraciones se almacenan localmente en la Thin Client cuando usted reinicia la unidad, las configuraciones permanecen. Solamente existen cuentas denominadas "Administrator (Administrador)" y "User (Usuario)". Sólo el administrador puede hacer cambios en la Thin Client.

Inicie sesión como Administrator (Administrador) para crear configuraciones y conexiones de la Thin Client para usuarios en el modo User (Usuario), y luego guarde la configuración. Cuando usuarios

inician sesión, ellos no pueden hacer cambios en la configuración. Los Administradores pueden capturar la configuración e implementarla en otras Thin Clients.

#### <span id="page-11-0"></span>**Uso del Modo Sin Estado**

En el Modo Sin Estado, la mayoría de configuraciones se almacenan remotamente en un archivo .xml de perfil global y en un archivo .xml de perfil de usuario que residen en el servidor FTP. Estos archivos .xml se cargan en la Thin Client cada vez que inicia sesión un usuario nuevo. Usted puede utilizar el archivo .xml de perfil global para aplicar la misma configuración para todos los usuarios de la red. Además, usted puede utilizar el archivo .xml de perfil de usuario para aplicar una configuración diferente para cada usuario en particular. Usted puede utilizar cualquier nombre para el archivo .xml de perfil de usuario, como scott.xml, beth.xml, etc., para que cada usuario posea una configuración y conexiones específicas.

Defina la configuración como en [Modo de Uso Local en la página 5](#page-10-0), y luego utilice HP ThinState para extraer el archivo de configuración y coloque el archivo .xml en un servidor FTP como un archivo .xml de perfil de usuario.

## **Configuración del Modo de Uso**

Después de seleccionar un modo de uso, simplemente vaya a **Settings (Configuración)** > **Login & Brokers (Inicio de sesión y intermediarios)**, y seleccione el modo de uso utilizando el menú **Initial Thin Client State (Estado inicial de Thin Client)**. Para obtener más detalles, consulte [Inicio de Sesión](#page-30-0) [y Intermediarios en la página 25](#page-30-0).

## **Selección de un Intermediario**

## **Acerca de Intermediarios**

La Thin Client puede acceder cinco intermediarios:

- Program Neighborhood/XenDesktop en la página 6
- Leostream en la página 6
- [Provision Networks en la página 7](#page-12-0)
- [VMWare View en la página 7](#page-12-0)
- [HP SAM en la página 7](#page-12-0)
- **NOTA:** Algunos intermediarios pueden poseer funcionalidad limitada.

#### **Program Neighborhood/XenDesktop**

El intermediario Program Neighborhood/XenDesktop, o el intermediario PNAgent, es para uso en ambientes Citrix en el cual existe un sitio Web del PNAgent. En el intermediario PNAgent, un conjunto de aplicaciones de usuario se precompletan con base en el acceso a la aplicación que fue asignada para cada usuario individual en el Servidor Presentation por su administrador.

### **Leostream**

Para obtener más información acerca de los productos Leostream, visite<http://www.leostream.com>.

## <span id="page-12-0"></span>**Provision Networks**

Para obtener más información acerca de los productos Provision Networks, visite <http://www.provisionnetworks.com>.

#### **VMWare View**

Para obtener más información acerca de VMware View, visite [http://www.vmware.com.](http://www.vmware.com)

#### **HP SAM**

Para obtener más información acerca de HP SAM, visite [http://h71028.www7.hp.com/enterprise/cache/](http://h71028.www7.hp.com/enterprise/cache/323204-0-0-225-121.html?jumpid=reg_R1002_USEN) [323204-0-0-225-121.html.](http://h71028.www7.hp.com/enterprise/cache/323204-0-0-225-121.html?jumpid=reg_R1002_USEN)

## **Configuración del Intermediario**

Después de seleccionar un intermediario, simplemente vaya a **Settings (Configuración)** > **Login & Brokers (Inicio de sesión y intermediarios)**, y seleccione el intermediario en el área de **Brokers (Intermediarios)**. Para obtener más detalles, consulte [Inicio de Sesión y Intermediarios](#page-30-0) [en la página 25](#page-30-0).

## **Configuración**

## **Conexiones**

## **Acerca de la Configuración de Conexiones**

De forma predeterminada, la Thin Client viene lista para utilizar los siguientes tipos de conexiones:

- **ICA**
- RDP (rdesktop)

## **Agregado de una Conexión ICA**

#### **Configuración de una Conexión ICA**

Para configurar una conexión ICA:

▲ Vaya a **Settings (Configuración)** > **Connections (Conexiones)**, luego haga clic en **+ ICA** para definir las opciones siguientes:

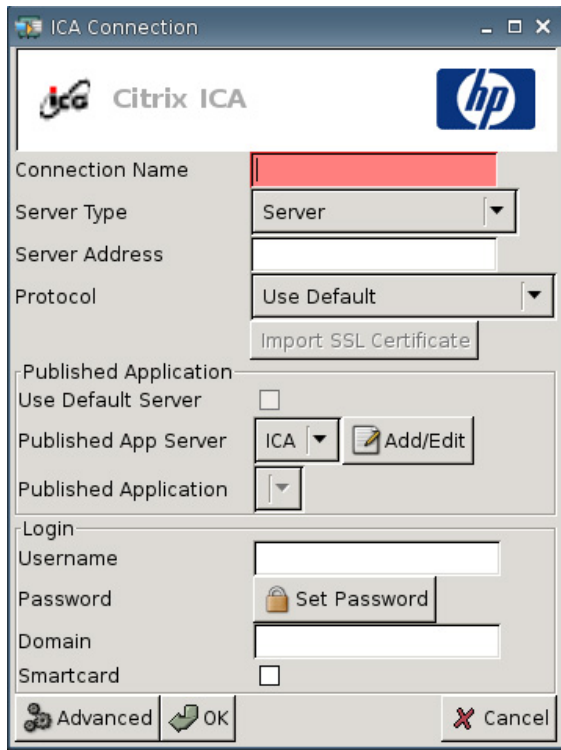

- **Connection Name (Nombre de la conexión)**: Especifique el nombre de la conexión.
- **Server Type (Tipo de servidor)**: Le permite seleccionar para conectar directamente en un servidor Citrix Presentation (Servidor de Presentación Citrix) o una Published Application (Aplicación Publicada) específica.
- Server Address (Dirección de servidor): Escriba la dirección IP del servidor a la cual desea establecer conexión.
- **Protocol (Protocolo)**: Seleccione el protocolo utilizado para ubicar el complejo Citrix para la conexión.
	- **Use Default (Utilizar predeterminado)**
	- **TCP + HTTP Browser (Navegador TCP + HTTP)**
	- **TCP Browser (Navegador TCP)**
	- **SSL/TLS + HTTPS Browser (Navegador SSL/TLS + HTTPS)**

● **Import SSL Certificate (Importar certificado SSL)**: Si usted seleccionó el protocolo **SSL/TLS + HTTPS Browser (Navegador SSL/TLS + HTTPS)**, seleccione el certificado SSL.

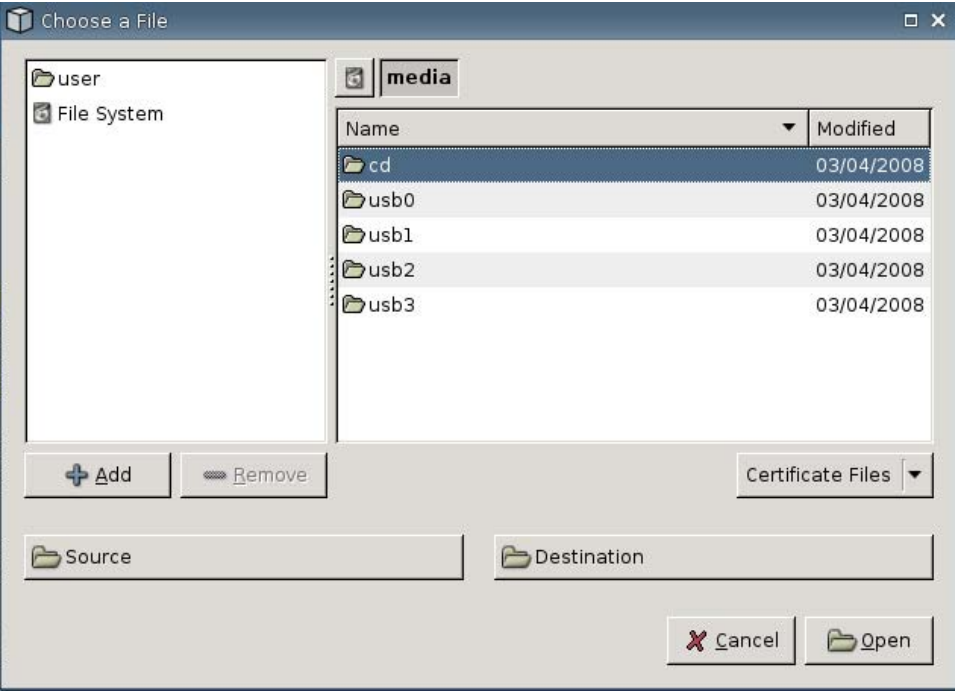

#### **Published Application (Aplicación Publicada)**

● **Use Default Server (Utilizar Servidor Predeterminado)**: Seleccione para utilizar un servidor predeterminado para aplicaciones publicadas.

● **Published App Server (Servidor de Aplicaciones Publicadas)**: Seleccione un servidor de Aplicaciones Publicadas desde la lista. Si no está disponible para selección un servidor de Aplicación Publicada, haga clic en el botón **Add/Edit (Agregar/Editar)** para definir una conexión ICA para un servidor de Aplicación Publicada. Si están definidos uno o más servidores de Aplicación Publicada, seleccione el servidor para completar este campo.

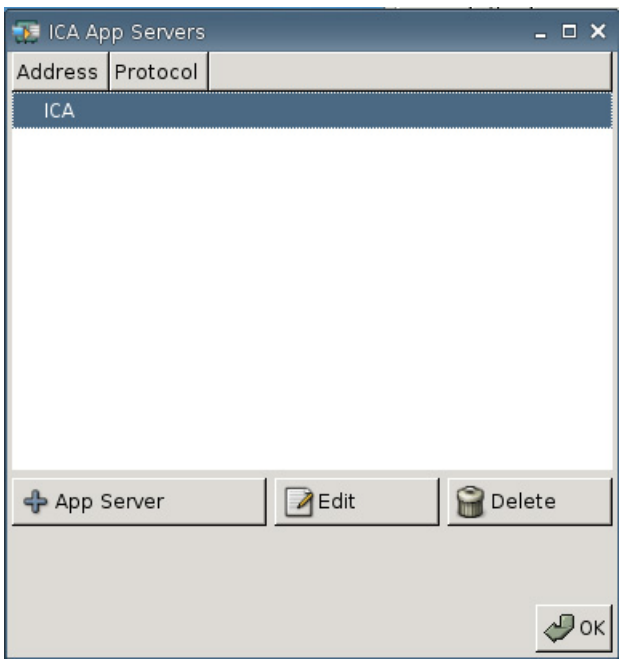

● **Published Application (Aplicación Publicada)**: Después de seleccionar el servidor de Aplicación Publicada, este campo se completa automáticamente con los nombres de la aplicación obtenidos desde el servidor definido de Aplicación Publicada.

#### **Login (Inicio de sesión)**

- **Username (Nombre de usuario)**: Especifique el nombre de usuario de la cuenta a utilizar para conectar a una computadora remota.
- **Password (Contraseña)**: Haga clic en **Set Password (Definir contraseña)** para definir una contraseña de la cuenta a utilizar para conectar a una computadora remota.
- **Domain (Dominio)**: Especifique el dominio de la computadora remota.
- **Smartcard**: Seleccione para permitir el inicio de sesión a través de Smart Card a un servidor ICA.

#### **Configuración de Propiedades Avanzadas**

Para configurar las propiedades avanzadas de una conexión ICA:

▲ Vaya a **Settings (Configuración)** > **Connections (Conexiones)** > **+ ICA**, y luego haga clic en **Advanced (Opciones avanzadas)** para definir las opciones siguientes:

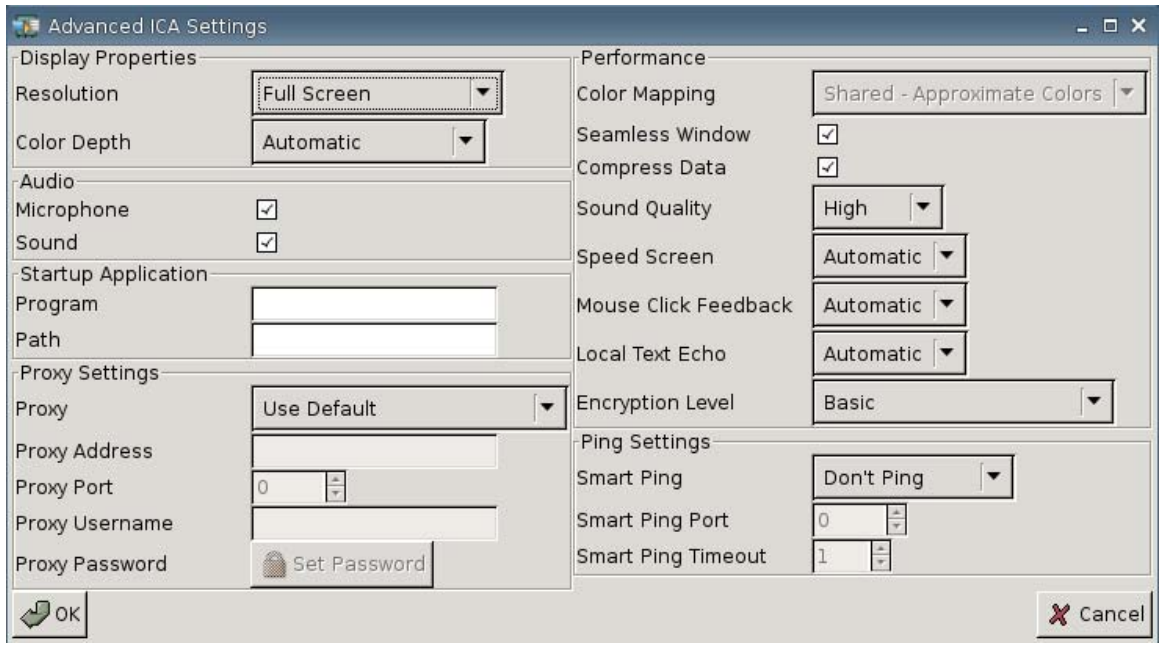

#### **Propiedades de Exhibición**

- **Resolution (Resolución)**: Seleccione el tamaño de la ventana de conexión para el área de escritorio remota.
- **Color Depth (Profundidad de color)**: Seleccione la calidad de color de la ventana de conexión para el área de escritorio remota.

#### **Audio**

- **Microphone (Micrófono)**: Seleccione para activar la entrada de audio para una conexión.
- **Sound (Sonido)**: Seleccione para activar la reproducción de audio de la Thin Client.

#### **Aplicación Inicial**

● **Program (Programa)**: Especifique la aplicación o ruta de una aplicación a ejecutarse después de conectar a un servidor.

```
Eiemplo:
"c:\apppath\app_name.exe"
```
(con aspas)

**Path (Ruta)**: Especifique la ruta de una aplicación para un nombre ejecutable de archivo se especifica en el campo **Program** (Programa).

Ejemplo: "c:\apppath\"

#### **Configuración de Proxy**

- **Proxy:** Seleccione un tipo de proxy:
	- **Use Default (Utilizar predeterminado)**
	- **None (direct) Ninguno (directo)**
	- **SOCKS**
	- **Secure (HTTPS)**
	- **Automatically Detect Proxy (Detectar Proxy automáticamente)**
- Proxy Address (Dirección de proxy): Escriba el nombre host del proxy.
- **Proxy Port (Puerto de proxy):** Escriba el puerto host del proxy.
- **Proxy Username (Nombre de usuario de proxy)**: Especifique el nombre de usuario de proxy de la cuenta a utilizar para conectar a una computadora remota.
- **Proxy Password (Contraseña de proxy)**: Haga clic en **Set Password (Definir contraseña)** para definir la contraseña de la cuenta a utilizar para conectar a una computadora remota.

#### **Rendimiento**

- **Color Mapping (Mapeo de color)**: Utilícelo sólo cuando la **Color Depth (Profundidad de color)** está definida para 256 colores. Seleccione:
	- **Shared (Compartido)—Colores aproximados**
	- **Private (Privado)—Colores exactos**
	- **Default (Predeterminado)**
- **Seamless Window (Ventana continua)**: Seleccione para controlar el modo continuo para Aplicaciones Publicadas.
- **Compress Data (Compresión de datos)**: Seleccione para activar o desactivar la compresión de datos. HP recomienda activar esta opción para obtener una mejor calidad de pantalla.
- **Sound Quality (Calidad de sonido)**: Seleccione la calidad de reproducción de sonido.
	- **High (Máxima)**
	- **Medium (Mediana)**
	- **Low (Mínima)**
- **Speed Screen (Velocidad de pantalla)**: Seleccione Speed Screen Browser Accelerator (Velocidad de acelerador de navegador de pantalla) de imagen.
	- **Automatic (Automática)**
	- **On (Activada)**
	- **Off (Desactivada)**
- <span id="page-18-0"></span>● **Mouse Click Feedback (Retroalimentación de clic de mouse)**: Le permite controlar la reducción de latencia del mouse.
	- **Automatic (Automática)**
	- **On (Activada)**
	- **Off (Desactivada)**
- **Local Text Echo (Eco de texto local)**: Le permite controlar la reducción de latencia del teclado.
	- **Automatic (Automática)**
	- **On (Activada)**
	- **Off (Desactivada)**
- **Encryption Level (Nivel de cifrado)**: Le permite especificar el protocolo de codificación para cada nivel de cifrado.
	- **Basic (Básico)**
	- **RC5 (128 bit Login Only) (128 bits Sólo inicio de sesión)**
	- **RC5 (40 bits)**
	- **RC5 (56 bits)**
	- **RC5 (128 bits)**

#### **Configuración de Ping**

- **Smart Ping (Ping inteligente)**: Le permite activar el HP ThinConnect para que realice un ping al servidor antes de intentar establecer una conexión. Si el nombre del servidor falla para resolver o el servidor falla en responder el ping, la Thin Client anula la tentativa de conexión.
	- **Don't Ping (No haga ping)**
	- **Standard echo (Eco estándar)**
- **Smart Ping Port (Puerto de Ping Smart)**: Especifica un puerto para ping inteligente.
- **Smart Ping Timeout (Intervalo de Ping Smart)**: Especifique un tiempo de espera para que el ping inteligente continúe realizando ping.

### **Agregado de una Conexión RDP**

#### **Configuración de una Conexión RDP**

Este procedimiento le permite configurar una conexión de desktop remota (RDP). RDP es un Client open source capaz de establecer comunicación con el Protocolo de Desktop Remota. Al contario de ICA, RDP no requiere extensiones de servidor.

Para configurar una conexión RDP:

▲ Vaya a **Settings (Configuración)** > **Connections (Conexiones)**; haga clic en **+ RDP** para definir las opciones siguientes:

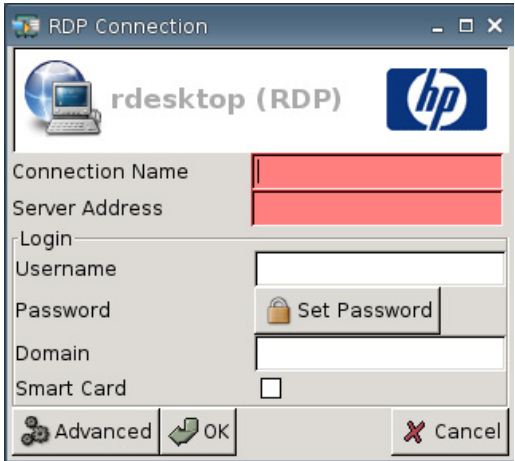

- **Connection Name (Nombre de la conexión)**: Especifica el nombre de la conexión.
- **Server Address (Dirección de servidor)**: Escriba la dirección del servidor para establecer conexión.

#### **Login (Inicio de sesión)**

- **Username (Nombre de usuario)**: Escriba el nombre de usuario de la cuenta a utilizar para conectar a una computadora remota.
- **Password (Contraseña)**: Haga clic en **Set Password (Definir contraseña)** para definir la contraseña de la cuenta a utilizar para conectar a una computadora remota.
- **Domain (Dominio)**: (Opcional) Escriba el dominio de la computadora remota.
- **Smart Card**

Para obtener información adicional, visite el sitio Web de rdesktop en<http://www.rdesktop.org>.

#### **Configuración de Propiedades Avanzadas**

Para configurar las propiedades avanzadas de una conexión RDP:

▲ Vaya a **Settings (Configuración)** > **Connections (Conexiones)** > **+ RDP**, y luego haga clic en **Advanced (Opciones avanzadas)** para definir las opciones siguientes:

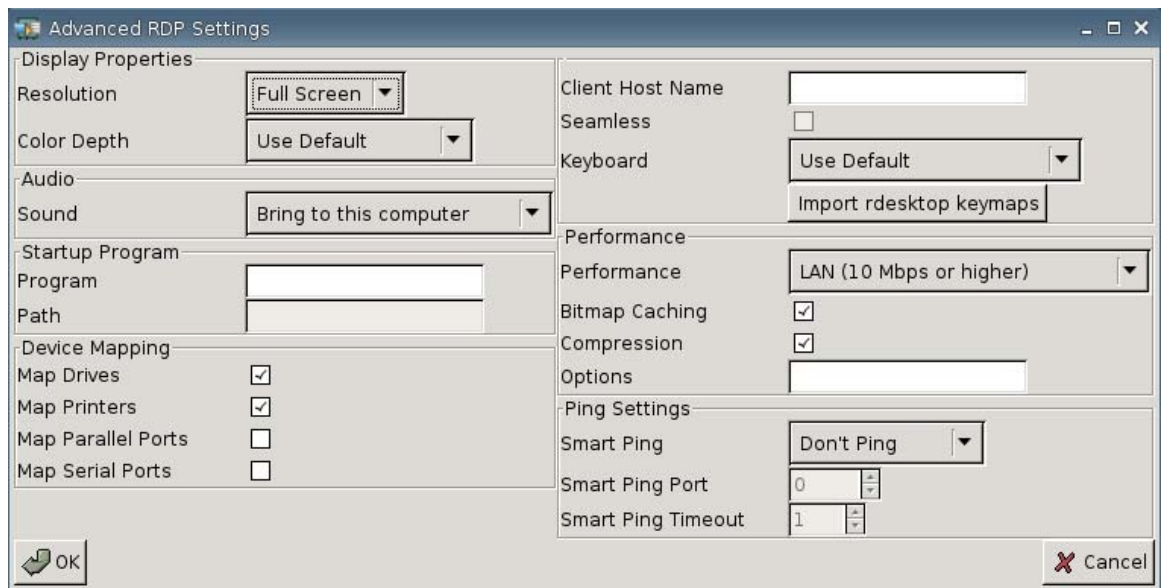

#### **Propiedades de Pantalla**

- **Resolution (Resolución)**: Seleccione el tamaño de la ventana de conexión para el área de escritorio remota.
	- **Full Screen (Pantalla completa)**
	- **640 x 480**
	- **800 x 600**
- **Color Depth (Profundidad de color)**: Seleccione la calidad de color de la ventana de conexión para el área de escritorio remota.
	- **Use Default (Utilizar predeterminado)**
	- **256 Colores (8 bits)**
	- **Color máximo (15 bits)**
	- **Color máximo (16 bits)**
	- **Color verdadero (24 bits)**
	- **32 bits**

#### **Audio**

- **Sound (Sonido)**: Seleccione para activar la reproducción de audio de la Thin Client.
	- **Bring to this computer (Traer a esta computadora)**
	- **Do not Play (No reproducir)**
	- **Leave at remote computer (Dejar en la computadora remota)**

#### **Programa de inicio**

● **Program (Programa)**: Especifica la aplicación o ruta de una aplicación a ejecutarse después de conectar a un servidor.

Ejemplo: "c:\apppath\app\_name.exe"

(con aspas)

● **Path (Ruta)**: Especifica la ruta de una aplicación para un nombre ejecutable de archivo se especifica en el campo **Program** (Programa).

```
Ejemplo:
"c:\apppath\"
```
#### **Mapeo de Dispositivos**

● **Map Drives (Unidades de mapeo)**: Seleccione para activar unidades USB.

**Ex NOTA:** HP ThinConnect no admite unidades de disquete USB.

- **Map Printers (Mapear impresoras)**: Seleccione para activar impresoras definidas localmente.
- **Map Parallel Ports (Mapeo de puertos paralelos)**: Seleccione para activar un puerto paralelo.
- **Map Serial Ports (Mapeo de puertos en serie)**: Seleccione para activar un puerto en serie.

#### **Otras Configuraciones**

- **Client Host Name (Nombre host de client)**: (Opcional) Escriba el nombre host para la sesión de servicios de terminal. Esta entrada le permite dictar lo que se exhibe cuando se visualizan recursos compartidos.
- **Seamless (Continuo)**: Seleccione para controlar el modo continuo para Aplicaciones Publicadas.

Para activar esta opción:

- **1.** Cambie la **Resolution (Resolución)** RDP de **Full Screen (Pantalla completa)** para cualquier tamaño fijo.
- **2.** Seleccione la opción **Seamless (Continua)**.
- **3.** Escriba el nombre de la ruta en el campo **Program** (Programa).

Ejemplo: "c:\seamlessrdpshell.exe notepad" (con aspas)

- **Keyboard (Teclado)**: Seleccione el idioma deseado de teclado.
- **Import rdesktop keymaps (Importar rdesktop keymaps)**: Seleccione para importar rdesktop keymaps.

#### **Rendimiento**

- **Performance (Rendimiento)**: Seleccione el tipo de conexión utilizada por la Thin Client para establecer conexión con una computadora remota.
	- **Módem (28,8 Kbps)**
	- **Módem (56 Kbps)**
- **Banda ancha (128 Kbps 1,5 Mbps)**
- **LAN (10 Mbps o superior)**
- **Bitmap Caching (Caché de mapa de bits)**: Seleccione para permitir caché de mapa de bits, que guarda mapas de bits comúnmente utilizados en un archivo en la Thin Client. Este proceso optimiza el rendimiento minimizando la cantidad de información exhibida que debe pasar en una conexión.
- **NOTA:** Dependiendo de la configuración de la conexión, al seleccionar **Bitmap Caching (Caché de Mapa de Bits)** puede o no mejorar el rendimiento.
- **Compression (Compresión)**: Seleccione para activar la compresión de protocolo, que hace más rápida la comunicación entre computadoras.
- **Options (Opciones)**: Complete para utilizar opciones RDP adicionales

#### **Configuración de Ping**

- **Smart Ping (Ping inteligente)**: Le permite activar el HP ThinConnect para que realice un ping al servidor antes de intentar establecer una conexión. Si el nombre del servidor falla para resolver o el servidor falla en responder el ping, la Thin Client anula la tentativa de conexión.
	- **Don't Ping (No haga ping)**
	- **Standard echo (Eco estándar)**
- **Smart Ping Port (Puerto de Ping Smart)**: Especifica un puerto para ping inteligente.
- **Smart Ping Timeout (Intervalo de Ping Smart)**: Especifique un tiempo de espera para que el ping inteligente continúe realizando ping.

## **Configuración de Conexiones Primarias, Secundarias, y Automáticas**

Usted puede designar conexiones como primarias o secundarias. Una conexión primaria es la primera tentativa de conexión en un grupo de conexiones. Conexiones secundarias se intentan si la conexión primaria falla, y tentativas de conexión en su orden listado. Usted puede asignar varias conexiones primarias, cada una con varias conexiones secundarias asociadas. De forma predeterminada, cualquier conexión nueva se designa como primaria.

Si tiene conexiones primarias y secundarias, usted puede expandir las conexiones primarias haciendo clic en **►**, o contraerlas al hacer clic en **▼**.

Usted puede definir conexiones primarias para conexión automática cuando se inicia el HP ThinConnect.

Usted puede definir conexiones primarias para reconectar automáticamente si se pierde la conexión.

Utilice los procedimientos siguientes para configurar conexiones primarias y secundarias.

Para configurar conexiones primarias y secundarias:

- ▲ Vaya a **Settings (Configuración)** > **Connections (Conexiones)**.
- Para hacer una conexión, una conexión secundaria:
	- **1.** Simplemente arrastre y suelte una conexión primaria encima de otra conexión primaria.

La conexión se integra en la lista de conexiones y es secundaria en relación a la conexión directamente arriba de ella.

**NOTA:** Si una conexión primaria tiene una o más conexiones secundarias, y usted la está haciendo una conexión secundaria al arrastrarla y soltarla encima de otra conexión primaria, la conexión primaria y todas las conexiones secundarias se hacen secundarias debajo del destino primario.

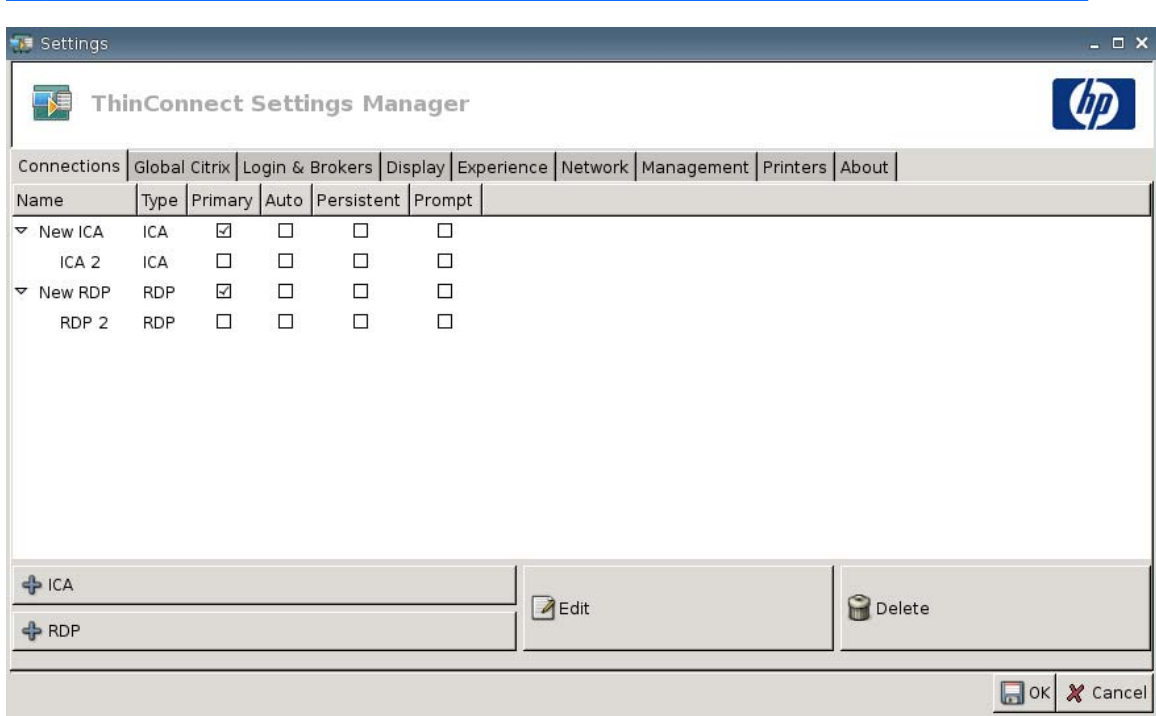

- **2.** Haga clic en **Save (Guardar)** y **Restart Session (Reiniciar sesión)** para guardar los cambios.
- **NOTA:** Ya que cada conexión secundaria debe tener asociada una conexión primaria listada arriba de ella, la conexión en la parte superior de la lista debe ser una conexión primaria.

<span id="page-24-0"></span>Para eliminar una conexión como una conexión secundaria, arrastre la conexión secundaria para un espacio vacío en la lista. Después de soltar la conexión, se hace una conexión primaria.

- Para definir conexiones automáticas:
	- **1.** En la columna **Auto (Automática)**, marque la casilla de verificación.
	- **EY NOTA:** Usted sólo puede definir conexiones primarias para conexión automática cuando se inicia HP ThinConnect.
	- **2.** Haga clic en **Save (Guardar)** y **Restart Session (Reiniciar sesión)** para guardar los cambios.
- Para definir reconexiones automáticas:
	- **1.** En la columna **Persistent (Persistente)**, marque la casilla de verificación.
		- **E** NOTA: Usted no puede desactivar una conexión automática a menos que el usuario salga de la sesión actual.

Usted sólo puede definir conexiones primarias para reconexión automática.

**2.** Haga clic en **Save (Guardar)** y **Restart Session (Reiniciar sesión)** para guardar los cambios.

## **Configuración Global Citrix**

La ficha Global Citrix le permite definir la configuración Citrix en todas las conexiones Citrix.

Para definir la configuración Citrix:

▲ Haga clic en **Settings (Configuración)** > **Global Citrix** y defina las opciones siguientes:

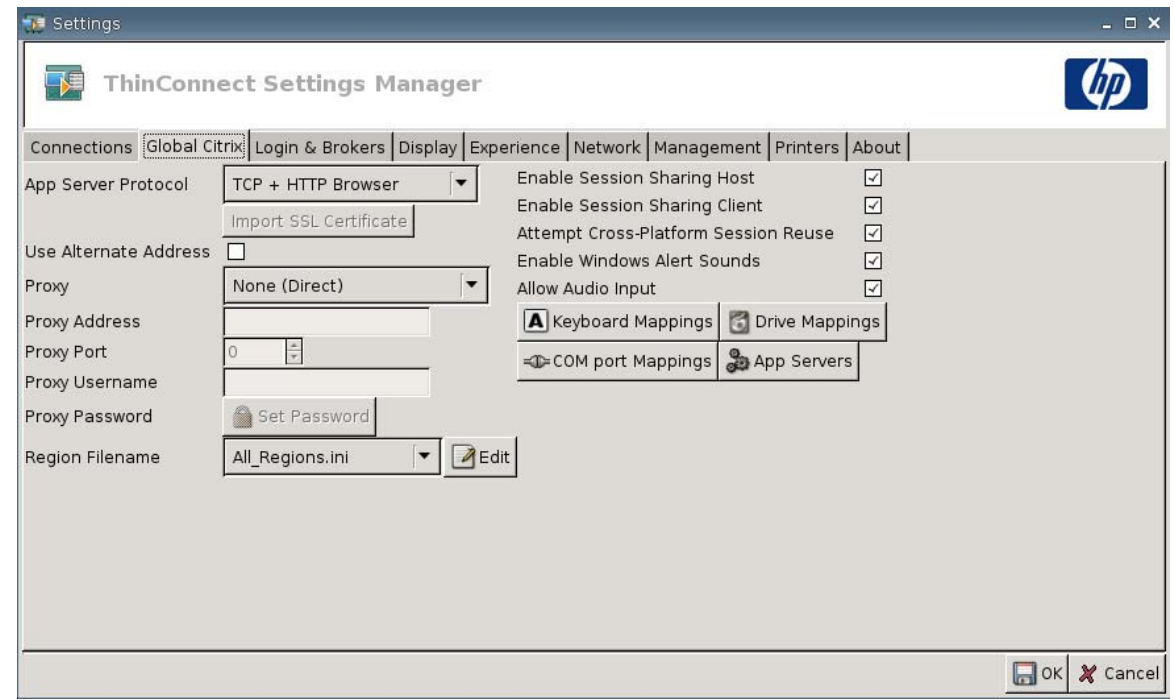

- **AppServerProtocol**: Seleccione una de las siguientes:
	- **TCP + HTTP Browser (Navegador TCP + HTTP)**
	- **TCP Browser (Navegador TCP)**
	- **SSL/TLS + HTTPS Browser (Navegador SSL/TLS + HTTPS)**

● **Import SSL Certificate (Importar certificado SSL)**: Si usted seleccionó el protocolo **SSL/TLS + HTTPS Browser (Navegador SSL/TLS + HTTPS)**, seleccione el certificado SSL.

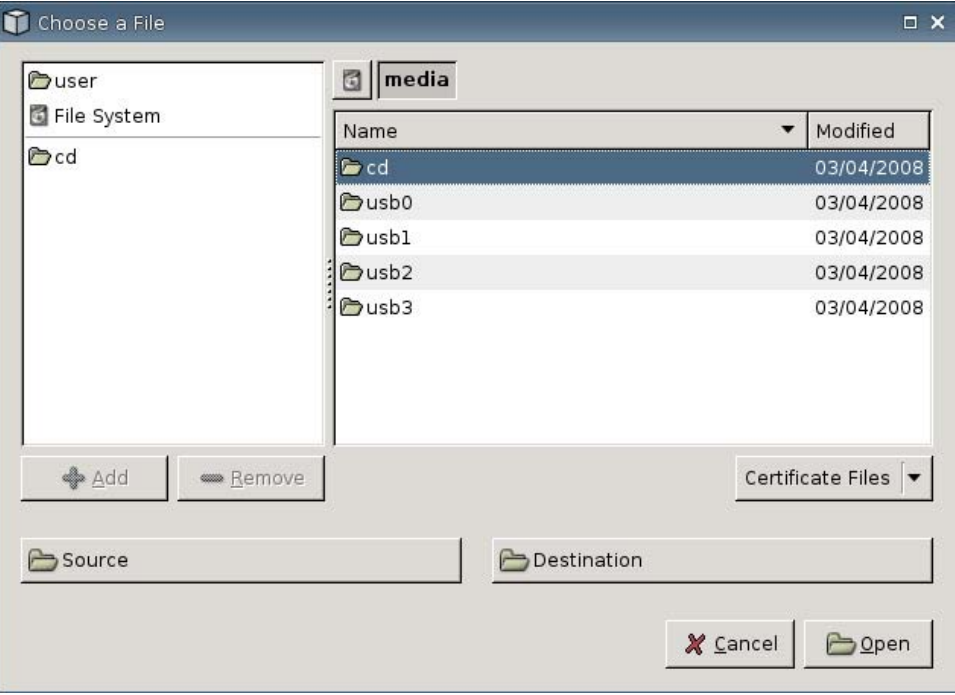

- **Use Alternate Address (Utilice dirección alterna)**: Seleccione para soportar acceso al servidor Citrix en una firewall.
- **Proxy:** Seleccione un tipo de proxy.
	- **None (direct) Ninguno (directo)**
	- **SOCKS**
	- **Secure (HTTPS)**
	- **Automatically detect proxy (Detectar proxy automáticamente)**
- Proxy Address (Dirección de proxy): Escriba el nombre host del proxy.
- **Proxy Port (Puerto de proxy):** Escriba el puerto host del proxy.
- **Proxy Username (Nombre de usuario de proxy)**: Especifique el nombre de usuario de proxy de la cuenta a utilizar para conectar a una computadora remota.
- **Proxy Password (Contraseña de proxy)**: Haga clic en **Set Password (Definir contraseña)** para definir la contraseña de la cuenta a utilizar para conectar a una computadora remota.
- **Region Filename (Nombre de archivo de región)**: Seleccione un archivo y haga clic en **Edit (Editar)** para modificarlo.
	- **All\_Regions.ini**
	- **Trusted\_Region.ini**
	- **Untrusted\_Region.ini**
- **Unknown\_Region.ini**
- **regions.ini**
- **Enable Session Sharing Host (Activar host de compartimiento de sesión)**: Seleccione para activar.
- **Enable Session Sharing Client (Activar client de compartimiento de sesión)**: Seleccione para activar.
- **Attempt Cross-Platform Session Reuse (Intentar reuso de sesión entre plataformas)**: Seleccione para activar.
- **Enable Windows Alert Sounds (Activar sonido de alerta de Windows)**: Seleccione para activar.
- **Allow Audio Input (Permitir entrada de audio)**: Seleccione para activar.
- Botón **Keyboard Mappings (Mapa de Teclado)**: Utilice estos componentes Alt + Fn para configurar las teclas de acceso rápido de la Thin Client. Por ejemplo, en Microsoft Windows, la combinación estándar de teclas ALT + TAB se emplea en todas las aplicaciones. La misma combinación de teclas funciona en la desktop local. Cuando desee utilizar la combinación de teclas ALT + TAB durante una sesión, usted puede utilizar en su lugar el mapeo de las teclas de acceso rápido, como CTRL + TAB. Además, usted puede utilizar las teclas CTRL + F2 para salir de la pantalla completa de Citrix, y luego  $ALT + F8$  para minimizar la pantalla completa de ICA.
- Botón **Drive Mappings (Mapeo de Unidad)**: Utilícelo para agregar Unidades Locales para Enviar a un Servidor ICA.
- Botón **COM port Mappings (Mapeo de puerto COM)**: Utilice estos componentes para mapear dispositivos a puertos COM.
- Botón **App Servers (Servidores de aplicaciones)**: Utilícelo para definir el servidor de Aplicación Publicada a utilizar para crear conexiones ICA de Aplicación Publicada.

## **Mapeo de Unidades ICA**

**EV NOTA:** HP ThinConnect no admite unidades de disquete USB.

**1.** Vaya a **Settings (Configuración)** > **Global Citrix** > **Drive Mappings (Mapeo de unidad)**.

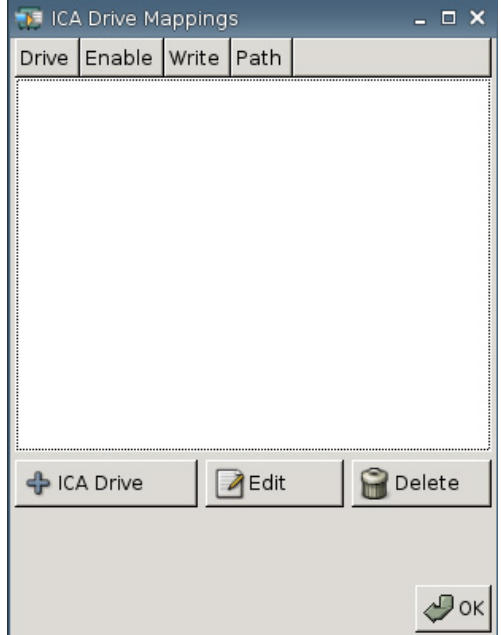

**2.** Haga clic en **+ ICA drive (Unidad ICA)**.

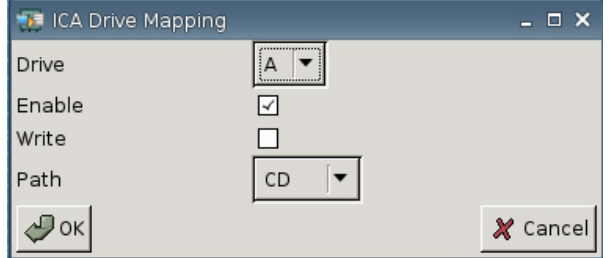

- **3. Drive (Unidad)**: Seleccione la letra de la unidad para asignar desde la lista.
- **4. Enable (Activar)**: Seleccione para activar esta unidad ICA.
- **5. Write (Grabar)**: Seleccione para activar la grabación en esta unidad de mapeo ICA.
- **6. Path (Ruta)**: Seleccione para asignar el nombre de la ruta a la unidad de mapeo.
- **7.** Haga clic en **OK (Aceptar)** para agregar la unidad.

Para hacer cambios a una unidad ICA:

▲ Seleccione la unidad y haga clic en **Edit (Editar)**.

Para eliminar una unidad:

▲ Seleccione la unidad y haga clic en **Delete (Eliminar)**.

## **Mapeo de un Servidor de Aplicación**

**1.** Vaya a **Settings (Configuración)** > **Global Citrix** > **App Servers (Servidores de aplicación)**.

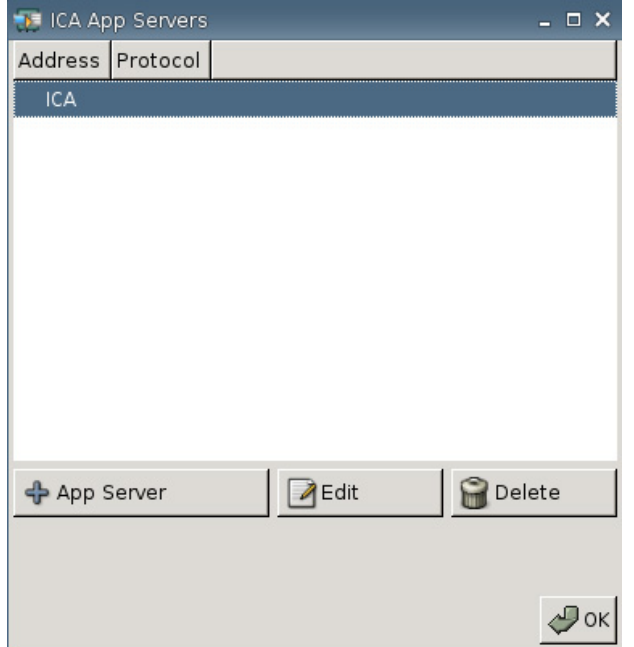

**2.** Haga clic en **+ App Server (Servidor de aplicación)**.

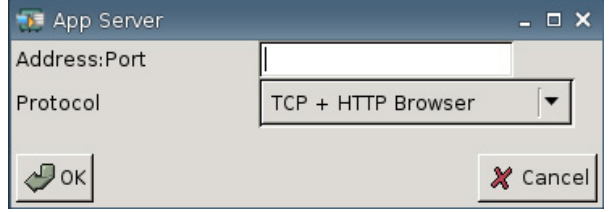

**3.** En el campo **Address Port (Dirección de puerto)**, escriba el nombre del servidor Citrix de la Aplicación Publicada, dos puntos, y el Puerto.

Se requiere una dirección (IP o nombre de host) para conectar a un Servidor de Aplicación. El Puerto es opcional. Si no se ingresa el Puerto, Citrix lo predetermina como puerto 80. Si está conectando a un Puerto específico, ingrese la Dirección y el Puerto.

Ejemplos: 192.168.0.1:8080, o Citrix-server1:8080, o Citrix-server2 (Citrix utiliza el puerto predeterminado 80).

**4.** Haga clic en **OK (Aceptar)**.

Para hacer cambios a un Servidor de Aplicación:

▲ Seleccione el servidor y haga clic en **Edit (Editar)**.

Para eliminar un servidor:

▲ Seleccione el servidor y haga clic en **Delete (Eliminar)**.

Para obtener ayuda más detallada acerca de la configuración de Citrix client, visite *Clients for UNIX Administrator's Guide (Guía del Administrador UNIX para Clients)* en [http://support.citrix.com/docs/.](http://support.citrix.com/docs/)

## <span id="page-30-0"></span>**Inicio de Sesión y Intermediarios**

Utilice la ficha Login & Brokers (Inicio de sesión e intermediarios) para cambiar el estado de la Thin Client.

▲ Vaya a **Settings (Configuración)** > **Login & Brokers (Inicio de sesión e intermediarios)** para definir las opciones siguientes:

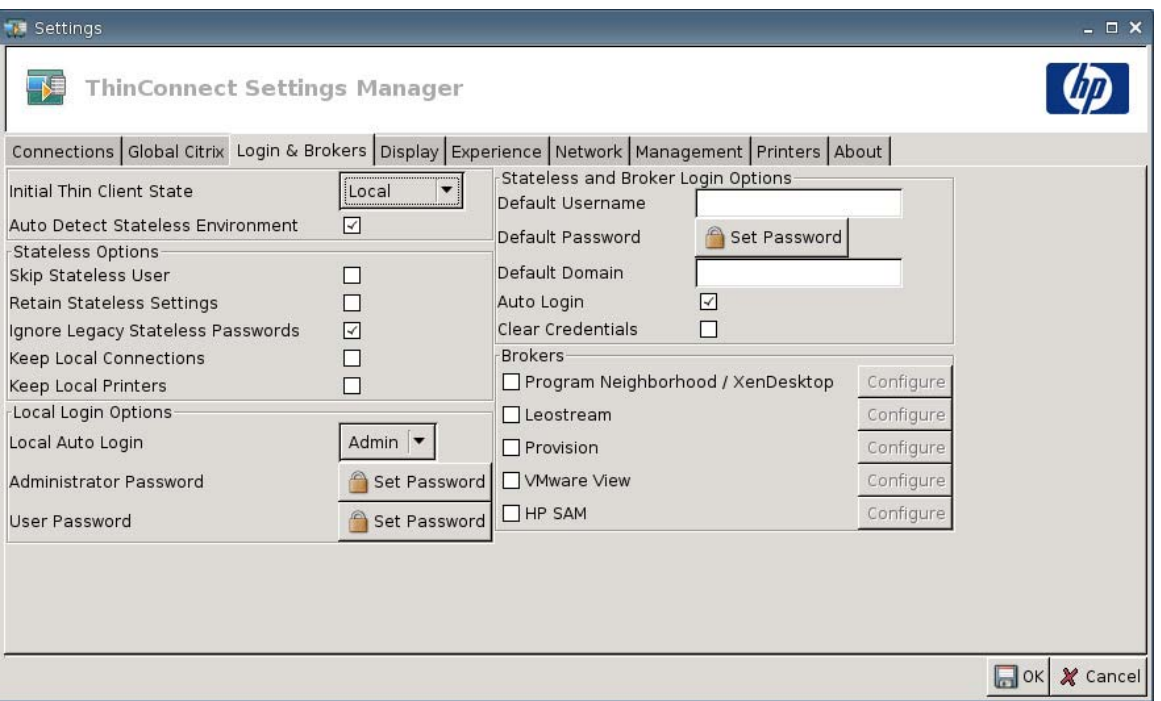

● **Initial Thin Client State (Estado inicial de la Thin Client)**: Desde este menú usted puede seleccionar el modo **Local** o **Stateless (Sin estado)**. De forma predeterminada, la Thin Client está programada en el modo Local.

Usted puede cambiar esta configuración si desea operar la unidad en el modo Sin Estado, que recupera los perfiles .xml del usuario desde un servidor FTP. En el modo Sin Estado, todas las configuraciones se almacenan en la red y no en la máquina local.

● **Auto Detect Stateless Environment (Detectar automáticamente entorno del modo sin estado)**: Seleccione para detectar automáticamente el entorno del modo sin estado.

## **Opciones del Modo Sin Estado**

- **Skip Stateless User (Ignorar usuario de modo sin estado)**: Seleccione y la Thin Client no solicita el nombre de usuario ni contraseña en la inicialización y utiliza la configuración .xml global. Esto sólo se aplica cuando se encuentra en el Modo Sin Estado.
- **Retain Stateless Settings (Retener configuración del modo sin estado)**: Seleccione para activar esta configuración. Si usted activa esta configuración en el Modo Sin Estado, la Thin Client retiene el archivo utilizado en la última configuración con éxito.
- **E** NOTA: El uso de este recurso podría crear un riesgo de seguridad porque la configuración del usuario anterior permanece en la Thin Client hasta que un usuario diferente inicie sesión con éxito.
- **Ignore Legacy Stateless Passwords (Ignorar contraseñas legadas en el modo sin estado)**: Seleccione si usted desea que el administrador de inicio de sesión ignore contraseñas de acceso

específicas que puedan existir dentro de un perfil de usuario y permita que se cargue el perfil de usuario. Si no se activa esta configuración, usted no puede utilizar perfiles que posean contraseñas de acceso.

- **Keep Local Connections (Mantener conexiones locales)**: Seleccione para retener conexiones locales.
- **Keep Local Printers (Mantener impresoras locales)**: Seleccione para retener impresoras locales.

## **Opciones de Inicio de Sesión Local**

- **Local Auto Login (Inicio de sesión automático local)**: Seleccione la opción que usted desee. De forma predeterminada, la unidad inicia sesión automáticamente como Administrador.
- **Formation Para interrumpir un inicio sesión automático durante la inicialización: cuando la GUI inició** y el logotipo de HP aparece en la parte central de la pantalla, mantenga presionada la tecla de la izquierda Mayús.
- **Administrator Password (Contraseña del administrador)**: Haga clic en **Set Password (Definir contraseña)** para cambiar la contraseña de administrador actual.
- **User Password (Contraseña de usuario)**: Haga clic en **Set Password (Definir contraseña)** para cambiar la contraseña del usuario actual.

### **Opciones de Inicio de Sesión de Modo Sin Estado y de Intermediario**

- **Default Username (Nombre de usuario predeterminado)**: Usted puede especificar un usuario predeterminado en este campo.
- **Default Password (Contraseña predeterminada)**: Haga clic en **Set Password (Definir contraseña)** para definir una contraseña predeterminada.
- **Default Domain (Dominio predeterminado)**: Usted puede especificar un dominio predeterminado en este campo.
- **Auto Login (Inicio de sesión automático)**: Seleccione para activar el inicio de sesión automático.
- **Clear Credentials (Borrar credenciales)**

#### **Intermediarios**

- **E** NOTA: Intermediarios le proporciona una lista de conexiones. Si está activada para un Intermediario **Auto Connect (Conectar automáticamente)** y sólo una conexión de ese tipo es retornada, conectará automáticamente. De otra manera esta configuración será ignorada.
	- **Program Neighborhood / XenDesktop**: Seleccione para activar acceso al intermediario Citrix Program Neighborhood/XenDesktop.
		- **Configure (Configurar)**: Haga clic para seleccionar **Auto Connect (Conectar automáticamente)** y para identificar el servidor.
	- **Leostream**: Seleccione para activar acceso al intermediario de conexión Leostream.
		- **Configure (Configurar)**: Haga clic para seleccionar **Auto Connect (Conectar automáticamente)** y para identificar el servidor.
- <span id="page-32-0"></span>● **Provision**: Seleccione para activar acceso al intermediario de conexión de Redes Provision.
	- **Configure (Configurar)**: Haga clic para seleccionar **Auto Connect (Conectar automáticamente)** y para identificar el servidor.
- **VMware View**: Seleccione para activar el intermediario VMWare.
	- **Configure (Configurar)**: Haga clic para seleccionar **Auto Connect (Conectar automáticamente)** y para identificar el servidor.
- **HP SAM**: Seleccione para activar el intermediario HP SAM.
	- **Configure (Configurar)**: Haga clic para seleccionar **Auto Connect (Conectar automáticamente)** y para identificar el servidor.

## **Pantalla**

Utilice la ficha Display (Pantalla) para cambiar las configuraciones siguientes:

- **Video (Vídeo)**
- **Inactivity Action (Acción de Inactividad)**

Vaya a **Settings (Configuración)** > **Display (Exhibición)** para definir las opciones siguientes:

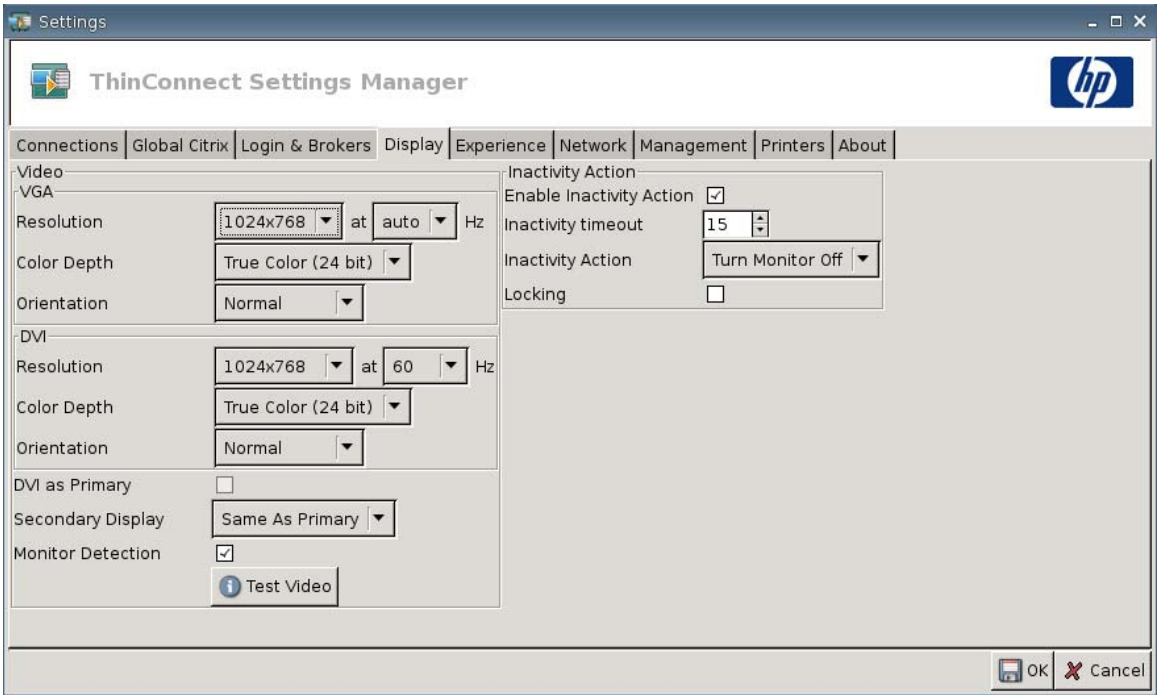

## <span id="page-33-0"></span>**Vídeo**

- **VGA**
	- **Resolution (Resolución)**: Seleccione la resolución apropiada para su monitor.
	- **Color Depth (Profundidad de color)**: Seleccione la profundidad de color. Mientras mayor sea el valor, más memoria y más ancho de banda requerirá la Thin Client.
	- **Orientation (Orientación)**
- **DVI**
	- **Resolution (Resolución)**: Seleccione la resolución apropiada para su monitor.
	- **Color Depth (Profundidad de color)**: Seleccione la profundidad de color. Mientras mayor sea el valor, más memoria y más ancho de banda requerirá la Thin Client.
	- **Orientation (Orientación)**
- **DVI as Primary (DVI como Primario)**
- **Secondary Display (Monitor secundario)**: Defina la posición del monitor secundario.
- **Monitor Detection (Detección de monitor)**: Seleccione para activar. Cuando está activado, las resoluciones disponibles para el monitor conectado son detectadas y mostradas automáticamente.
- Botón **Test Video (Probar vídeo)**: Haga clic para probar la configuración de pantalla. Admite configuración de dos monitores. Si la configuración no proporciona los resultados deseados, usted puede cancelarla para volver a la configuración anterior.
- **E NOTA:** Cuando esté modificando la configuración de resolución, se recomienda enfáticamente que usted utilice el recurso **Test Video (Probar vídeo)** antes de guardarla y reiniciar la Thin Client. Es posible que no se admitan algunas resoluciones.

Si está utilizando varios tipos de monitor, se debe considerar antes de usar la Utilidad HP ThinState para implementar cambios de configuración en la resolución.

### **Inactivity Action (Acción de inactividad)**

- **Enable Inactivity Action (Activar acción de inactividad)**: Seleccione para activar acción de inactividad.
- **Inactivity timeout (Tiempo de espera de inactividad)**: Seleccione o escriba el período de tiempo.
- **Inactivity Action (Acción de inactividad)**: Seleccione una acción de inactividad.
	- **Turn Monitor Off (Apagar el monitor)**
	- **EcoMode (Modo económico)**: Cuando finaliza la sesión, se apaga el monitor. Presione el botón de alimentación para encender el monitor nuevamente.
	- **Power Off (Apagar)**
- <span id="page-34-0"></span>◦ **Logout (Cerrar sesión)**
- **Reboot (Reiniciar)**
- **Locking (Bloqueo)**: Seleccione para solicitar una contraseña para desbloquear la sesión después de un tiempo de espera especificado de inactividad y acción. Usted también tendrá que definir la contraseña:
	- Si el modo es Local
	- Si se encuentra en el modo Sin Estado pero no existe una contraseña de perfil de usuario
	- Si se utilizó un intermediario para la sesión pero no se utilizó una contraseña de intermediario

Con la opción Locking (Bloqueo) activada, se requiere una contraseña para reanudar la sesión.

- Si usted definió una contraseña cuando activó la opción Locking (Bloqueo), el sistema le solicitará esa contraseña.
- Si usted no definió una contraseña:

Si está en el modo Sin Estado, es necesaria la contraseña de perfil de usuario.

Si se utilizó un intermediario para la sesión, será necesaria la contraseña que se ingresó para esa sesión.

## **Experiencia**

Utilice la ficha Experience (Experiencia) para cambiar las configuraciones siguientes:

- **Desktop**
- **Time & Date (Fecha y Hora)**
- **Input (Entrada)**
- **Boot Splash (Presentación de Inicio)**
- **Login Prompt (Aviso de Inicio de Sesión**
- **Volume (Volumen)**

▲ Vaya a **Settings (Configuración)** > **Experience (Experiencia)** para definir las opciones siguientes:

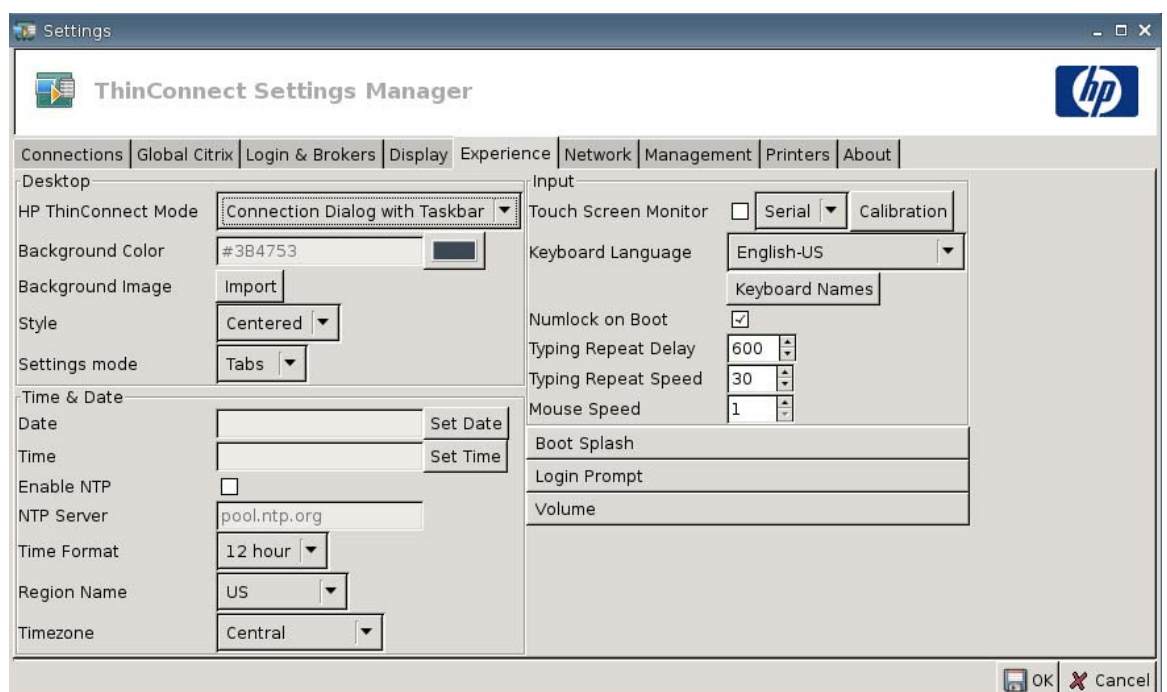

## **Desktop**

- **HP ThinConnect Mode (Modo HP ThinConnect)**: Seleccione el modo ThinConnect:
	- **Connection Dialog Only (Sólo Diálogo de Conexión)**
	- **Connection Dialog with Taskbar (Diálogo de conexión con barra de tareas)**
	- **Home Menu (Menú Inicial)**
	- **Desktop Icons with Taskbar (Iconos del área de trabajo con barra de tareas)**
	- **No ThinClient UI (Sin UI de Thin Client)**
- Background Color (Color de fondo): Le permite seleccionar el color de fondo.
- **Background Image (Imagen de fondo)**: Le permite navegar a la imagen de fondo que usted desea utilizar.
- **NOTA:** Usted puede cambiar la imagen de fondo para cualquier imagen .jpg o .png.

Para cambiar la imagen de fondo:

- **1.** Junto a **Background Image (Imagen de fondo)**, haga clic en el botón **Import (Importar)**.
- **2.** Navegue hasta la ubicación del archivo de la imagen que usted desea utilizar.
- **3.** Haga doble clic en el archivo de imagen. Aparece la ventana principal de la ficha **Experience (Experiencia)**.
- **4.** Haga clic en **Save (Guardar)**.
- Style (Estilo): Le permite seleccionar el patrón de la imagen de fondo.
	- **Centered (Centralizada)**
	- **Best Fit (Mejor Adaptación)**
	- **Scaled (En Escala)**
	- **Tiled (Mosaico)**
- **Settings mode (Modo de configuración)**
	- **Icons (Iconos)**
	- **Tabs (Fichas)**

# **Fecha y Hora**

- **Date (Fecha)**: Haga clic en **Set Date (Definir la fecha)** para exhibir un calendario desde el cual usted puede seleccionar la fecha actual.
- **Time (Hora)**: Haga clic en **Set Time (Definir Hora)** para exhibir una casilla de diálogo que le permita definir la hora actual.
- **Enable NTP (Activar NTP):** Seleccione para activar el Protocolo de Tiempo de Red (NTP).
- **NTP Server (Servidor NTP)**: Escriba la URL del servidor NTP para el cual usted desea sincronizar la Thin Client. Para utilizar el valor predeterminado, pool.ntp.org, simplemente seleccione **enable Network Time Protocol (NTP) - activar Protocolo de Tiempo de Red (NTP)**.
- **Time Format (Formato de hora)**: Seleccione un formato de 12 ó 24 horas
- **Region Name (Nombre de región)**: Seleccione la región en la cual reside la Thin Client.
- **Timezone (Zona horaria)**: Seleccione la zona horaria en la cual reside la Thin Client.

# **Entrada**

- **Touch screen Monitor (Monitor de pantalla táctil)**: Seleccione para activar un monitor de pantalla táctil.
- **Keyboard Language (Idioma de teclado)**: Permite seleccionar el idioma del teclado. Los cambios al idioma del teclado se aplican de forma local. Las configuraciones remotas se determinan por las aplicaciones (rdesktop, Citrix, etc.) y el servidor, pero pueden ser afectadas por configuraciones locales.
- **Keyboard Names (Nombres de teclado)**: Haga clic para importar keymaps.
- **Numlock on Boot (Bloq num en la inicialización)**: Seleccione para activar Numlock (Bloq num) cuando se inicializa la Thin Client.
- **Typing Repeat Delay (Escritura de retraso de repetición)**: Escriba o seleccione el valor para el retraso de escritura.
- **Typing Repeat Speed (Escritura de velocidad de repetición)**: Escriba o seleccione el valor para la velocidad de escritura.
- **Mouse Speed (Velocidad de mouse)**: Seleccione la velocidad de mouse.

# **Boot Splash (Presentación de Inicio)**

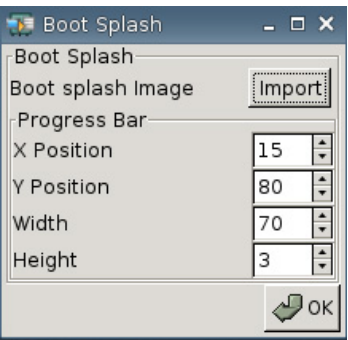

- **Boot splash image (Imagen de presentación de inicio)**: Le permite navegar a la imagen de presentación de inicio que usted desea utilizar.
- **The NOTA:** Usted puede cambiar la imagen de presentación de inicio para cualquier imagen .png.

Para cambiar la imagen de presentación de inicio:

- **1.** Junto a **Boot splash image (Imagen de presentación de inicio)**, haga clic en el botón **Import (Importar)**.
- **2.** Navegue hasta la ubicación del archivo de la imagen que usted desea utilizar.
- **3.** Haga doble clic en el archivo de imagen. Aparece la ventana principal de la ficha **Experience (Experiencia)**.
- **4.** Haga clic en **Save (Guardar)**.
- **Progress Bar (Barra de progreso)**
	- **X Position (Posición X)**: Le permite especificar la posición de su barra de progreso en el eje x.
	- **Y Position (Posición Y)**: Le permite especificar la posición de su barra de progreso en el eje y.
	- Width (Ancho): Le permite especificar el ancho de su barra de progreso.
	- **Height (Altura)**: Le permite especificar la altura de su barra de progreso.

# **Aviso de Inicio de Sesión**

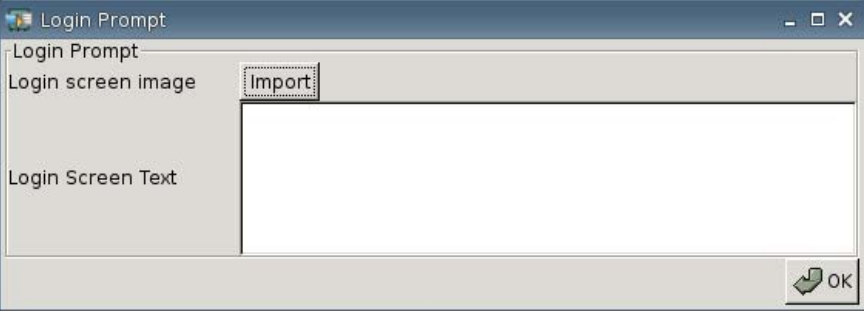

● **Login screen image (Imagen de pantalla de inicio de sesión)**: Le permite navegar a la imagen de pantalla de inicio de sesión que usted desea utilizar.

**NOTA:** Usted puede cambiar la imagen de pantalla de inicio de sesión para cualquier imagen .jpg, .png, o .gif.

Para cambiar la imagen de pantalla de inicio de sesión:

- **1.** Junto a **Login screen image (Imagen de pantalla de inicio de sesión)**, haga clic en el botón **Import (Importar)**.
- **2.** Navegue hasta la ubicación del archivo de la imagen que usted desea utilizar.
- **3.** Haga doble clic en el archivo de imagen. Aparece la ventana principal de la ficha **Experience (Experiencia)**.
- **4.** Haga clic en **Save (Guardar)**.
- **Login Screen Text (Texto de la pantalla de inicio de sesión)**: Le permite especificar el texto que aparece en la pantalla de inicio de sesión.

### **Volumen**

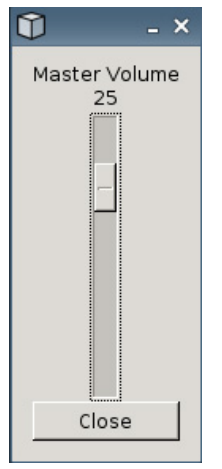

Utilice el control deslizante para definir el nivel de Volumen Principal.

# **Conectividad de Red**

La ficha Network (Red) permite configurar la conectividad entre el terminal e Internet, una red, o una computadora.

Utilice la ficha Network (Red) para:

- Definir la Configuración de Red
- Definir la Configuración de DSL
- Definir Configuración Inalámbrica
- ▲ Vaya a **Settings (Configuración)** > **Network (Red)** para definir las opciones siguientes:

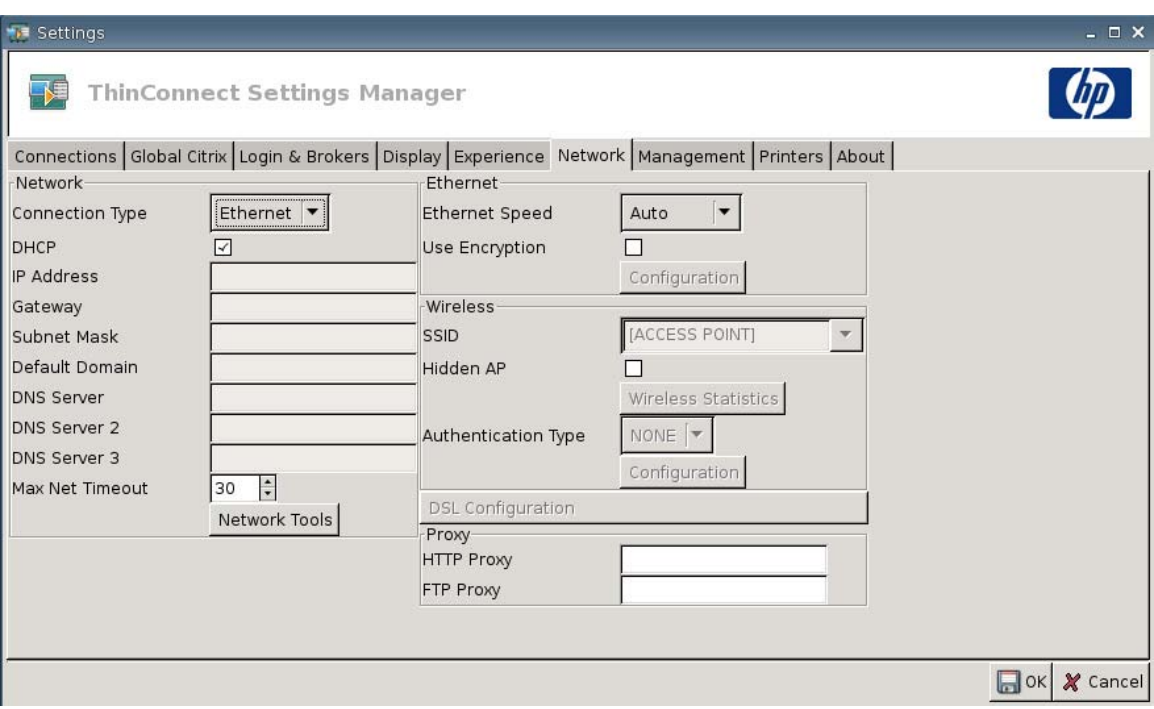

# **Red**

- **Connection Type (Tipo de conexión)**: Seleccione **Ethernet**, **Wireless (Conexión inalámbrica)**, o **DSL** para visualizar y definir la configuración respectiva.
- **DHCP**: Seleccione para que el servidor DHCP asigne automáticamente la configuración de la dirección IP.
- **IP Address (Dirección IP)**: Asigne una dirección IP fija para la unidad (por ejemplo, 150.0.0.249).
- **Gateway**: Defina la dirección IP del gateway (por ejemplo, 150.0.0.5).
- **Subnet Mask (Máscara de subred)**: Defina la máscara de subred (por ejemplo, 255.255.0.0).
- **Default Domain (Dominio predeterminado)**: Defina el dominio (por ejemplo, localad.server.net).
- **DNS Server (Servidor DNS)**: Defina la dirección IP del Primer Nombre del Dominio de Servidor DNS (por ejemplo, 150.0.0.1).
- **DNS Server 2 (Servidor DNS 2)**: Defina la dirección IP del segundo servidor DNS (por ejemplo, 150.0.0.2).
- **DNS Server 3 (Servidor DNS 3)**: Defina la dirección IP del tercer servidor DNS (por ejemplo, 150.0.0.3).
- **Max Net Timeout (Tiempo de espera máximo de red)**: Seleccione o escriba el período de tiempo. Tiempo de espera máximo de red sólo se utiliza cuando la Thin Client está en el modo sin estado.

Si la Thin Client está definida para modo Local o intermediario Program Neighborhood/ XenDesktop, este valor se ignora.

Si la Thin Client está definida para el modo Sin Estado, esta configuración controla el período de tiempo que la Thin Client espera por credenciales de inicio de sesión antes de continuar con el proceso de inicialización.

● Botón **Network Tools (Herramientas de Red)**: Haga clic para visualizar información relacionada a la red para la Thin Client. Utilice la ficha **Ping** en la ventana de la Herramienta de Red HP para hacer ping en una URL.

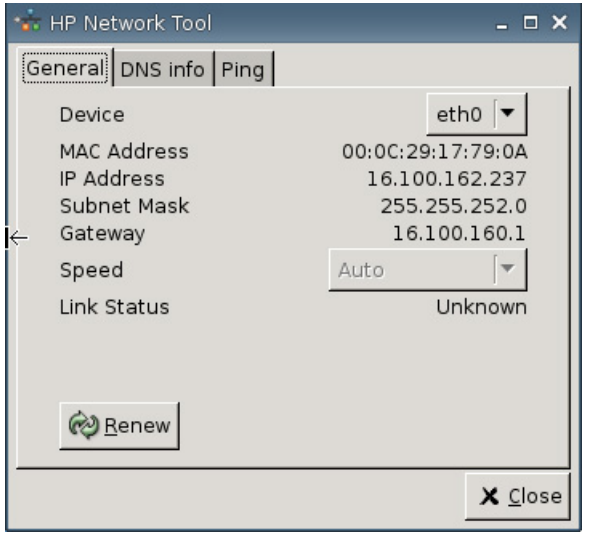

- **General**: Defina **Device (Dispositivo)**, **Speed (Velocidad)**, y haga clic para **Renew (Renovar)**.
- **DNS info (Información DNS)**: Esta pantalla muestra las direcciones IP para los DNS en uso.

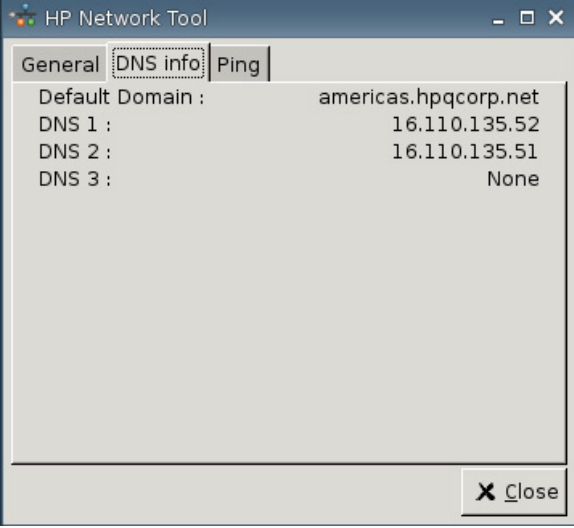

◦ **Ping**: Para realizar ping en una URL, escriba la URL en el campo **Host/IP** y haga clic en **Ping**.

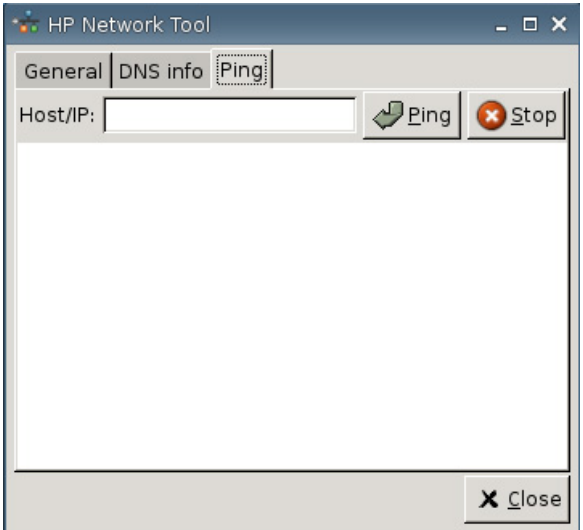

### **Ethernet**

- **Ethernet Speed (Velocidad de Ethernet)**: Si el tipo de conexión es **Ethernet**, seleccione la velocidad de la red que conecta la Thin Client.
- **Use Encryption (Utilizar cifrado)**: Haga clic para activar el cifrado de la ethernet.
- **Configuration (Configuración)**: Haga clic para definir la configuración de cifrado de la Ethernet:

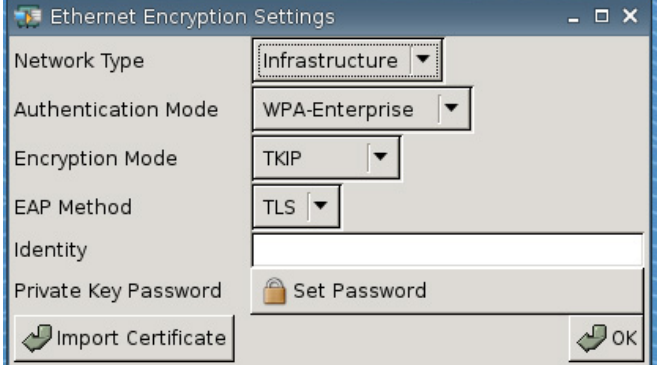

- **Network Type (Tipo de red)**: Seleccione **Infrastructure (Infraestructura)** o **Adhoc**.
- **Authentication Mode (Modo de autenticación)**: Seleccione **WPA-Enterprise** o **WPA2– Enterprise**.
- **Encryption Mode (Modo de cifrado)**: Seleccione **TKIP**, **AES**, o **TKIP+AES**.
- **EAP Method (Método EAP)**: Seleccione TLS.
- **Identidad**
- **Private Key Password (Contraseña de clave privada)**: Haga clic en **Set Password (Definir contraseña)** para definir la contraseña de la cuenta a utilizar para conectar a una computadora remota.
- **Import Certificate (Importar certificado)**: Haga clic y navegue para seleccionar un certificado.

# **Conexión inalámbrica**

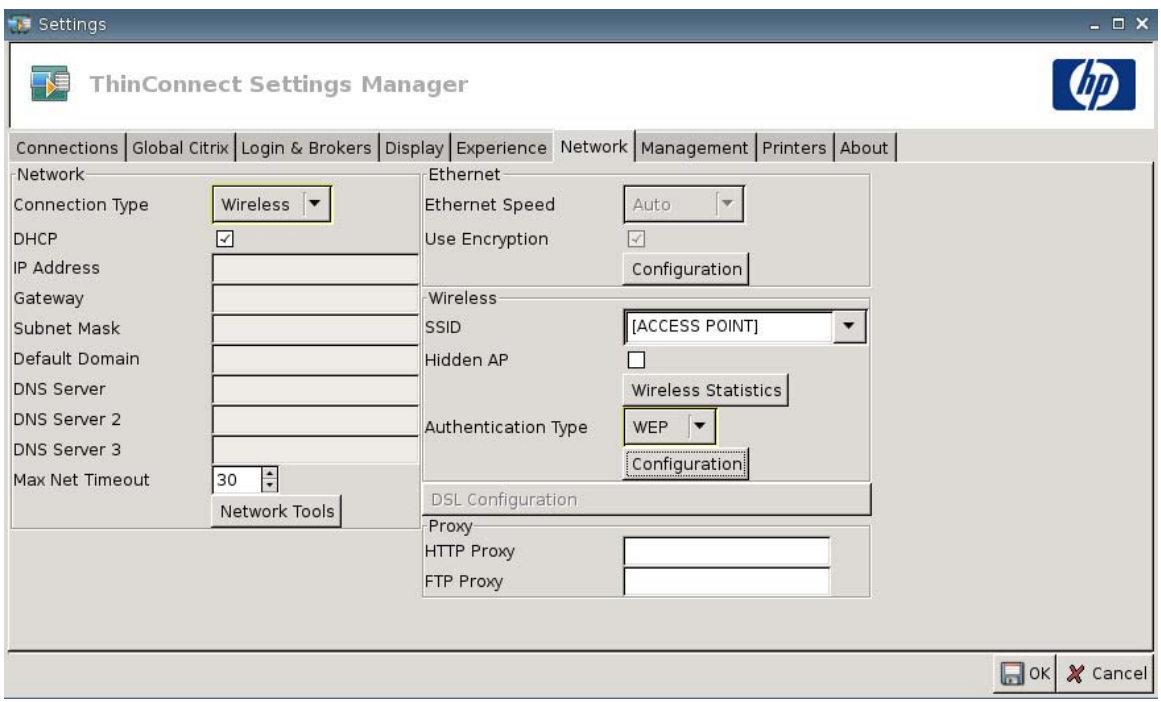

Defina **Connection Type (Tipo de Conexión)** para **Wireless (Conexión inalámbrica)** para activar las configuraciones siguientes:

- **SSID:** Escriba el nombre SSID.
- **Hidden AP (AP oculto)**: Seleccione para activar AP oculto.

● Botón de **Wireless Statistics (Estadística de conexión inalámbrica)**: Haga clic para visualizar información acerca de su conexión inalámbrica.

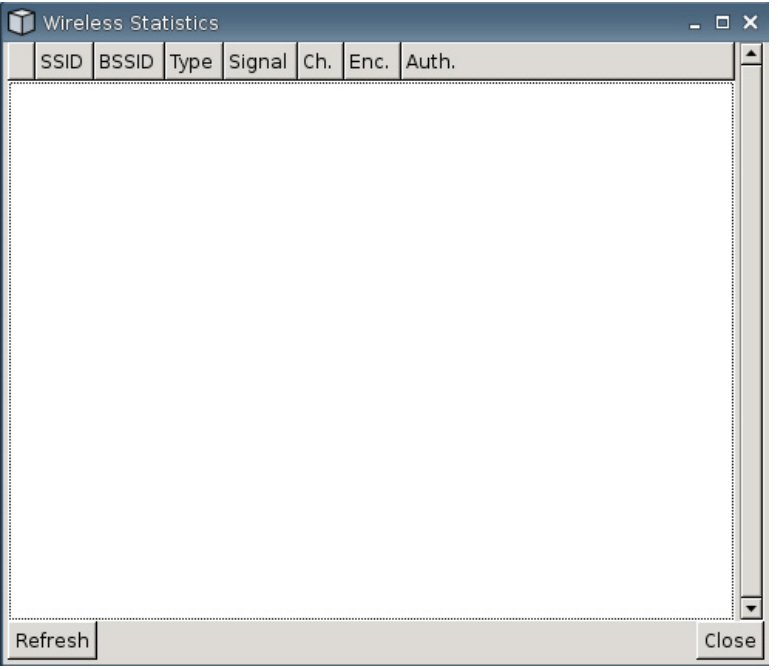

- **Authentication Type (Tipo de autenticación)**: Seleccione el tipo de autenticación.
	- **NONE (NINGUNO)**
	- **WEP**
	- **PSK**
	- **EAP**
- **Configuration (Configuración)**: Si el tipo de autenticación es WEP, suministre la siguiente definición de configuración:

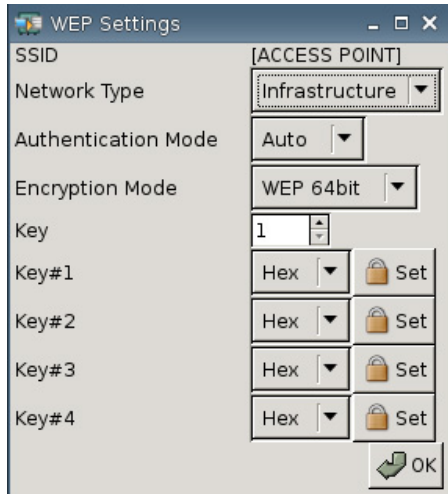

- **Network Type (Tipo de Red)**: Seleccione **Infrastructure (Infraestructura)** o **Adhoc**.
- **Authentication Mode (Modo de autenticación)**: Defina el modo de autenticación de conexión inalámbrica para **Auto (Automático)**, **Open (Abierto)**, o **Share (Compartido)**.
- **Encryption Mode (Modo de codificación)**: Defina el modo de codificación para **WEP 64bit (WEP de 64 bits)** o **WEP 128bit (WEP de 128 bits)**.
- **Wep Key (Clave WEP)**: Escriba o seleccione para uso de 1 a 4 de las claves disponibles.
- **Wep Key 1–4 (Clave WEP 1 a 4)**: Defina para **Hex** (hexadecimal) o **ASCII**, y luego haga clic en **Set (Definir)** y escriba la clave WEP (contraseña) según se estableció en los campos por el administrador de la red inalámbrica.
	- **EX NOTA:** La clave WEP debe ingresarse como un valor hexadecimal o ASCII.

Si el tipo de autenticación es **PSK**, suministre la siguiente definición de configuración:

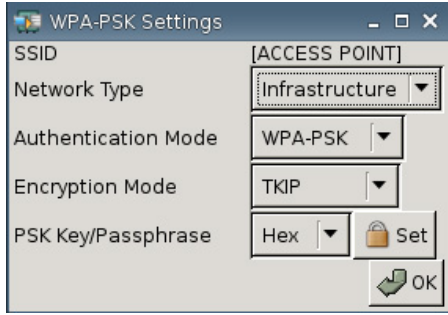

- **Network Type (Tipo de Red)**: Seleccione **Infrastructure (Infraestructura)** o **Adhoc**.
- **Authentication Mode (Modo de autenticación)**: Defina el modo de autenticación de conexión inalámbrica para **WPA-PSK** o **WPA2-PSK**.
- **Encryption Mode (Modo de codificación)**: Defina el modo de codificación para **TKIP**, **AES**, o **TKIP + AES**.
- **PSK Key/Passphrase (Clave/Frase Clave PSK)**: Defina para **Hex** o **ASCII**, después haga clic en **Set (Definir)** y escriba la clave o frase clave (contraseña) en los campos.

Si el tipo de autenticación es **EAP**, suministre la siguiente definición de configuración:

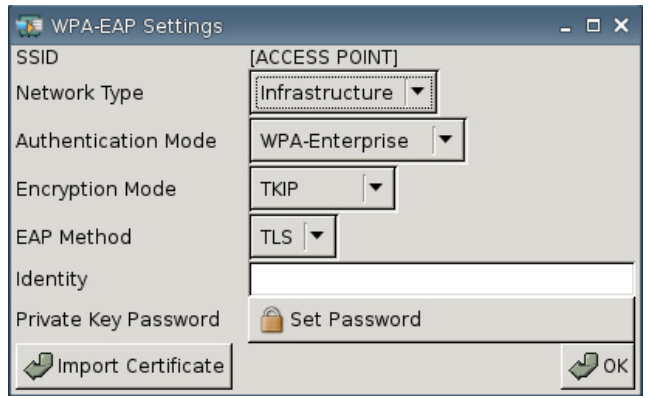

- **Network Type (Tipo de Red)**: Seleccione **Infrastructure (Infraestructura)** o **Adhoc**.
- **Authentication Mode (Modo de autenticación)**: Defina el modo de autenticación de conexión inalámbrica para **WPA-Enterprise** o **WPA2-Enterprise**.
- **Encryption Mode (Modo de codificación)**: Defina el modo de codificación para **TKIP**, **AES**, o **TKIP + AES**.
- **EAP Method (Método EAP)**: Seleccione TLS.
- **Identity (Identidad)**: Escriba el nombre con el cual fue creado el certificado en el campo.
- **Private Key Password (Contraseña de clave privada)**: Le permite definir una contraseña.
- **Import Certificate (Importar certificado)**: Haga clic y navegue para seleccionar un certificado.

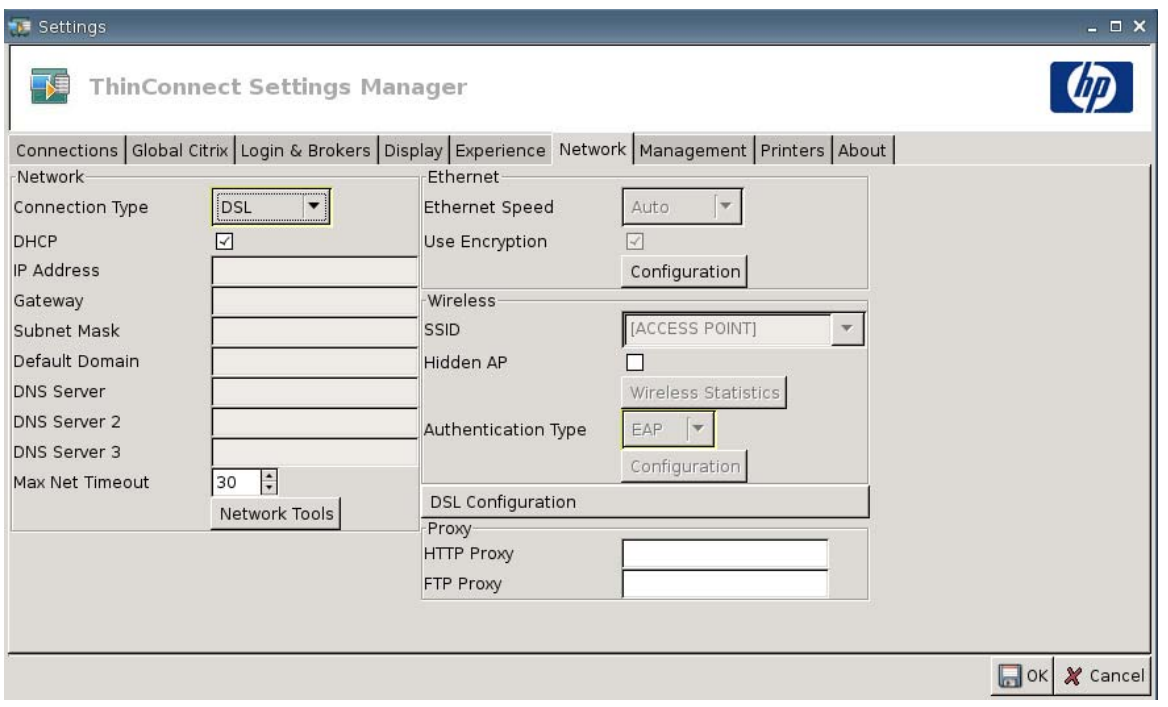

Defina la configuración DSL para conexiones utilizando una conexión DSL de alta velocidad donde la Thin Client puede solicitar el nombre de usuario/contraseña de una cuenta DSL y otras configuraciones relacionadas a DSL.

# **Configuración DSL**

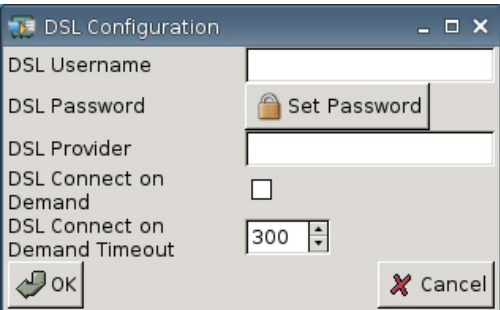

- **DSL Username (Nombre de usuario DSL)**: Escriba el nombre de usuario DSL.
- **DSL Password (Contraseña DSL)**: Haga clic en **Set Password (Definir contraseña)** y escriba la contraseña DSL.
- **DSL Provider (Proveedor DSL)**: Escriba el nombre de proveedor DSL.
- **DSL Connect on Demand (Conexión DSL según demanda)**: Seleccione para activar funcionalidad conexión según demanda.
- **DSL Connect on Demand Timeout (Tiempo de espera de conexión DSL según demanda)**: Escriba o seleccione el tiempo de espera para conexión DSL según demanda.

# **Proxy**

- **Proxy HTTP:** Escriba la dirección proxy HTTP.
- Proxy FTP: Escriba la dirección proxy FTP.

# **Configuración de Administración**

Utilice la ficha Management (Administración) para:

- Grabar identificación del sistema
- Definir opciones avanzadas DHCP
- Definir configuración de FTP
- Usar la utilidad HP ThinState para replicar la configuración de Thin Clients
- Configurar funciones de Visualizador VNC
- Configurar puertos
- Definir configuración de BIOS
- Configurar Altiris
- Activar el HP Device Manager
- ▲ Vaya a **Settings (Configuración)** > **Management (Administración)** para definir las opciones siguientes:

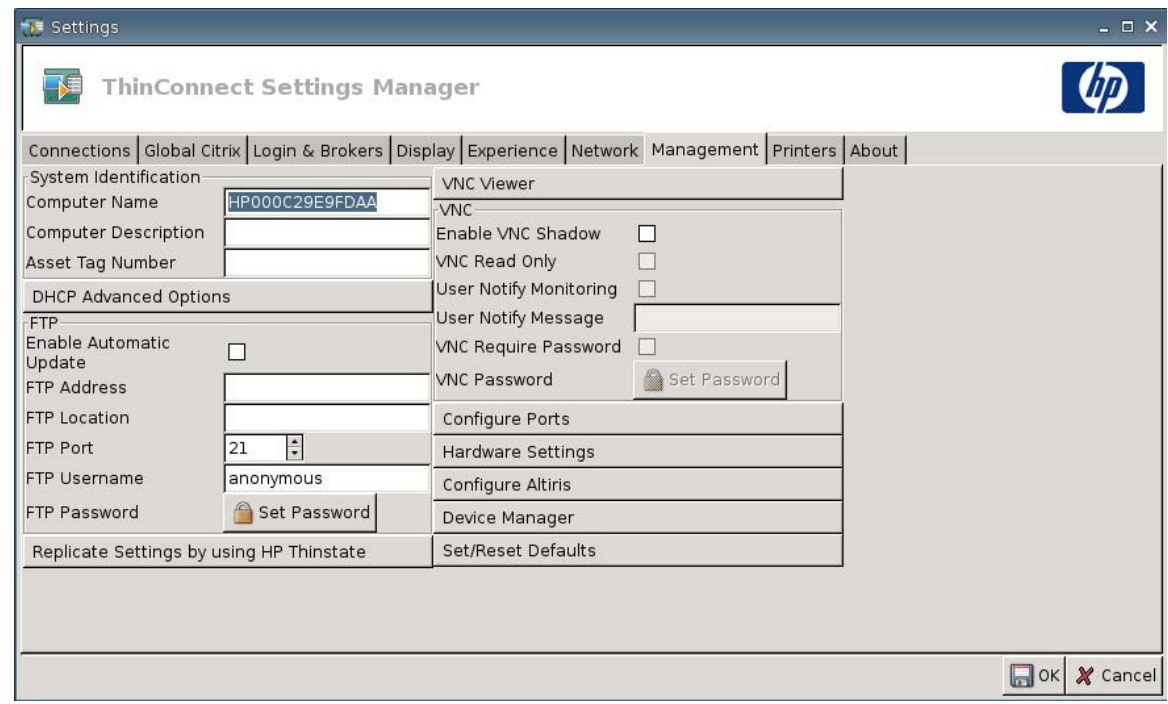

# **Identificación de Sistema**

- **Computer Name (Nombre de la computadora)**: Exhibe el nombre de la computadora. Realce y escriba sobre el nombre actual y cambie el nombre.
- **Computer Description (Descripción de la computadora)**: Exhibe la descripción de la computadora. Realce y escriba sobre la descripción actual y cambie la descripción.
- **Asset Tag Number (Número de etiqueta de activo)**: Exhibe el número de etiqueta de activo. Realce y escriba sobre el número actual y cambie el número.

# **Opciones Avanzadas DHCP**

Si usted desea utilizar la actualización de imagen DHCP, la Thin Client no requiere configuración o ajuste porque las opciones DHCP proporcionan toda la información de configuración necesaria y orientan la Thin Client para que inicie el proceso de actualización. De forma predeterminada, las Thin Clients que admiten estos recursos utilizan las opciones siguientes que usted debe configurar en el servidor DHCP:

▲ Vaya a **Settings (Configuración)** > **Management (Administración)**, y haga clic en **DHCP Advanced Options (Opciones avanzadas DHCP)** para visualizar o actualizar lo siguiente:

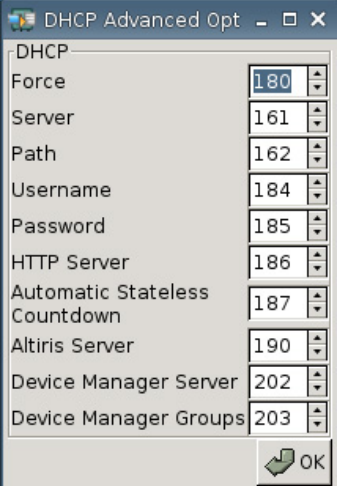

- **Force (Fuerza)**: Puerto 180 predeterminado
- Server (Servidor): Puerto 161 predeterminado
- Path (Ruta): Puerto 162 predeterminado
- **Username (Nombre de usuario)**: Puerto 184 predeterminado.
- Password (Contraseña): Puerto 185 predeterminado
- **HTTP Server (Servidor HTTP)**: Puerto 186 predeterminado
- **Automatic Stateless Countdown (Cuenta regresiva automática del modo sin estado)**: Puerto 187 predeterminado. El sistema esperará un tiempo especificado alternando automáticamente al modo sin estado.
- **Altiris Server (Servidor Altiris)**: Puerto 190 predeterminado
- **Device Manager Server (Servidor de Administrador de Dispositivos)**: Puerto 202 predeterminado
- **Device Manager Groups (Grupos de Administrador de Dispositivos)**: Puerto 203 predeterminado
- **NOTA:** Usted debe crear una carpeta compartida en el servidor FTP.

Durante el proceso de reinicialización, la unidad busca automáticamente por el servidor FTP, inicia sesión, va a la ruta, y se actualiza con la imagen más reciente utilizando la información suministrada por las opciones DHCP.

### **FTP**

Utilice esta ventana para configurar automáticamente las actualizaciones de FTP como una alternativa de la Altiris Deployment Solution, para:

- **Enable Automatic Update (Activar actualización automática)**: Seleccione para activar la Thin Client para comprobar una ubicación FTP específica para obtener una imagen o paquete más reciente en la reinicialización.
- **FTP Address (Dirección FTP)**: Escriba la dirección IP del servidor FTP que contiene el archivo de imagen del sistema operativo (por ejemplo, 150.0.0.5).
- **FTP Location (Ubicación FTP):** Escriba la ruta del servidor FTP.
- **FTP Port (Puerto FTP)**: De forma predeterminada, FTP utiliza el puerto 21. HP recomienda que usted no cambie esta configuración.
- **FTP Username (Nombre de usuario FTP)**: Escriba un nombre de usuario válido en el servidor para autenticar el proceso FTP.
- **FTP Password (Contraseña FTP)**: Haga clic en **Set Password (Definir contraseña)** y escriba una contraseña de FTP válida en el servidor para autenticar el proceso FTP.
- Haga clic en **Close (Cerrar)**, y luego haga clic en **Reboot (Reiniciar)** en el aviso de **Save Warning (Guardar advertencia)**.

Después de reiniciar, utilizando la información suministrada en los campos anteriores, la unidad busca automáticamente por el servidor FTP, inicia sesión, va a la ruta especificada, y se actualiza con la imagen más reciente.

### **Utilidad HP ThinState**

HP ThinState le permite copiar e implementar la configuración de una Thin Client para otra HP Thin Client de modelo y hardware idéntico.

**Y NOTA:** HP ThinState no es una herramienta independiente y sólo el administrador puede accederla desde la imagen de la Thin Client.

*¿Qué es lo que necesito tener?*

- Una unidad HP Thin Client que contenga la imagen más reciente suministrada por HP.
- Una unidad flash USB aprobada por HP.

#### **Captura de la Configuración de Thin Client para una Unidad USB**

Para utilizar HP ThinState para capturar la configuración de la Thin Client a una unidad USB:

- **EX NOTA:** Si está utilizando una unidad flash USB para capturar la configuración y la unidad flash contiene configuraciones previamente capturadas, usted debe formatear la unidad flash USB antes de usar la utilidad ThinState.
	- **1.** Acople una unidad flash USB en la Thin Client.
	- **2.** Vaya a **Settings (Configuración)** > **Management (Administración)**, y haga clic en **Replicate Settings by using HP ThinState (Replicar configuración utilizando HP ThinState)**.

**3.** Haga clic en **OK (Aceptar)** en el mensaje de aviso. Aparece la siguiente ventana:

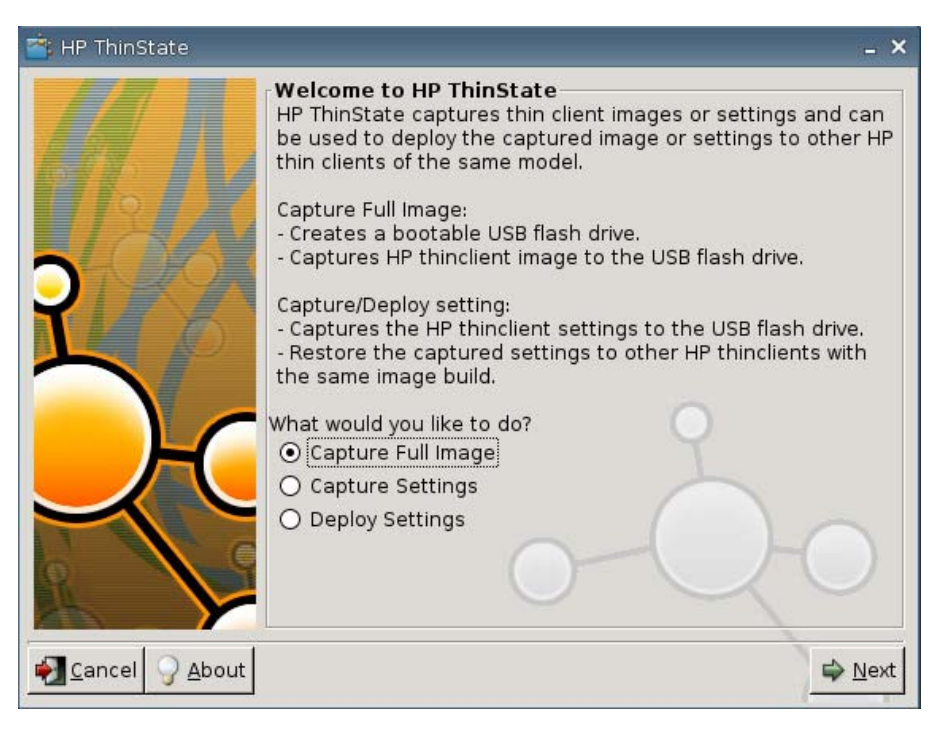

**4.** Seleccione **Capture Settings (Captura de configuración)**, y luego haga clic en **Next (Siguiente)**. Aparece la siguiente ventana:

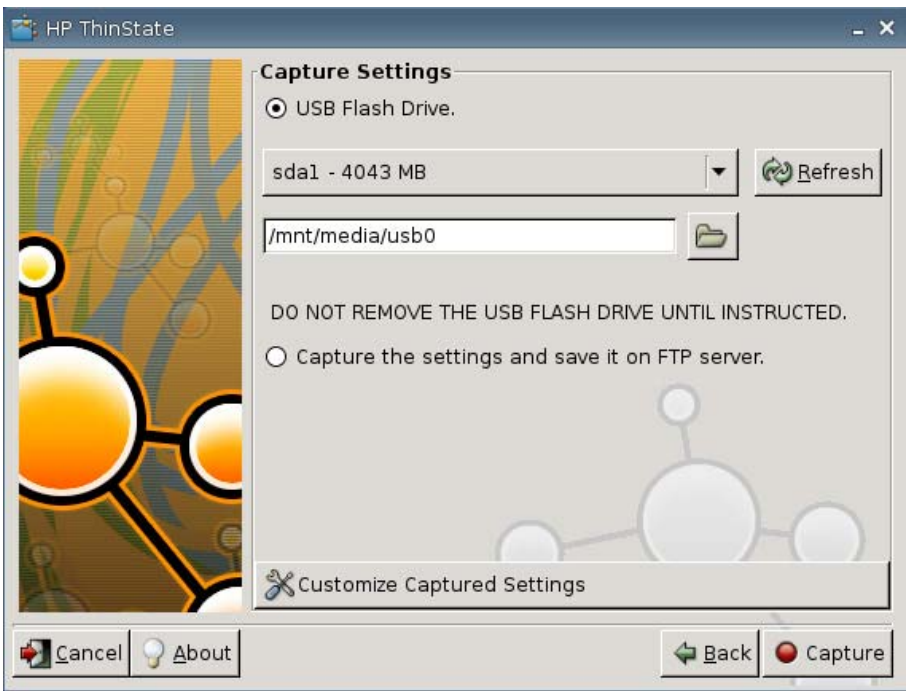

**5.** De forma predeterminada, todas las configuraciones son capturadas. Usted sólo puede seleccionar la configuración que desea capturar utilizando la ventana **Customize Captured Settings (Personalizar Configuración Capturada)**.

Para utilizar la Configuración Capturada Personalizada:

**a.** Haga clic en **Customized Captured Settings (Configuración Capturada Personalizada)**. Aparece la siguiente ventana:

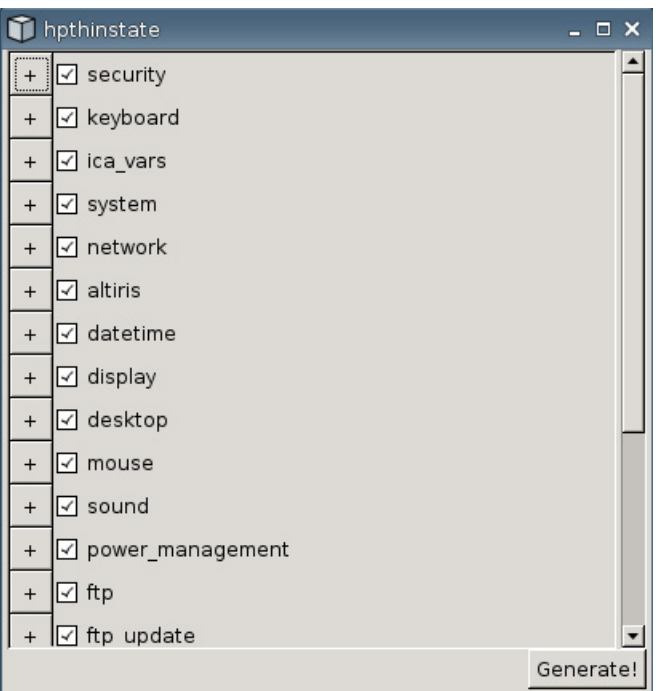

**b.** Desmarque un recurso al hacer clic en la casilla de verificación del recurso. Esa acción elimina todas las configuraciones del recurso del archivo de configuración capturada

Haga clic en el símbolo de **+** para expandir las opciones de captura de un recurso. Usted puede marcar o desmarcar configuraciones individuales de un recurso.

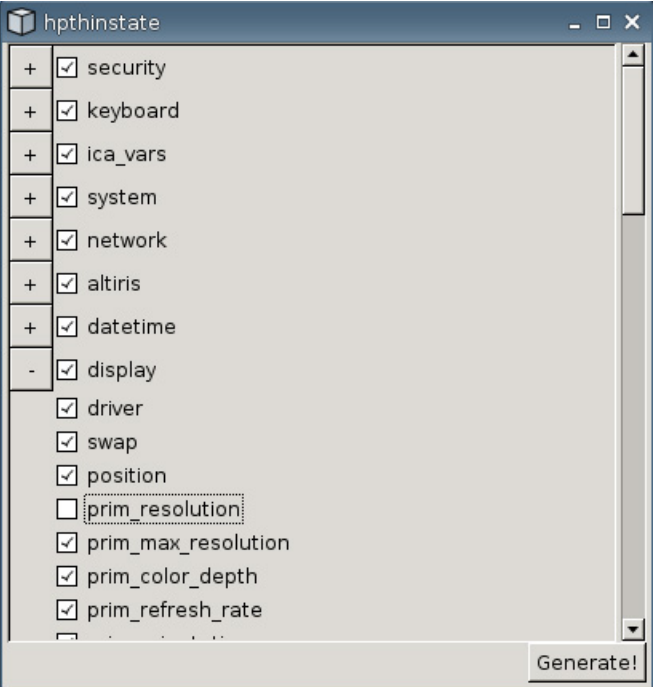

- **c.** Haga clic en **Generate (Generar)**.
- **d.** Haga clic en **OK (Aceptar)** en el mensaje de información.
- **e.** Cierre el cuadro de diálogo de la configuración personalizada de **hpthinstate**.
- **6.** Seleccione la unidad flash USB objetivo desde la lista.

(Destino Opcional) Seleccione **Capture the settings and save it on FTP server (Capturar la configuración y guardarla en el servidor FTP)** para guardar la configuración a un servidor FTP y escriba la Dirección, Ruta de Archivo, Nombre de Usuario, Contraseña, y Nuevo Nombre de Archivo del Servidor FTP.

**NOTA:** Esta función es admitida solamente en las Thin Clients con por lo menos 256 MB de memoria RAM.

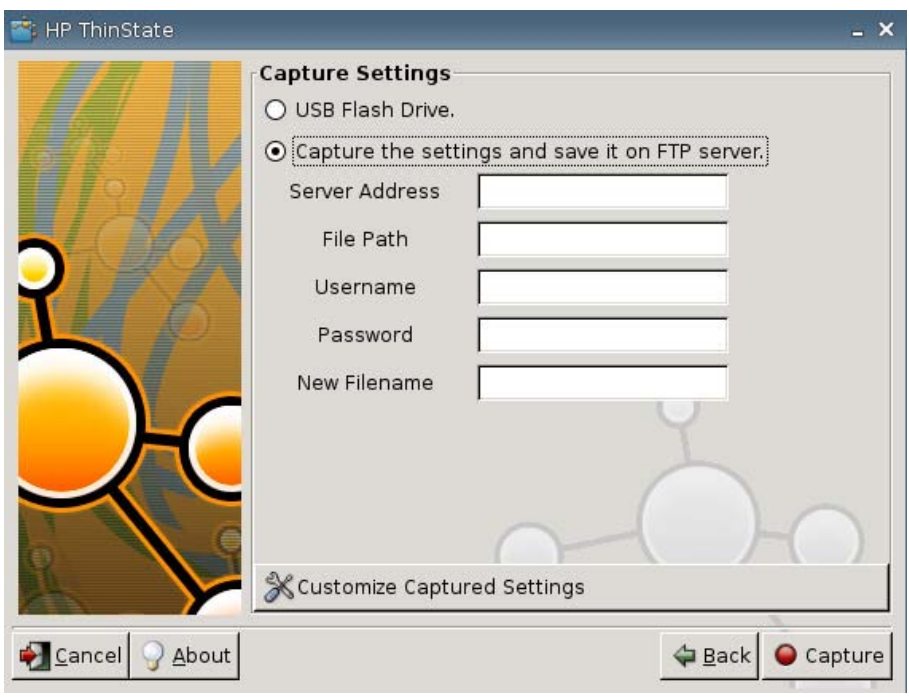

- **NOTA:** Si se selecciona como destino una unidad flash USB, se creará un archivo de extensión .tgz. Si se selecciona un servidor FTP, se creará un archivo con extensión .xml.
- **7.** Haga clic en **Capture (Capturar)**.

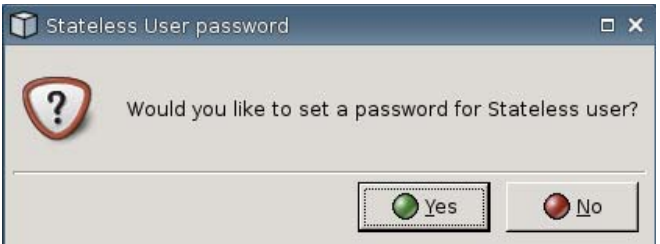

**8.** En la ventana **Network User Password (Contraseña de usuario de red)**, seleccione **Yes (Sí)** para aplicar una contraseña de red para el archivo de configuración capturada o seleccione **No** para ignorar la contraseña de red mientras inicia sesión en el modo Sin Estado.

La contraseña de usuario de Red se utiliza para establecer autenticación de inicio de sesión de usuario de red y sólo está disponible en el modo Sin Estado.

**9.** Haga clic en **OK (Aceptar)** en el mensaje de información.

La captura de la configuración está finalizada. Extraiga la unidad flash USB.

- **EX NOTA:** Usted debe extraer la unidad USB antes de reiniciar el sistema.
- **10.** Cierre la ventana.

Utilice la configuración capturada en la unidad USB para replicar (implementar) en sistemas diferentes o para restaurar la captura actual de nuevo a su estado original después de alterar las configuraciones.

#### **Implementación de la Configuración Capturada desde una Unidad USB**

Para Utilizar HP ThinState para Implementar la Configuración Capturada desde una unidad USB:

- **1.** Acople la unidad flash USB en la cual usted capturó la configuración.
- **2.** En la Thin Client en la cual usted desea implementar la configuración capturada, haga clic en **Settings (Configuración)** > **Management (Administración)**, y luego haga clic en **Replicate Settings by using HP ThinState (Replicar configuración utilizando HP ThinState)**.
- **3.** Haga clic en **OK (Aceptar)** en el mensaje de advertencia. Aparece la siguiente ventana:

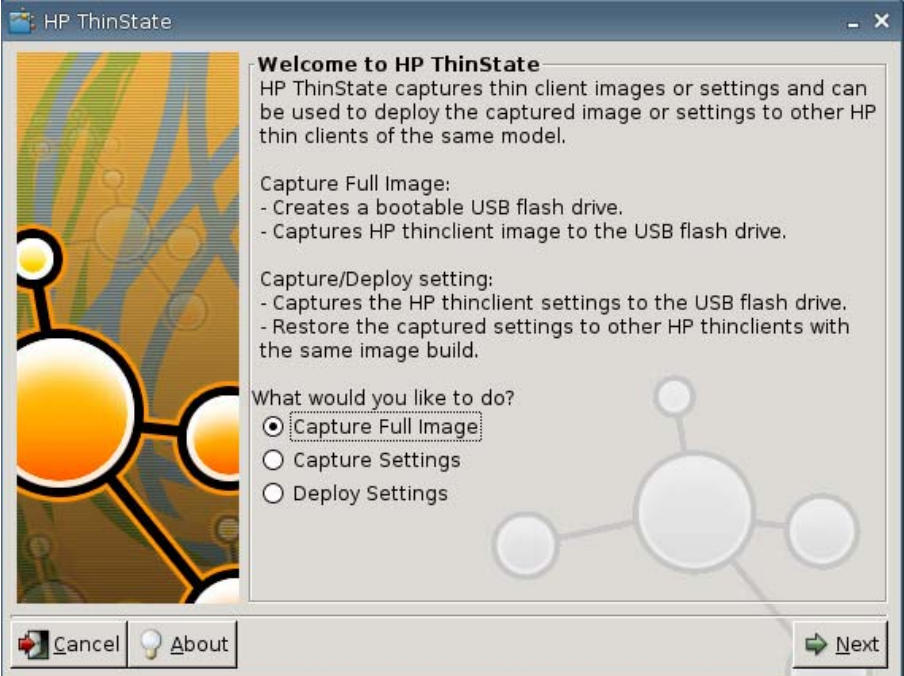

- **4.** Seleccione **Deploy Settings (Implementar configuración)**.
- **5.** Haga clic en **Next (Siguiente)**.
- **6.** Seleccione la unidad flash USB objetivo desde la lista.
- **7.** Haga clic en **Deploy (Implementar)**.

Después de que la configuración de definición de imagen se implementa con éxito, usted puede extraer la unidad flash USB.

**8.** Haga clic en **OK (Aceptar)** en el mensaje de información.

La Thin Client reinicia inmediatamente implementando la configuración.

**NOTA:** Si usted no extrae la unidad flash USB, durante el reinicio, se le solicitará que presione cualquier tecla. Simplemente extraiga la unidad flash y presione cualquier tecla para continuar el reinicio.

#### **Captura de una Imagen Thin Client Completa para una Unidad USB**

Para utilizar HP ThinState para capturar una imagen Thin Client completa a una unidad USB:

- **1.** Acople una unidad flash USB en la Thin Client.
- **NOTA:** HP ThinState, cuando captura una imagen completa, formatea automáticamente la unidad flash USB, y hace la unidad flash apta para inicio.
- **2.** Vaya a **Settings (Configuración)** > **Management (Administración)**, y haga clic en **Replicate Settings by using HP ThinState (Replicar configuración utilizando HP ThinState)**.
- **3.** Haga clic en **OK (Aceptar)** en el mensaje de aviso. Aparece la siguiente ventana:

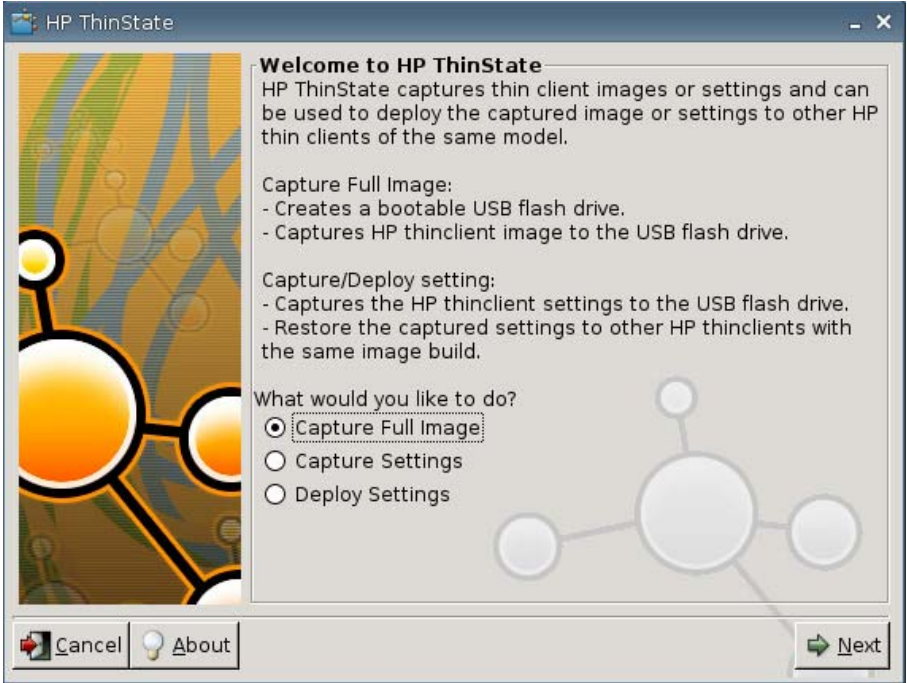

**4.** Seleccione **Capture Full Image (Capturar imagen completa)**, y luego haga clic en **Next (Siguiente)**. Aparece la siguiente ventana:

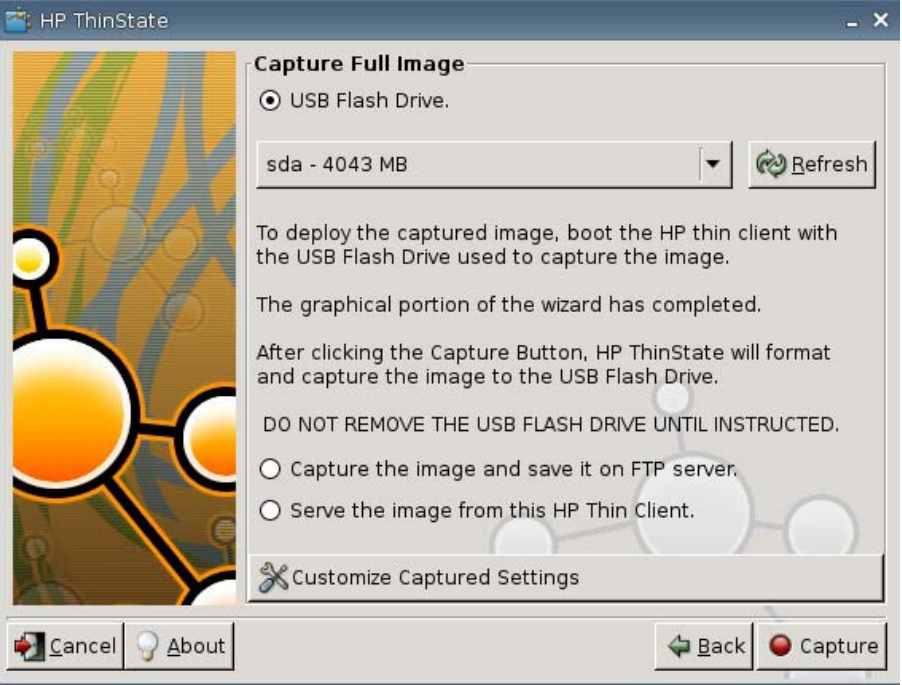

- **5.** De forma predeterminada, todas las configuraciones son capturadas. Haga clic en **Customize Captured Settings (Personalizar configuración capturada)** para seleccionar sólo la configuración que usted desea capturar.
- **6.** Haga clic en **Capture (Capturar)**.
- **7.** Haga clic en **OK (Aceptar)** en el mensaje de advertencia.

Cuando se finaliza la captura de la imagen completa, se le solicitará que extraiga la unidad USB.

- **8.** Extraiga la unidad flash USB y haga clic en **OK (Aceptar)**.
- **9.** Cierre la ventana **HP ThinState**.

Utilice la imagen completa capturada en la unidad USB para replicar en sistemas diferentes o para restaurar la Thin Client actual de nuevo a su imagen original.

Para instalar una imagen completa desde una unidad USB, simplemente acople una unidad USB en la Thin Client objetivo, reinicie la unidad, y siga las instrucciones en pantalla.

#### **Implementación de Una Imagen Completa a un Sitio FTP**

**Et NOTA:** Esta función es admitida solamente en las Thin Clients con por lo menos 256 MB de memoria RAM.

Para utilizar HP ThinState para implementar una imagen completa a un sitio FTP:

**1.** En la Thin Client en la cual usted desea implementar una imagen capturada completa, haga clic en **Settings (Configuración)** > **Management (Administración)**, y luego haga clic en **Replicate Settings by using HP ThinState (Replicar configuración utilizando HP ThinState)**.

**2.** Haga clic en **OK (Aceptar)** en el mensaje de advertencia. Aparece la siguiente ventana:

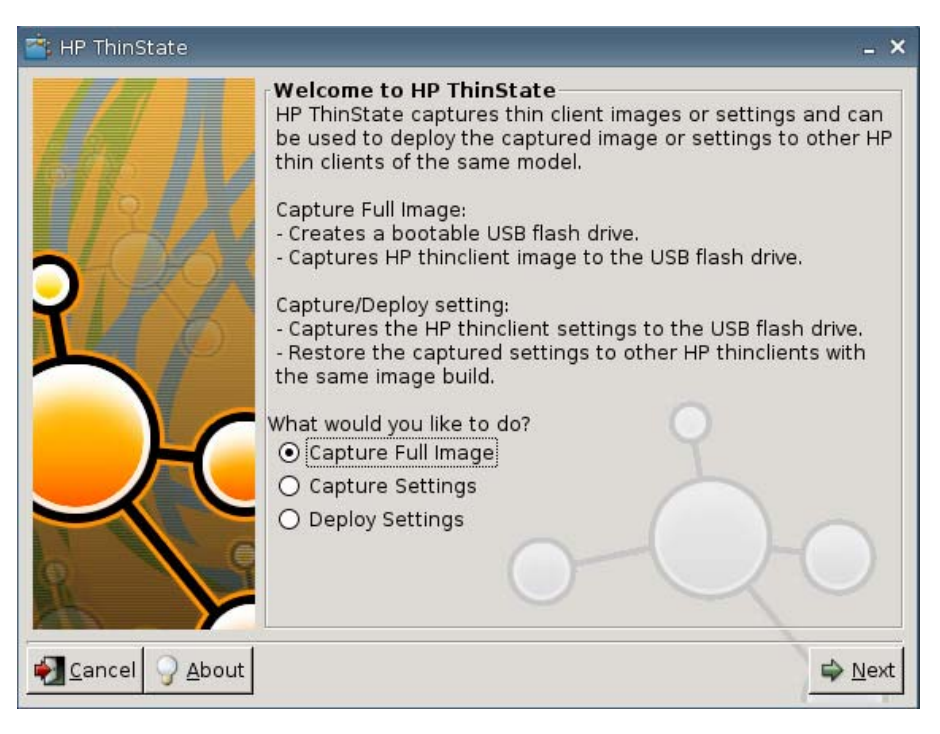

- **3.** Seleccione **Capture Full Image (Capturar imagen completa)**.
- **4.** Haga clic en **Next (Siguiente)**.
- **5.** Seleccione **Capture the image and save it on FTP server (Capturar la imagen y guardarla en un servidor FTP)**. Aparece la siguiente ventana:

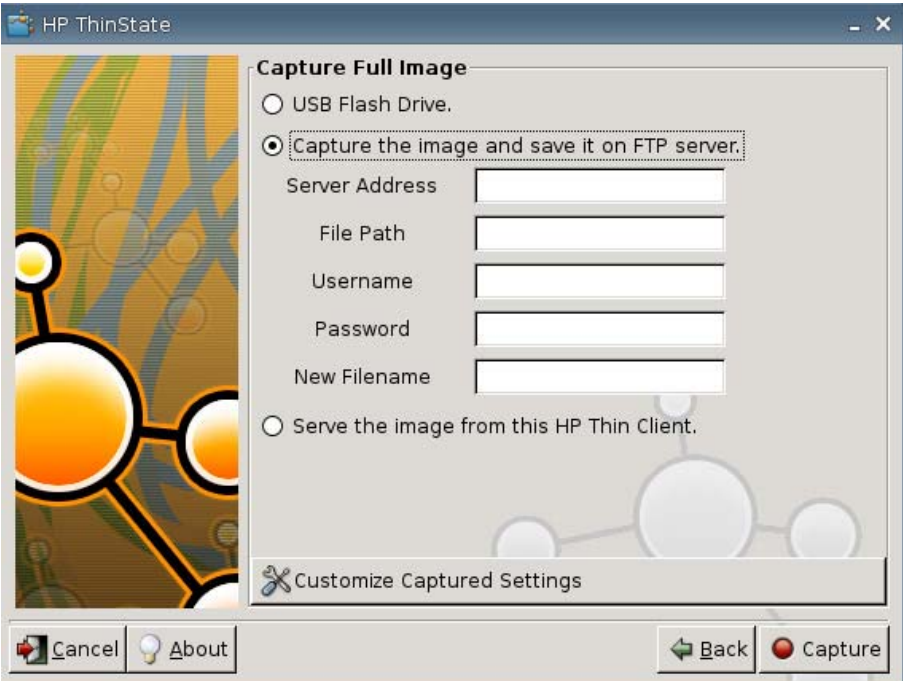

De forma predeterminada, todas las configuraciones son capturadas cuando se implementa una imagen completa. Usted sólo puede seleccionar la configuración que desea capturar utilizando la ventana **Customize Captured Settings (Personalizar Configuración Capturada)**.

Para utilizar la Configuración Capturada Personalizada:

**a.** Haga clic en **Customized Captured Settings (Configuración Capturada Personalizada)**. Aparece la siguiente ventana:

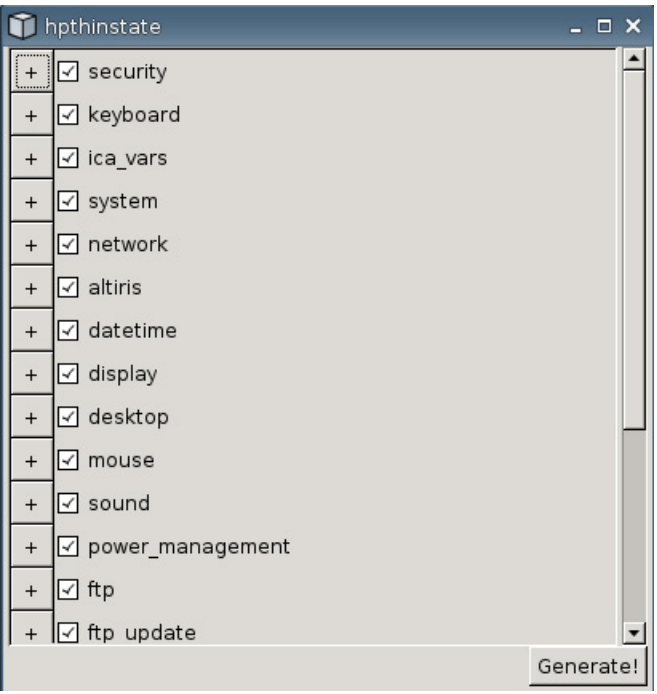

**b.** Desmarque un recurso al hacer clic la casilla de verificación del recurso. Esa acción elimina todas las configuraciones del recurso del archivo de configuración capturada.

Haga clic en el símbolo de **+** para expandir las opciones de captura de un recurso. Usted puede marcar o desmarcar configuraciones individuales de un recurso.

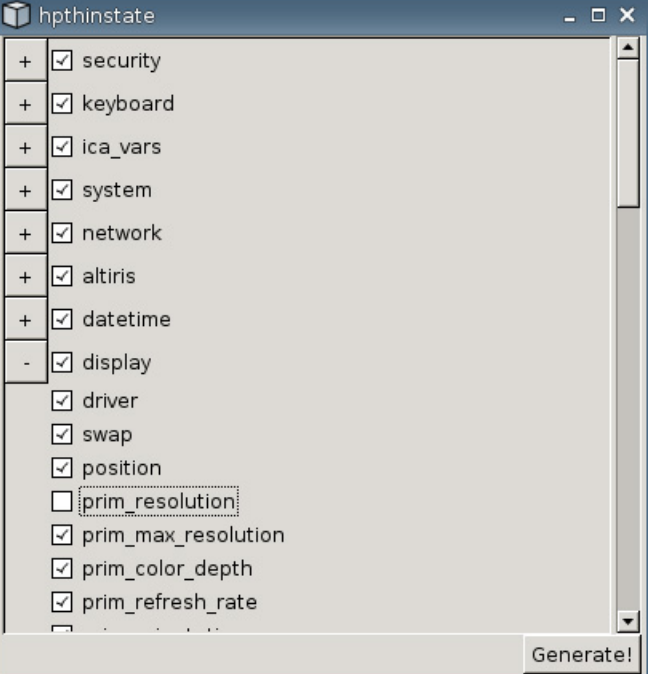

- **c.** Haga clic en **Generate (Generar)**.
- **d.** Haga clic en **OK (Aceptar)** en el mensaje de información.
- **e.** Cierre el cuadro de diálogo de la configuración personalizada de **hpthinstate**.
- **6.** Haga clic en **Capture (Capturar)**.
- **7.** Haga clic en **OK (Aceptar)** en el mensaje de aviso.
- **8.** Cierre el cuadro de diálogo de la configuración personalizada de **hpthinstate**.

#### **Implementación de una Imagen Completa desde una Thin Client**

**EX NOTA:** Esta función es admitida solamente en las Thin Clients con por lo menos 256 MB de memoria RAM.

Para utilizar HP ThinState para implementar una imagen completa desde una Thin Client:

**1.** En la Thin Client en la cual usted desea implementar una imagen capturada completa, haga clic en **Settings (Configuración)** > **Management (Administración)**, y luego haga clic en **Replicate Settings by using HP ThinState (Replicar configuración utilizando HP ThinState)**.

**2.** Haga clic en **OK (Aceptar)** en el mensaje de advertencia. Aparece la siguiente ventana:

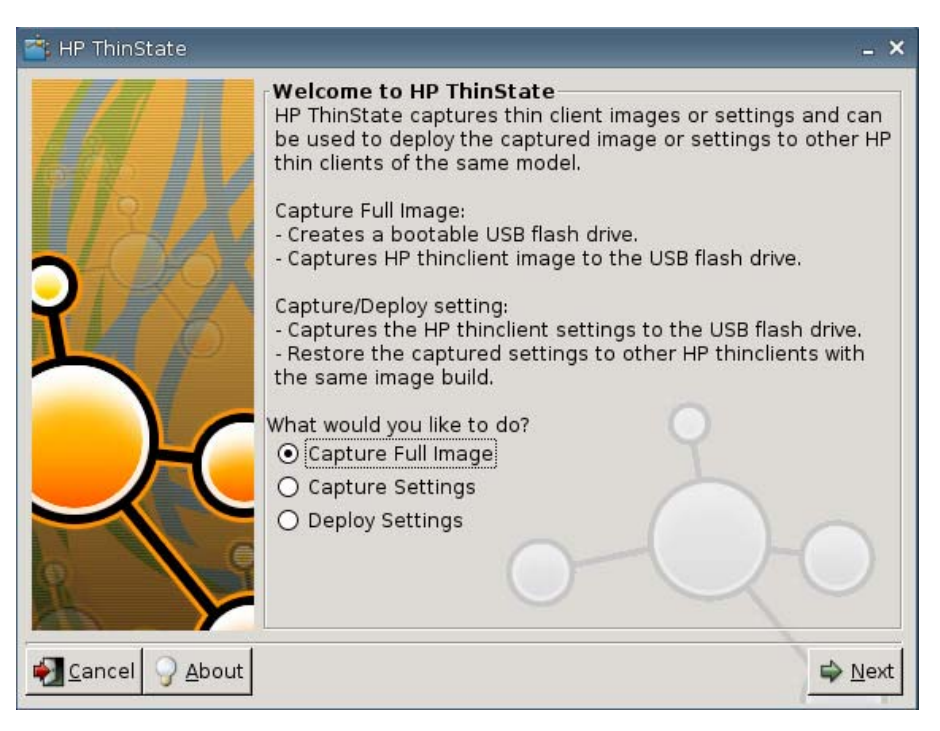

- **3.** Seleccione **Capture Full Image (Capturar imagen completa)**.
- **4.** Haga clic en **Next (Siguiente)**. Aparece la siguiente ventana:

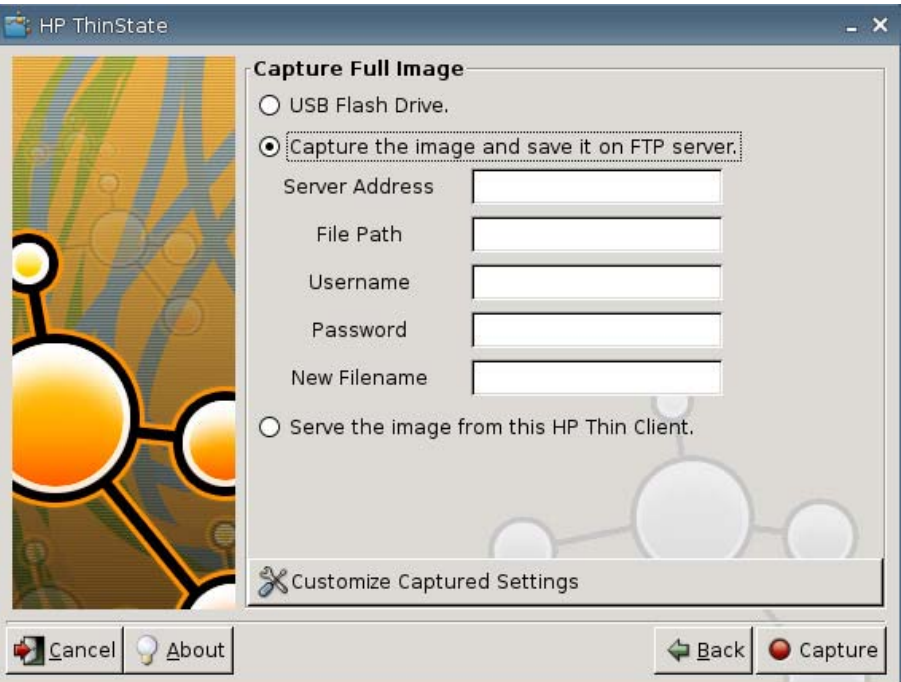

**5.** Seleccione **Serve the image from this HP thin client (Emplear la imagen de esta HP Thin Client)**. Aparece la siguiente ventana:

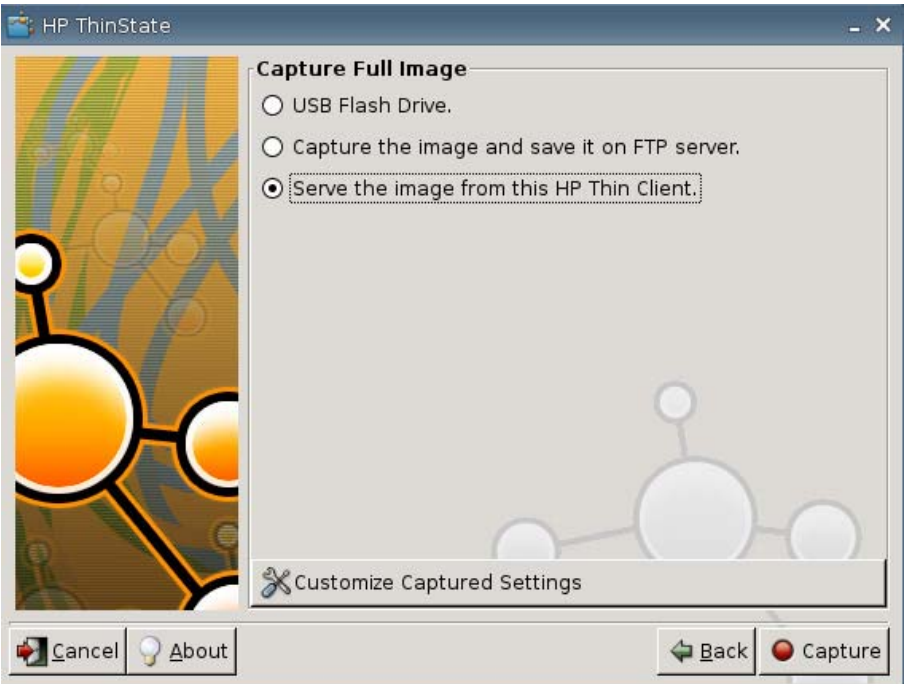

De forma predeterminada, todas las configuraciones son capturadas cuando se implementa una imagen completa. Usted sólo puede seleccionar la configuración que desea capturar utilizando la ventana **Customize Captured Settings (Personalizar Configuración Capturada)**.

Para utilizar la Configuración Capturada Personalizada:

**a.** Haga clic en **Customized Captured Settings (Configuración Capturada Personalizada)**. Aparece la siguiente ventana:

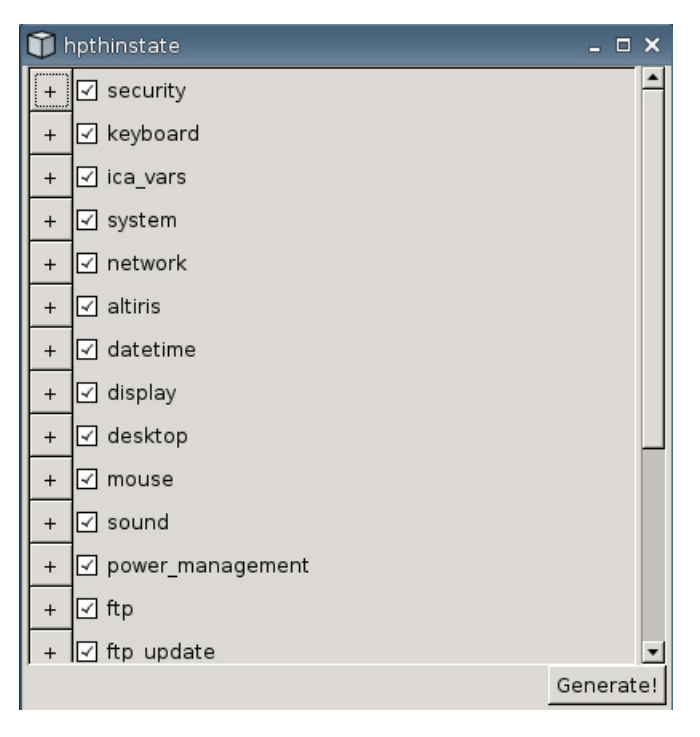

**b.** Desmarque un recurso al hacer clic la casilla de verificación del recurso. Esa acción elimina todas las configuraciones del recurso del archivo de configuración capturada.

Haga clic en el símbolo de **+** para expandir las opciones de captura de un recurso. Usted puede marcar o desmarcar configuraciones individuales de un recurso.

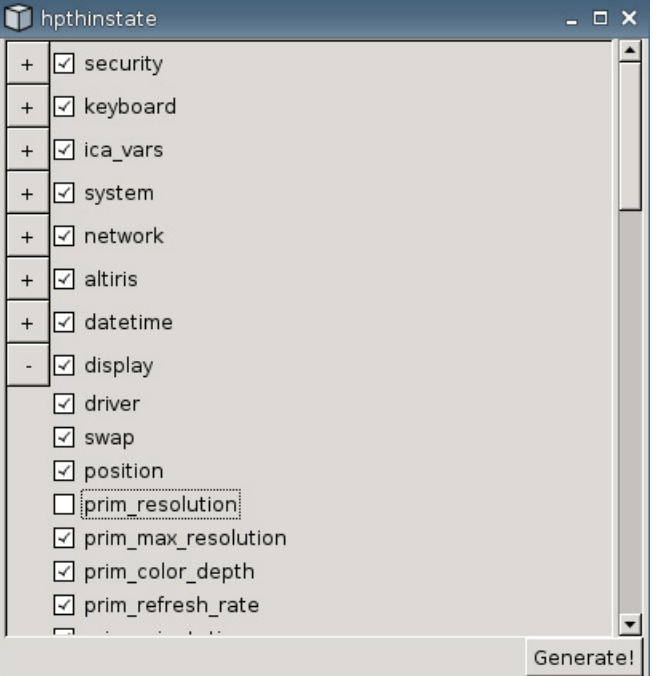

- **c.** Haga clic en **Generate (Generar)**.
- **d.** Haga clic en **OK (Aceptar)** en el mensaje de información.
- **e.** Cierre el cuadro de diálogo de la configuración personalizada de **hpthinstate**.
- **6.** Haga clic en **Capture (Capturar)**.
- **7.** Haga clic en **OK (Aceptar)** en el mensaje de aviso.
- **8.** Cierre la ventana **HP ThinState**.

Abre una ventana que exhibe el Nombre host y la dirección IP que una Thin Client se conecta cuando se actualiza a una nueva imagen.

- **9.** Haga clic en la casilla de verificación para **Serve the image to all units whose image is S1ST00xx or S2ST00xx (Servir esta imagen a todas las unidades cuya imagen sea S1ST00xx ó S2ST00xx)** para servir la imagen. Todas las HP Thin Clients conectadas con una imagen de S1ST00xx ó S2ST00xx serán automáticamente actualizadas con la imagen implementada cuando se reinicien.
- **10.** Haga clic en **Reboot (Reiniciar)** para volver al modo normal de Thin Client.

### **Botón Visualizador VNC**

Haga clic para visualizar el programa de control remoto activo (Computación de Red Virtual - VNC).

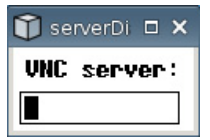

# **VNC**

Computación de Red Virtual (VNC) es un programa de control remoto que le permite visualizar el área de escritorio de una máquina remota y controlarla con su mouse y teclado local, como si usted estuviese sentado en frente de esa computadora.

- **Enable VNC Shadow (Activar sombreado VNC)**: Seleccione para activar acceso a la Thin Client utilizando VNC.
- **VNC Read Only (Sólo lectura VNC)**: Seleccione para hacer la sesión VNC sólo de lectura.
- **User Notify Monitoring (Monitoreo de notificación de usuario)**: Seleccione para exhibir un mensaje cuando alguien utiliza VNC para acceder la Thin Client.
- **User Notify Message (Mensaje de notificación de usuario)**: Escriba el mensaje a exhibir cuando alguien utiliza VNC para acceder la Thin Client. Este campo es válido sólo cuando se selecciona **User Notify Monitoring (Monitoreo de notificación de usuario)**.
- **VNC Require Password (Requiere contraseña VNC)**: Seleccione para solicitar contraseña para acceder la Thin Client utilizando VNC.
- **VNC Password (Contraseña VNC)**: Haga clic en **Set Password (Definir contraseña)** para ingresar la contraseña necesaria para acceder la Thin Client utilizando VNC. Este campo es válido sólo cuando se selecciona **VNC Require Password (Requiere contraseña VNC)**.

# **Configuración de Puertos**

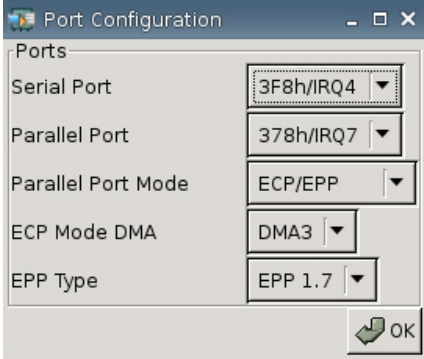

- **Serial Port (Puerto en serie)**: Seleccione una dirección diferente, línea de interrupción o desactive este puerto.
- **Parallel Port (Puerto paralelo)**: Seleccione una dirección diferente, línea de interrupción o desactive este puerto.
- **Parallel Port Mode (Modo de puerto paralelo)**: Seleccione el modo de puerto.
- **ECP Mode DMA (DMA de modo ECP):** Seleccione las opciones DMA.
- **EPP Type (Tipo EPP)**: Seleccione el tipo de Puerto Paralelo Optimizado (EPP).

# **Configuración de Hardware**

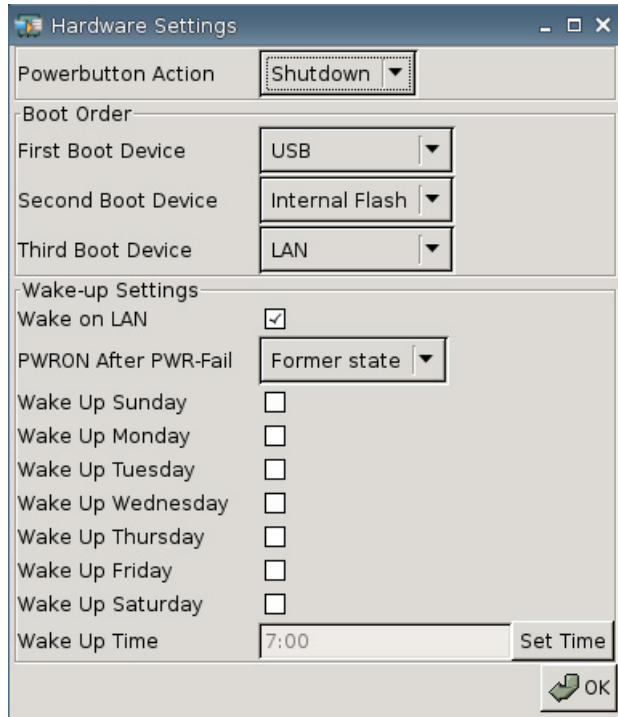

#### **Acción del Botón de Alimentación**

Defina la respuesta para presionar el botón de alimentación para **Shutdown (Apagar)** o para ingresar al **Ecomode (Modo económico)**.

#### **Orden de Inicio**

- **First Boot Device (Primer dispositivo de inicialización)**: Seleccione el primer dispositivo para inicializar la Thin Client.
- **Second Boot Device (Segundo dispositivo de inicialización)**: Seleccione el segundo dispositivo para inicializar la Thin Client.
- **Third Boot Device (Tercer dispositivo de inicialización)**: Seleccione el tercer dispositivo para inicializar la Thin Client.

#### **Configuración de Activación**

- **Wake On Lan: Seleccione para activar wake on LAN.**
- **PWRON After PWR-Fail (Encendido después de un corte de energía)**: Seleccione si la energía debe activarse/desactivarse o volver a su estado anterior después de un corte de energía. HP recomienda definir la configuración para **Former state (Estado anterior)**.
- **Wake Up [Sunday Saturday] (Activación [Domingo Sábado])**: Seleccione para elegir el día en el cual desea activar la Thin Client.
- **Wake Up Time (Hora de activación)**: Haga clic en **Set Time (Definir hora)** para definir la hora del día para activar la Thin Client. Usted primero debe reiniciar y luego apagar la unidad para que funcione este recurso.

# **Configuración de Altiris**

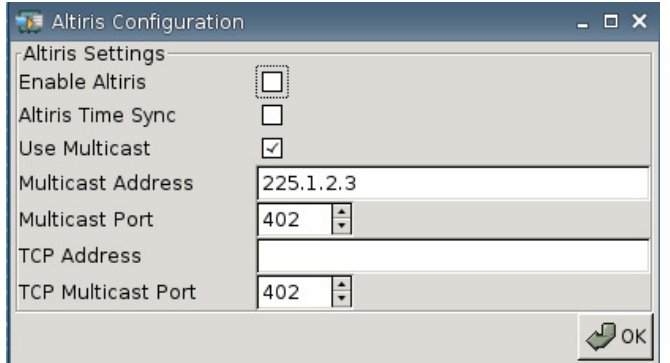

De forma predeterminada, se desactiva Altiris client. Altiris client se desactiva automáticamente si se configura un servidor Altiris, DHCP se activa en la ficha Network (Red), y el puerto del Servidor Altiris DHCP definido para 190 (o para su ID exclusiva de puerto) en Settings (Configuración) > Management (Administración) > DHCP Advanced Options (Opciones Avanzadas DHCP). Visite [http://www.hp.com/](http://www.hp.com/support/) [support/](http://www.hp.com/support/); en descarga de software para la HP Thin Client específica, usted puede encontrar scripts de Altiris para administrar la Thin Client a través de Altiris.

- **Enable Altiris (Activar Altiris)**: Seleccione para iniciar Altiris en la inicialización.
- **Altiris Time Sync (Sincronización de hora de Altiris)**: Seleccione para activar la hora de sincronización con un servidor Altiris, si está disponible.
- **Use Multicast (Utilizar multidifusión)**: Seleccione si usted desea utilizar la dirección predeterminada del servidor Altiris.
- **Multicast Address (Dirección de multidifusión)**: Aparece la dirección predeterminada. Escriba la dirección de instalación si es necesario.
- **Multicast Port (Puerto de multidifusión)**: Escriba o seleccione el puerto del servidor Altiris.
- **TCP Address (Dirección TCP)**: Si no selecciona **Use Multicast (Utilizar multidifusión)**, escriba la dirección específica del servidor Altiris.
- **TCP Multicast Port (Puerto de multidifusión TCP)**: Escriba o seleccione el puerto del servidor Altiris.

# **Administrador de Dispositivos**

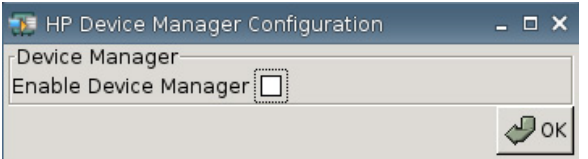

● **Enable HP Device Manager (Activar administrador de dispositivos)**: Seleccione para iniciar el administrador de dispositivos en la inicialización.

# **Definir/Redefinir Valores Predeterminados**

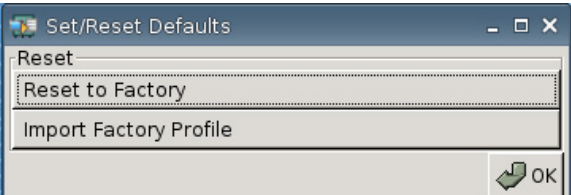

- Reset to Factory (Redefinir a valor de fábrica): Haga clic para redefinir la Thin Client para el valor predeterminado de fábrica.
- **Import Factory Profile (Importar perfil de fábrica)**: Haga clic para seleccionar un perfil para reemplazar el valor predeterminado original de fábrica con una compañía u otro valor predeterminado. Si se importa un nuevo perfil, **Reset to Factory (Redefinir a valor de fábrica)** será redefinido para este nuevo perfil.
	- **E** NOTA: Utilice HP ThinState para crear un valor predeterminado de reemplazo.

# **Impresoras**

Utilice la ficha Printer (Impresora) para agregar, modificar, y eliminar impresoras de la Thin Client.

Para agregar una impresora, simplemente elija el tipo de conexión de impresora que usted desea agregar.

Las siguientes opciones de **Add Printer (Agregar impresora)** están disponibles:

- **+ LPT**: Agregar una impresora paralela
- **+ USB**: Agregar una impresora USB
- **+ LPD**: Agregar una impresora LPD
- **+ Thinprint**: Agregar una impresora Thinprint
- **+ Samba**: Agregar una impresora Samba

▲ Vaya a **Settings (Configuración)** > **Printers (Impresoras)**. Aparece la siguiente ventana:

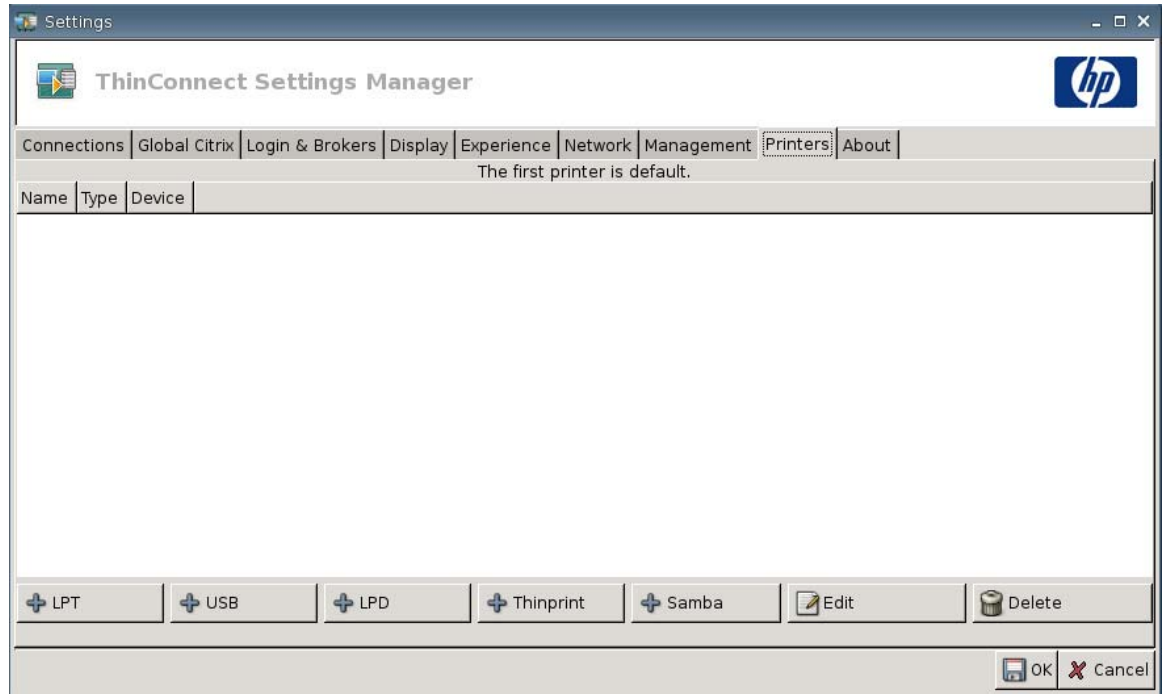

### **Impresora en Paralelo**

Para agregar una impresora en Paralelo:

**1.** Haga clic en el botón **+ LPT**. Aparece la siguiente ventana:

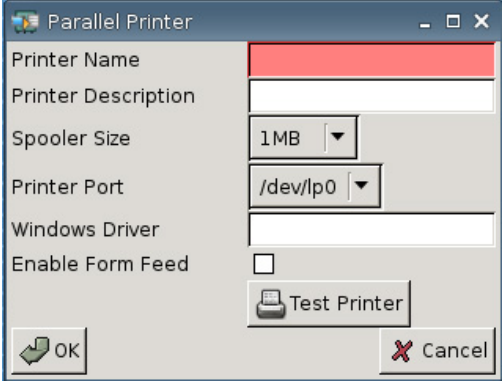

**2.** En el campo **Printer Name (Nombre de impresora)**, escriba un nombre para la impresora.

Por ejemplo: < *myprinter* ==>, donde "myprinter" es el nombre de la impresora.

- **3.** (Opcional). En el campo **Printer Description (Descripción)**, escriba una descripción para la impresora.
- **4.** Desde la lista **Spooler Size (Tamaño de spooler)** , seleccione que tan grande usted desea que sea el spooler de impresión, desde 1 MB hasta 10 MB.
- **5.** Desde la lista **Printer Port (Puerto de impresora)**, seleccione el puerto que utilizará la impresora.

**6.** (Opcional) En el campo **Windows Driver (Controlador de Windows)**, escriba un nombre de controlador.

Citrix ICA y rdesktop utilizan este campo para definir el controlador de impresora para la sesión. Usted debe escribir el nombre del controlador de Windows exactamente como está en el servidor.

- **7.** Seleccione **Enable Form Feed (Utilice alimentador de formularios)**, para utilizar el alimentador de formularios.
- **8.** Si desea, haga clic en **Test Printer (Prueba)** para enviar un trabajo de muestra a la impresora.
- **9.** Haga clic en **OK (Aceptar)** para guardar los cambios.

Para hacer esta impresora la impresora predeterminada, vaya a **Settings (Configuración)** > **Printer (Impresora)**, y simplemente arrastre y suelte la impresora en la parte superior de la lista.

#### **Impresora USB**

Para agregar una impresora USB:

**1.** Haga clic en el botón **+ USB**, y aparece la ventana siguiente:

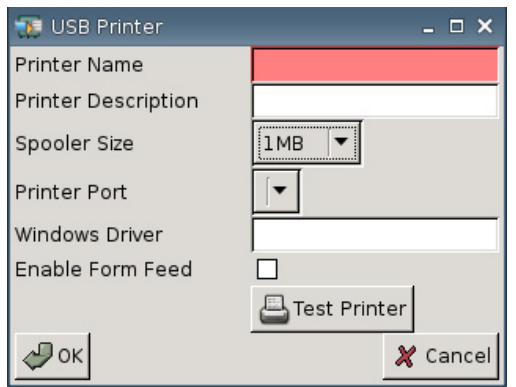

**2.** En el campo **Printer Name (Nombre de impresora)**, escriba un nombre para la impresora.

Por ejemplo: < *myprinter* ==>, donde "myprinter" es el nombre de la impresora.

- **3.** (Opcional). En el campo **Printer Description (Descripción)**, escriba una descripción para la impresora.
- **4.** Desde la lista **Spooler Size (Tamaño de spooler)** , seleccione que tan grande usted desea que sea el spooler de impresión, desde 1 MB hasta 10 MB.
- **5.** Desde la lista **Printer Port (Puerto de impresora)**, seleccione el puerto que utilizará la impresora.
- **6.** (Opcional) En el campo **Windows Driver (Controlador de Windows)**, escriba un nombre de controlador.

Citrix ICA y rdesktop utilizan este campo para definir el controlador de impresora para la sesión. Usted debe escribir el nombre del controlador de Windows exactamente como está en el servidor.

- **7.** Seleccione **Enable Form Feed (Utilice alimentador de formularios)**, para utilizar el alimentador de formularios.
- **8.** Si desea, haga clic en **Test Printer (Prueba)** para enviar un trabajo de muestra a la impresora.
- **9.** Haga clic en **OK (Aceptar)** para guardar los cambios.

Para hacer esta impresora la impresora predeterminada, vaya a **Settings (Configuración)** > **Printer (Impresora)**, y simplemente arrastre y suelte la impresora en la parte superior de la lista.

### **Impresora LPD**

Para agregar una impresora LPD:

**1.** Haga clic en el botón **+ LPD**, y aparece la ventana siguiente:

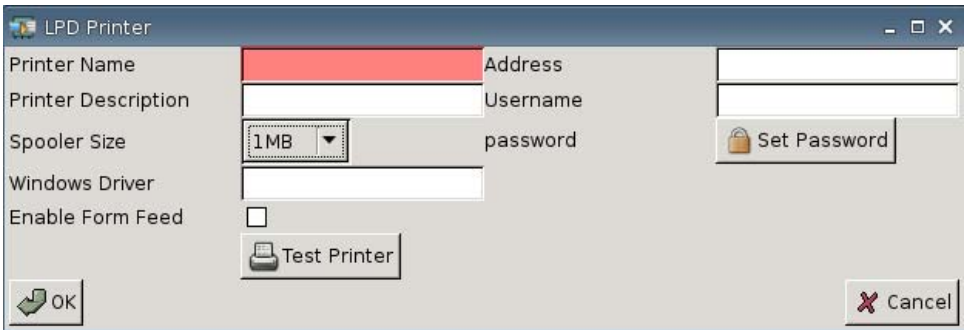

**2.** En el campo **Printer Name (Nombre de impresora)**, escriba un nombre para la impresora.

Por ejemplo: < *myprinter* ==>, donde "myprinter" es el nombre de la impresora.

- **3.** (Opcional). En el campo **Printer Description (Descripción de impresora)**, escriba una descripción para la impresora.
- **4.** Desde la lista **Spooler Size (Tamaño de spooler)** , seleccione que tan grande usted desea que sea el spooler de impresión, desde 1 MB hasta 10 MB.
- **5.** (Opcional) En el campo **Windows Driver (Controlador de Windows)**, escriba un nombre de controlador.

Citrix ICA y rdesktop utilizan este campo para definir el controlador de impresora para la sesión. Usted debe escribir el nombre del controlador de Windows exactamente como está en el servidor.

- **6.** Seleccione **Enable Form Feed (Utilice alimentador de formularios)**, para utilizar el alimentador de formularios.
- **7.** Si desea, haga clic en **Test Printer (Prueba)** para enviar un trabajo de muestra a la impresora.
- **8.** En el campo **Address (Dirección)**, escriba la dirección IP del servidor de impresión.
- **E NOTA:** Para una impresora LPD, usted debe completar el campo **Address (Dirección)**.
- **9.** En el campo **Username (Nombre de usuario)**, escriba el nombre de usuario para la cuenta que usted desea que utilice la impresora para iniciar sesión en la computadora remota.
- **10.** Haga clic en **Set Password (Definir contraseña)**, y luego escriba la contraseña para la cuenta que usted desea que utilice la impresora para iniciar sesión en la computadora remota.
- **11.** Haga clic en **OK (Aceptar)** para guardar los cambios.

Para hacer esta impresora la impresora predeterminada, vaya a **Settings (Configuración)** > **Printer (Impresora)**, y simplemente arrastre y suelte la impresora en la parte superior de la lista.

# **Impresora Thinprint**

Para agregar una impresora Thinprint:

**1.** Haga clic en el botón **+ Thinprint**, y aparece la ventana siguiente:

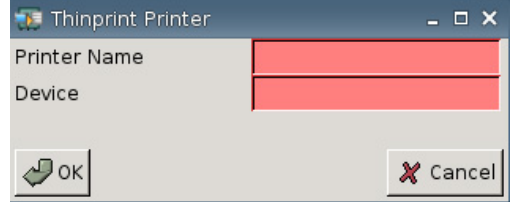

**2.** En el campo **Printer Name (Nombre de impresora)**, escriba un nombre para la impresora.

Por ejemplo: para la impresora HPPR#client1 creada en una sesión de Terminal Windows, escriba HPPR en el campo **Printer Name (Nombre de impresora)**.

**3.** En el campo **Device (Dispositivo)**:

Si está agregando una impresora en paralelo tipo /dev/lp0.

Si está agregando una impresora USB tipo /dev/usb/lp0 o /dev/usb/lp1, donde 0 indica la primera impresora USB acoplada y 1 indica una segunda impresora USB.

Si está agregando una impresora LPD, primero usted debe agregar la impresora LPD utilizando la función Settings (Configuración) > Printers (Impresoras) > Add LPD (Agregar LPD), luego escriba el nombre de la impresora LPD en el campo para dispositivos.

- **NOTA:** Si desea compartir una impresora acoplada localmente a través de ThinPrint, usted debe agregar la impresora. Además, el nombre de la impresora definido localmente tiene que corresponder con el nombre de la impresora del servidor de impresión.
- **4.** Haga clic en **OK (Aceptar)** para guardar los cambios.

Para hacer esta impresora la impresora predeterminada, vaya a **Settings (Configuración)** > **Printer (Impresora)**, y simplemente arrastre y suelte la impresora en la parte superior de la lista.

### **Impresora Samba**

Para agregar una impresora Samba:

**1.** Haga clic en el botón **+ Samba**, y aparece la ventana siguiente:

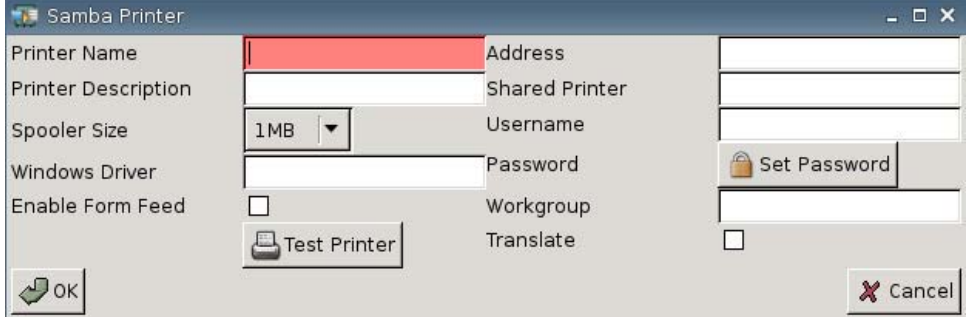

**2.** En el campo **Printer Name (Nombre de impresora)**, escriba un nombre para la impresora.

Para una impresora Samba, el nombre de la impresora debe ser el nombre de la impresora compartida de la impresora samba.

Por ejemplo: < *myprinter* ==>, donde "myprinter" es el nombre de la impresora.

- **3.** (Opcional). En el campo **Printer Description (Descripción de impresora)**, escriba una descripción para la impresora.
- **4.** Desde la lista **Spooler Size (Tamaño de spooler)** , seleccione que tan grande usted desea que sea el spooler de impresión, desde 1 MB hasta 10 MB.
- **5.** (Opcional) En el campo **Windows Driver (Controlador de Windows)**, escriba un nombre de controlador.

Citrix ICA y rdesktop utilizan este campo para definir el controlador de impresora para la sesión. Usted debe escribir el nombre del controlador de Windows exactamente como está en el servidor.

- **6.** Seleccione **Enable Form Feed (Utilice alimentador de formularios)**, para utilizar el alimentador de formularios.
- **7.** Si desea, haga clic en **Test Printer (Prueba)** para enviar un trabajo de muestra a la impresora.
- **8.** En el campo **Address (Dirección)**, escriba la dirección IP del servidor de impresión.
- **NOTA:** Para una impresora Samba, usted debe completar los campos **Address (Dirección)**, **Username (Nombre de usuario)**, y **Password (Contraseña)**.
- **9.** En el campo **Shared Printer (Impresora compartida)**, escriba un nombre para la impresora.

Para una impresora Samba, el nombre de la impresora debe ser el nombre de la impresora compartida de la impresora samba.

Por ejemplo: < *myprinter* ==>, donde "myprinter" es el nombre de la impresora.

- **10.** En el campo **Username (Nombre de usuario)**, escriba el nombre de usuario para la cuenta que usted desea que utilice la impresora para iniciar sesión en la computadora remota.
- **11.** Junto al campo **Password (Contraseña)**, haga clic en **Set Password (Definir contraseña)**, y luego escriba la contraseña para la cuenta que usted desea que utilice la impresora para iniciar sesión en la computadora remota.
- **12.** (Opcional) En el campo **Workgroup (Grupo de trabajo)**, escriba el grupo de trabajo del dominio de Windows.
- **13.** Seleccione **Translate (Trasladar)** si usted desea trasladar retornos de carro y alimentadores de línea de Windows para Linux o Linux para Windows.
- **14.** Haga clic en **OK (Aceptar)** para guardar los cambios.

Para hacer esta impresora la impresora predeterminada, vaya a **Settings (Configuración)** > **Printer (Impresora)**, y simplemente arrastre y suelte la impresora en la parte superior de la lista.

# **Acerca de la Computadora**

Usted puede visualizar información acerca de la Thin Client y su software utilizando la ficha About (Acerca de).

▲ Vaya a **Settings (Configuración)** > **About (Acerca de)**.

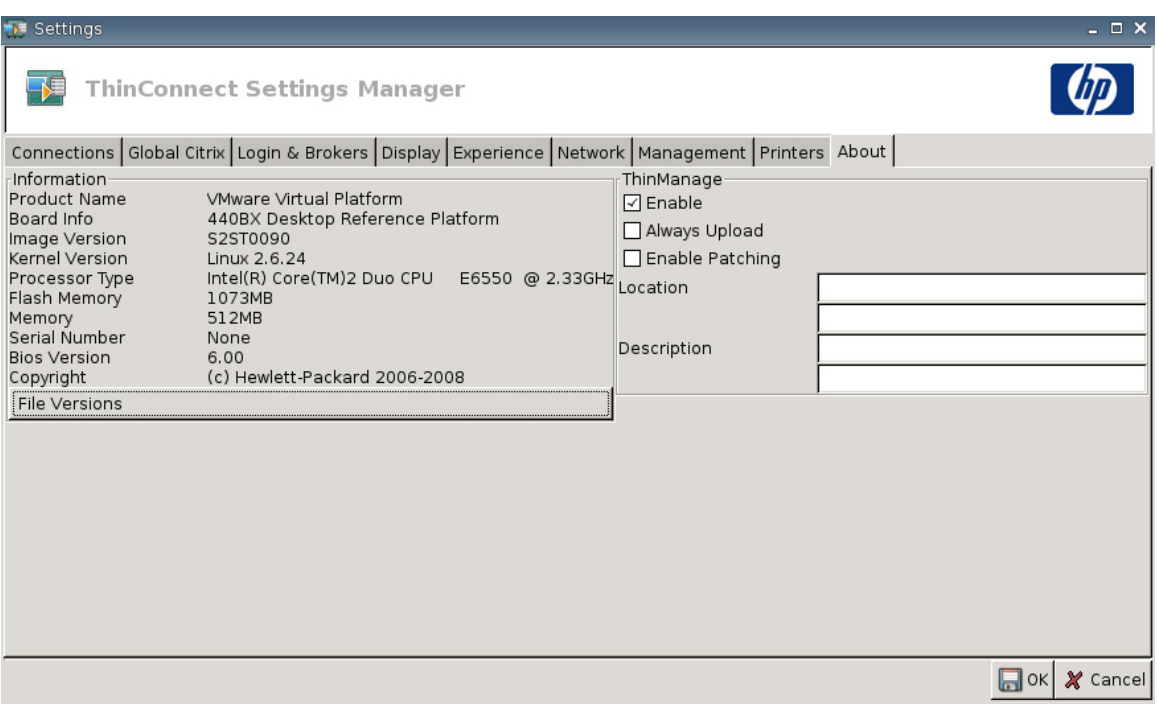

- **Information (Información)**
	- **Product Name (Nombre del Producto)**
	- **Board Info (información de la Placa)**
	- **Image Version (Versión de imagen)**
	- **Kernel Version (Versión de Kernel)**
	- **Processor Type (Tipo de Procesador)**
	- **Flash Memory (Memoria Flash)**
	- **Memory (Memoria)**
	- **Serial Number (Número de Serie)**
- **BIOS Version (Versión de BIOS)**
- **Copyright (Derechos de autor)**
- **File Versions (Versiones de archivo)**

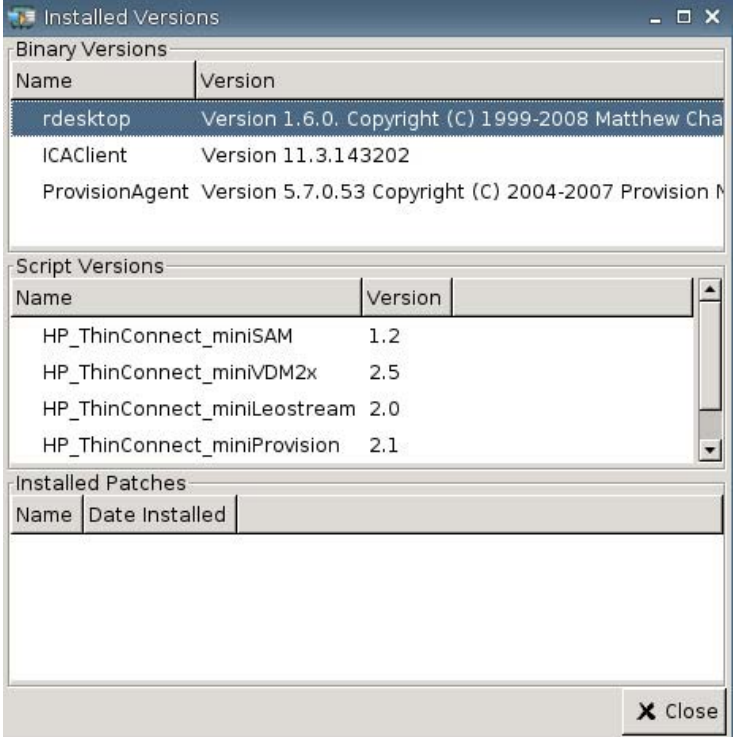

● **ThinManage**: Este recurso ya no es soportado.

# <span id="page-73-0"></span>**Configuración del Entorno de Red**

Esta sección proporciona instrucciones básicas acerca de como configurar un entorno de red para las HP Thin Clients puedan acceder el archivo del perfil global de formato HP "global.xml" y los archivos de perfil de usuario .xml en un servidor FTP, utilizando opciones de rango DHCP.

De forma predeterminada, durante el proceso de inicialización e inicio de sesión con éxito en la ventana de registro de grupos con un nombre de usuario específico (por ejemplo, john), cualquier HP Thin Client conectada al entorno de red como configurada en las secciones siguientes es automáticamente definida con la configuración capturada en el archivo del formato HP"global.xml" y la configuración en el archivo de perfil de usuario "john.xml".

## **Acerca de Global.xml Perfil de Usuario .xml**

Para crear un archivo global.xml, inicie la Thin Client y realice los cambios deseados a través del botón **ThinConnect Settings (Configuración ThinConnect)**. Una vez que se seleccionen todas las configuraciones deseadas, capture el archivo de configuración utilizando HP ThinState desde la imagen de la Thin Client (consulte [Configuración de Administración en la página 42](#page-47-0) para obtener más información acerca de HP ThinState).

HP ThinState capturará un archivo denominado HPsettings.xml y guardará ese archivo en un dispositivo de almacenamiento USB o para una carpeta FTP. Acceda el dispositivo de almacenamiento USB o carpeta FTP (HPThinstate <imageid>) y cambie el nombre del archivo HPsettings.xml para global.xml. Después de renombrar el archivo, colóquelo en la carpeta ftproot/HP en su Servidor FTP de Microsoft Windows o en su servidor FTP de Linux. El archivo global.xml contiene la configuración que será propagada en todas las Thin Clients conectadas al servidor FTP. Cada configuración en la Thin Client pueden configurarse con este archivo, incluyendo tamaño de pantalla, aplicación a conectar (como conexiones RDP/ICA), seguridad, configuración de teclado, información de servidor Altiris, configuración WOL y VNC, etc. Un archivo global.xml debe crearse cuando se opere en el modo Sin Estado.

**NOTA:** HP ThinConnect no admite unidades de disquete USB.

Uso de HP ThinState para capturar una configuración y guardarla en una carpeta FTP solamente se soporta en Thin Clients con por lo menos 256 MB de memoria RAM.

Los archivos de perfil de usuario.xml se crean exactamente de la misma forma que los archivos global.xml. Después de capturar HPsettings.xml utilizando HP ThinState, renombre el HPsettings.xml para el nombre específico para cada usuario específico. Los archivos de perfil de usuario.xml files se utilizan para anular configuraciones específicas global.xml o agregar una configuración diferente para un usuario individual. Se requiere el archivo <user>.xml cuando un usuario inicia sesión en la solicitación de red. Consulte lo siguiente para obtener instrucciones acerca de donde colocar los archivos global.xml y perfil de usuario.xml.

Carpetas compartidas deben crearse en el servidor FTP para guardar archivos global.xml y de perfil de usuario.xml. Utilice el ejemplo siguiente para crear carpetas FTP.

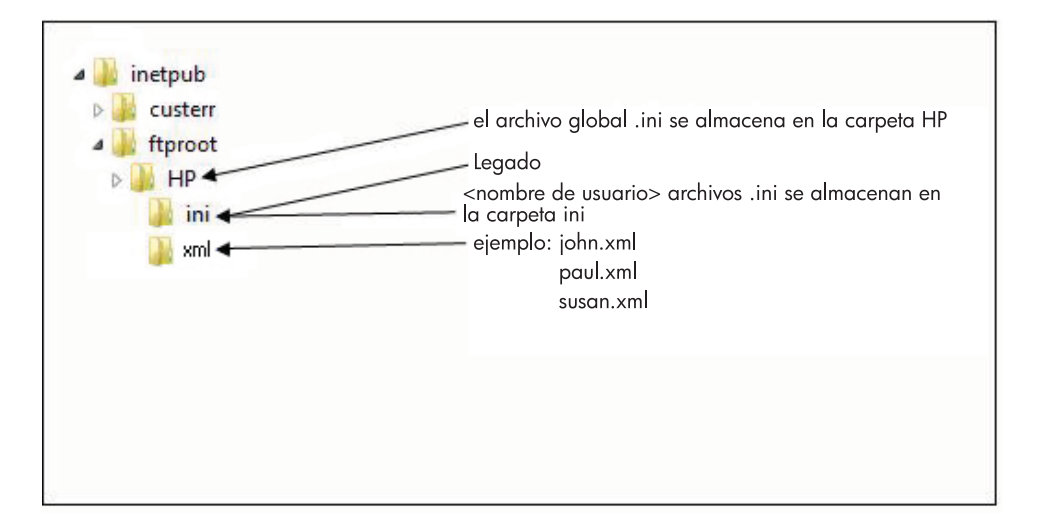

# **Actualizaciones de Imagen en FTP**

Usted puede configurar el servidor DHCP para actualizar todas las Thin Clients en una red DHCP utilizando un servidor FTP. Carpetas compartidas deben crearse en el servidor FTP. Utilice el ejemplo siguiente y definiciones para crear carpetas FTP.

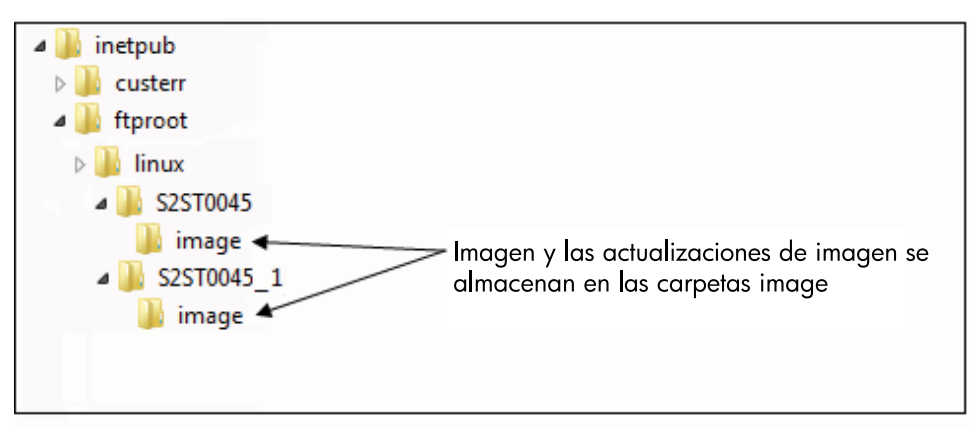

Definiciones en los campos en estas rutas se presentan a seguir:

- **<FTP root>**: Directorio compartido en el servidor FTP donde usted puede encontrar nuevos archivos de imágenes
- **<linux>**: Directorio definido por el sistema que debe estar presente debajo del directorio FTP en el servidor FTP
- **<FTP root>/linux/<imageid>/image**: Para realizar flash de imágenes
- **<imageid>**: Directorio con el mismo nombre que el de la versión de imagen de la cual desea actualizar que usted puede encontrar en la ficha About (Acerca de) (por ejemplo, S2ST0045, S2ST0045\_1, etc.)
- **<image\_name>.DD**: Directorio definido por el sistema que contiene la imagen a la cual usted desea actualizar

**E** NOTA: Los archivos image\_name.DD reconocen mayúsculas y minúsculas.

Cuando inicia una Thin Client, busca en la ruta ID de la imagen de FTP en el servidor FTP por la <imageid> correspondiente. En seguida busca en la carpeta de imagen por la imagen <image\_name>.DD. Si descubre una nueva imagen .DD válida, la Thin Client descarga e instala la imagen. Si no descubre una imagen .DD válida, la Thin Client continua una inicialización normal utilizando la imagen actual.

Para actualizar todas las Thin Clients en su red DHCP:

**1.** En el servidor FTP, cree una carpeta nueva con referencia al nuevo ID de imagen.

(ejemplo: <ftproot>/linux/<S2ST0045>)

**2.** Cree una carpeta nueva llamada "image (imagen)" dentro de la carpeta de la nueva ID de imagen.

(ejemplo: <ftproot>/linux/<S2ST0045>/image/)

- **3.** Agregue el nuevo archivo de imagen a la nueva carpeta "image (imagen)".
- **4.** En el servidor DHCP, agregue un nuevo rango opción 180 denominado **FTP\_FORCE\_OPTION** con un valor de **TRUE (VERDADERO)**.

Cuando se inicia una Thin Client, ésta valida si la opción FTP FORCE (FORZAR FTP) está definida para TRUE o FALSE (VERDADERO o FALSO).

Si la opción FTP FORCE (FORZAR FTP) está definida para TRUE (VERDADERO), la Thin Client valida que la nueva imagen existe y la instala en la Thin Client del usuario.

La definición de la opción FTP FORCE (FORZAR FTP) en el servidor DHCP para TRUE (VERDADERO) obliga a todas las Thin Clients en la red para que realicen actualizaciones de FTP durante cada reinicialización. Al cambiar la opción FTP FORCE (FORZAR FTP) para FALSE (FALSO) evita la obligación de actualizar a través de FTP durante cada reinicialización.

**EY NOTA:** Los nombres del directorio y sus valores reconocen mayúsculas y minúsculas.

## **Pre-requisitos**

- Sistemas Windows Server 2000, Windows Server 2003, o Linux Server en ejecución.
- Servidor DHCP en ejecución.
- Controlador de Dominio/Directorio Activo.

Controlador de Dominio/Directorio Activo sólo se requiere si se está accediendo los archivos global y perfil de usuario .xml en el servidor FTP requiere autenticación de dominio en lugar de acceso anónimo. Para obtener más información, consulte la sección Nota. HP recomienda para uso futuro con ICA y RDP.

# **Visión General del Procedimiento**

**NOTA:** El procedimiento siguiente es para Windows 2003 Server. Los pasos para Windows 2000 Server y Windows 2003 Server pueden variar ligeramente.

Esta sección proporciona una visión general rápida de los pasos para finalizar la configuración.

- **1. Configure un servidor FTP en Windows Server 2003**
	- **a.** Instale los Servicios de Información de Internet (IIS) y el servicio FTP
	- **b.** Configure el servicio FTP para permitir sólo conexiones anónimas
- **2.** Configure directorios compartidos para acceder los archivos de formato HP de perfil global .xml y de perfil de usuario .xml
	- **a.** Obtenga un archivo de formato HP de perfil global .xml
	- **b.** Configure directorios compartidos.
- **3.** Configure un servidor DHCP

# **Configuración de un Entorno de Red**

**1.** Configure un servidor FTP en Windows Server 2003.

Debido a que el FTP depende de los Servicios de Información de Internet (IIS) de Microsoft, IIS y el servicio FTP deben instalarse en la computadora. Para instalar IIS y el servicio FTP:

- **a.** Instale los Servicios de Información de Internet (IIS) y el servicio FTP:
	- **1.** Haga clic en **Start (Inicio)** > **Control Panel (Panel de control)** > **Add or Remove Programs (Agregar o Quitar Programas)**.
	- **2.** Haga clic en **Add/Remove Windows Components (Agregar o quitar componentes de Windows)**.
	- **3.** En la lista **Components (Componentes)**, haga clic en **Application Server (Servidor de aplicación)**, haga clic en **Internet Information Services (Servicios de Información de Internet)** (no marque o desmarque la casilla de verificación), y luego haga clic en **Details (Detalles)**.
	- **4.** Seleccione las siguientes casillas de verificación:
		- **Common Files (Archivos comunes)**

- **File Transfer Protocol (FTP) Service (Servicio de protocolo de transferencia de archivos - FTP)**

#### - **Internet Information Services Manager (Administrador de servicios de información de Internet)**

- **5.** Marque las casillas de verificación junto a cualquier otro servicio o subcomponente relacionado a IIS que usted desee instalar, y luego haga clic en **OK (Aceptar)**.
- **6.** Haga clic en **Next (Siguiente)**.
- **7.** Cuando se le solicite, inserte el CD-ROM de Windows Server 2003 en la unidad óptica de la computadora, o proporcione una ruta a la ubicación de los archivos, y luego haga clic en **OK (Aceptar)**.
- **8.** Haga clic en **Finish (Finalizar)**.

IIS y el servicio FTP están ahora instalados. Usted debe configurar el servicio FTP antes de utilizarlo.

- **NOTA:** Permisos de Grabación deben permitirse en las propiedades predeterminadas del sitio del servidor FTP.
- **b.** Configure el servicio FTP para permitir sólo conexiones anónimas:
	- **1.** Inicie el Administrador de Servicios de Información de Internet o abra el complemento IIS.
	- **2.** Expanda **Server** name, donde Server name es el nombre del servidor.
	- **3.** Expanda los **FTP Sites (Sitios FTP)**.
	- **4.** Haga clic con el botón derecho en **Default FTP Site (Sitio predeterminado FTP)**, y luego haga clic en **Properties (Propiedades)**.
	- **5.** Haga clic en la ficha **Security Accounts (Seguridad de Cuentas)**.
	- **6.** Seleccione la casilla de verificación **Allow Anonymous Connections (Permitir Conexiones Anónimas)**, y luego seleccione la casilla de verificación **Allow only anonymous connections (Permitir sólo conexiones anónimas)**. La selección de la casilla de verificación **Allow only anonymous connections (Permitir sólo conexiones anónimas)** configura para que el servicio FTP permita sólo conexiones anónimas. Usuarios no pueden registrarse con nombres de usuario ni contraseñas.
	- **7.** Haga clic en la ficha **Home Directory (Directorio Inicial)**.
	- **8.** Seleccione las casillas de verificación **Read (Lectura)** y **Log visits (Registrar visitas)**, y luego desmarque la casilla de verificación **Write (Grabación)**.
	- **9.** Haga clic en **OK (Aceptar)**.
	- **10.** Salga del Administrador de Servicios de Información de Internet o cierre el complemento IIS.
- **c.** Establecimiento de un servidor FTP en Linux.
	- **E NOTA:** Siga las pautas del paquete del servidor FTP para obtener más detalles.

Pautas Generales para Servidores FTP Linux:

- **1.** Active el Servicio FTP al agregar la línea siguiente en /etc/inetd.conf: ftp stream tcp nowait root /usr/bin/tcpd in.proftpd
- **2.** Compruebe que la entrada ftp esté presente en /etc/services.
- **3.** Configure el Servidor FTP para que permita inicio de sesión anónimo modificando /etc/ passwd.
- **4.** Compruebe que exista la entrada DefaultRoot ~

en proftpd.conf.

- **2. Configure directorios compartidos para el archivo de perfil global .xml y los archivos de perfil de usuario .xml:**
	- **a.** Obtenga un archivo .xml de perfil global de formato HP utilizando HP ThinState para:
		- Capture la configuración de una HP Thin Client para un servidor FTP y cambie el nombre del archivo resultante de global from tc.xml para global.xml.
			- o
		- Capture la configuración de una HP Thin Client para un dispositivo de almacenamiento USB y cambie el nombre del archivo resultante de HPsettings. xml para global.xml.
	- **b.** Configure los directorios compartidos:
	- **NOTA:** El servidor FTP fue configurado para aceptar solicitaciones FTP entrantes en el paso 1.b. La carpeta predeterminada es C:\Inetpub\ftproot\.
		- **1.** Cree un directorio en C:\Inetpub\ftproot\.

Por ejemplo: C:\Inetpub\ftproot\HP\

**2.** Cree un directorio denominado ini en el directorio HP.

Por ejemplo: C:\Inetpub\ftproot\HP\ini\

**3.** Copie el archivo global.xml al servidor FTP en el directorio HP.

Por ejemplo: C:\Inetpub\ftproot\HP\global.xml

**4.** Coloque todos los archivos de perfil de usuario .xml en el directorio xml. Por ejemplo:

C:\Inetpub\ftproot\HP\xml\john.xml

C:\Inetpub\ftproot\HP\xml\paul.xml

C:\Inetpub\ftproot\HP\xml\susan.xml

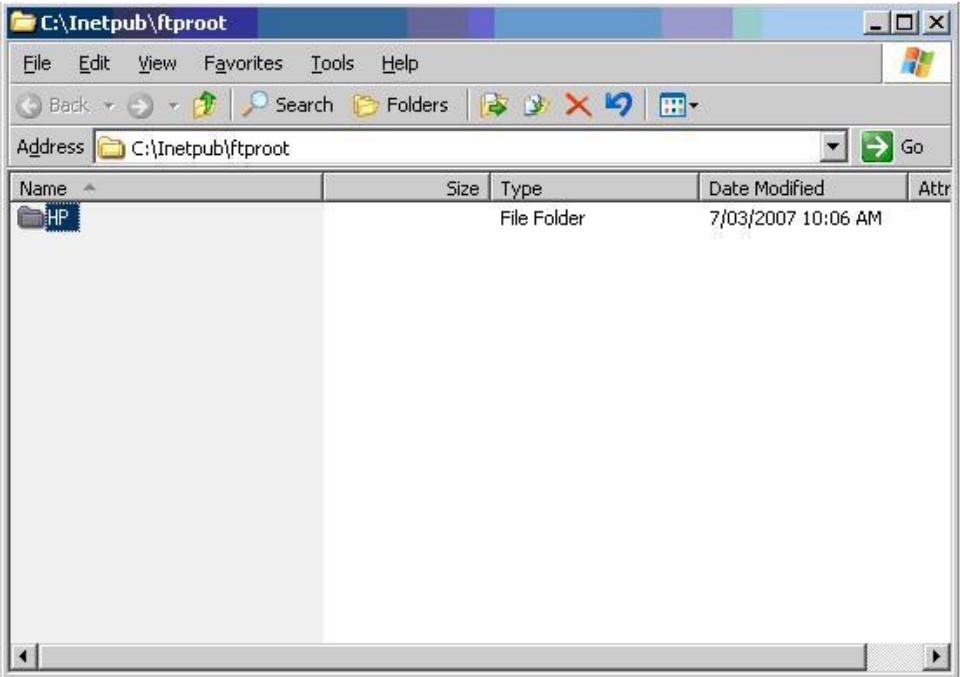

#### **3. Configure un servidor DHCP:**

Asigne cuatro opciones con base en rango y defina sus valores para que correspondan con la configuración del servidor FTP definida en el Paso 1. Por ejemplo:

- Dirección IP del Servidor FTP: 161 = 10.0.0.2
- $\bullet$  Ruta del Servidor FTP: 162 = /
- Nombre de Usuario del servidor FTP: 184 = anónimo
- Contraseña de Servidor FTP: 185 = anónimo

Siga estos pasos:

- **1.** Abra el DHCP.
- **2.** En el árbol de consola, haga clic en el servidor DHCP aplicable.

**3.** En el menú **Action (Acción)**, haga clic en **Set Predefined Options (Definir Opciones Predefinidas)**.

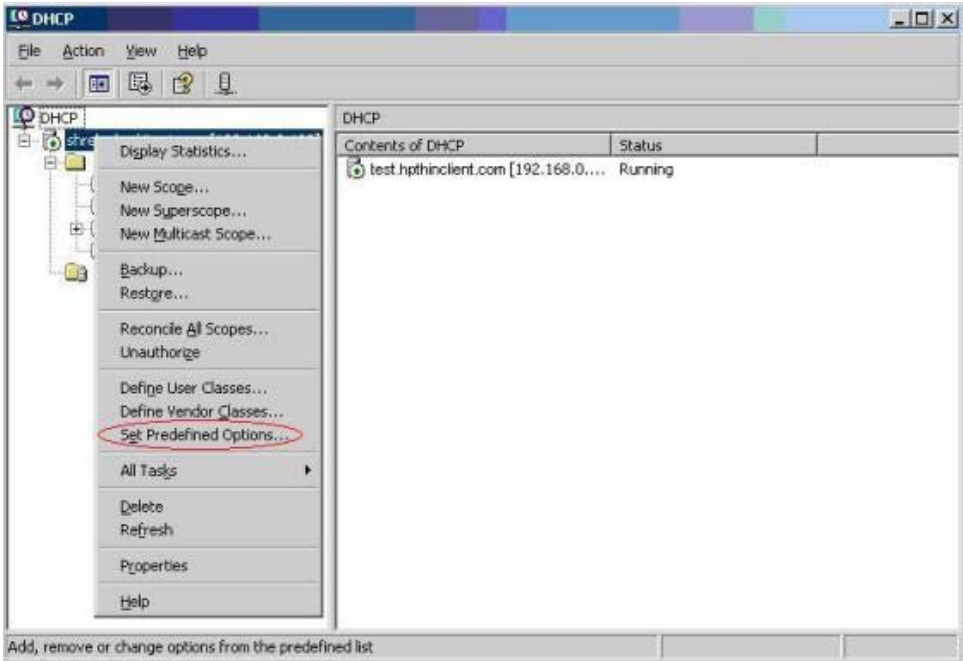

**4.** En **Predefined Options and Values (Opciones y Valores Predefinidos)**, haga clic en **Add (Agregar)**.

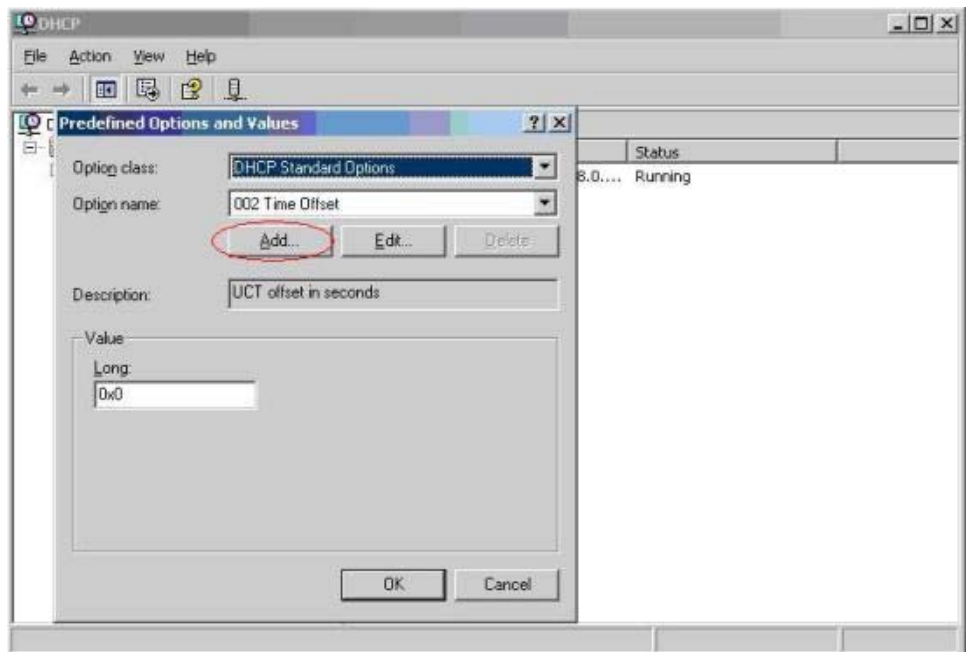

- **5.** En **Option Type (Tipo de Opción)**, escriba la información solicitada para definir la nueva opción, y luego haga clic en **OK (Aceptar)**. Por ejemplo:
	- En el campo **Name (Nombre)**, escriba FTP Server IP Address (Dirección IP del Servidor FTP) .
	- En el campo **Data Type (Tipo de Datos)**, seleccione **String**.
	- En el campo **Code (Código)**, escriba 161

.

- En el campo **Description (Descripción)**, escriba cualquier descripción. Por ejemplo: Este es un servidor FTP para un archivo .xml de perfil global de formato HP y de archivos .xml de perfil de usuario.
- **6.** Repita los Pasos 1 al 5. Asegúrese de seleccionar **String** en lugar de **IP** en el campo **Data Type (Tipo de Datos)** para:
	- Código 162 para definir la Ruta del Servidor FTP
	- Código 184 para definir el Nombre de Usuario del Servidor FTP
	- Código 185 para definir la Contraseña del Servidor FTP

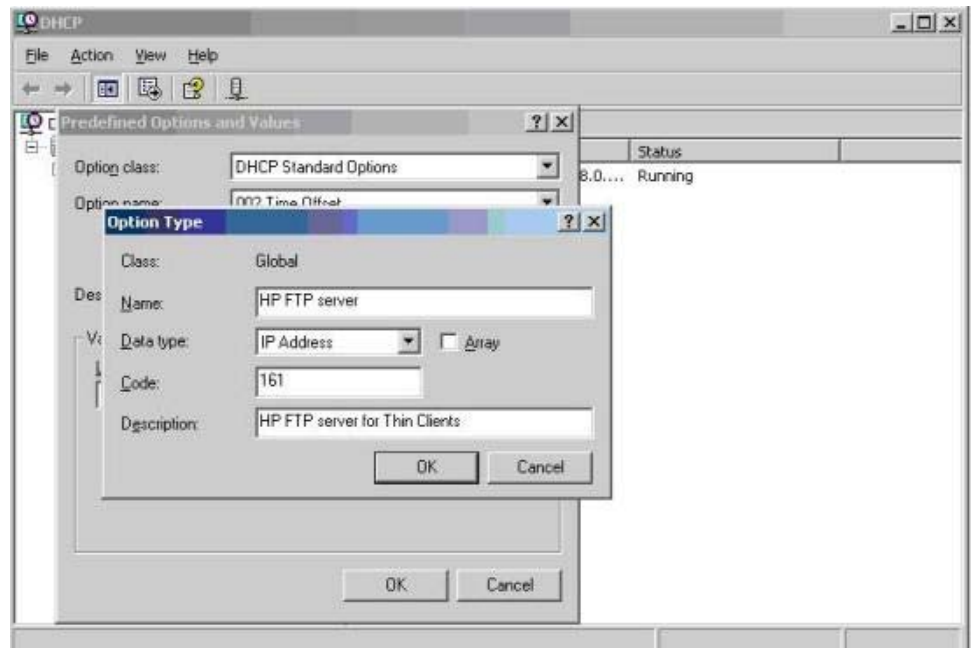

- **7.** Haga clic en **Scope Options (Opciones de Rango)**.
- **8.** En el menú **Action (Acción)**, haga clic en **Configure Options (Configurar Opciones)**.
- **9.** Desplácese para seleccionar la opción **161**.

Seleccione la casilla de verificación junto a ese número.

En el campo **String Value (Valor de string)**, escriba la dirección IP del servidor FTP, por ejemplo, 10.0.0.2.

**10.** Desplácese para seleccionar la opción **162**.

Seleccione la casilla de verificación junto a ese número.

En el campo **String Value (Valor de string)** escriba el nombre de la Ruta del Servidor FTP, por ejemplo, /.

**11.** Desplácese para seleccionar la opción **184**.

Seleccione la casilla de verificación junto a ese número.

En el campo **String Value (Valor de string)** escriba el Nombre de Usuario del Servidor FTP, por ejemplo, anónimo.

**12.** Desplácese para seleccionar la opción **185**.

Seleccione la casilla de verificación junto a ese número.

En el campo **String Value (Valor de string)** escriba el Nombre de Usuario del Servidor FTP, por ejemplo, anónimo.

- **13.** Haga clic en **Apply (Aplicar)** y **OK (Aceptar)** para guardar y salir del aplicativo.
- **4.** Si el servidor DHCP no funciona, actualice la información del FTP para que la Thin Client se entere de la existencia de un entorno de red.

Siga estos pasos:

- **a.** Haga clic en **Settings (Configuración)** > **Management (Administración)**.
- **b.** Desmarque la casilla de verificación **Enable Automatic Update (Activar Actualización Automática)**.
- **c.** En el campo **FTP Address (Dirección FTP)**, escriba la dirección IP del servidor FTP que contiene el archivo de imagen del sistema operativo (por ejemplo, 150.0.0.5).
- **d.** Escriba la ruta del servidor FTP en el campo **FTP Location (Ubicación de FTP)**.
- **e.** (Recomendado) Asegúrese de que el **FTP Port (Puerto FTP)** esté definido para 21 (valor predeterminado).
- **f.** Escriba un nombre de usuario válido en el servidor **FTP Username (Nombre de Usuario FTP)** para autenticar el proceso FTP.
- **g.** Haga clic en **Set Password (Definir contraseña)** y escriba una contraseña de FTP válida en el servidor para autenticar el proceso FTP.

## <span id="page-83-0"></span>**Acceso a Archivos Global y de Perfil de Usuario .xml Utilizando Autenticación de Dominio**

Para acceder los archivos global y de perfil de usuario .xml utilizando autenticación de dominio, defina el nombre de usuario y contraseña del dominio para los valores de las opciones de rango 184 y 185. Por ejemplo:

- Nombre de Usuario del Servidor FTP: 184 = americas\harry
- Contraseña de Servidor FTP: 185 = cookies
- **americas** es el nombre del dominio
- **harry** es el nombre de usuario del dominio
- **cookies** es la contraseña del dominio

# **Cambio de las Opciones de Rango DHCP Definidas por el Usuario**

De forma predeterminada, las siguientes opciones de rango DHCP son predefinidas:

- **Dirección IP del Servidor FTP: 161**
- Ruta del Servidor FTP: 162
- Nombre de Usuario del Servidor FTP: 184
- Contraseña de Servidor FTP: 185

Consulte la ventana siguiente:

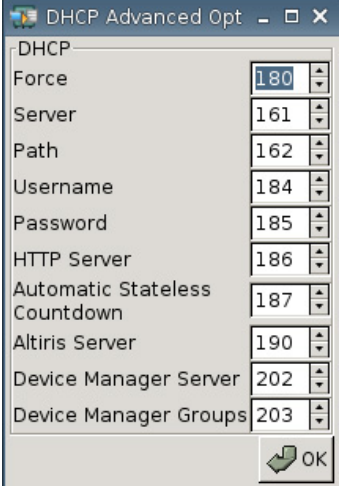

Estas configuraciones de opciones de rango DHCP pueden cambiarse para que correspondan con las opciones de rango del FTP en el servidor DHCP si las opciones de rango en el servidor DHCP son diferentes.

- Dirección IP del Servidor FTP: 201
- Ruta del Servidor FTP: 202
- Nombre de Usuario del Servidor FTP: 203
- Contraseña de Servidor FTP: 204

Consulte las siguientes ilustraciones.

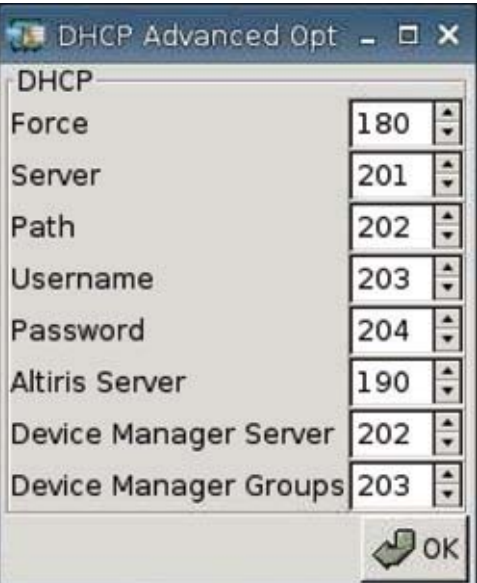

the control of the control of the control of the control of the control of

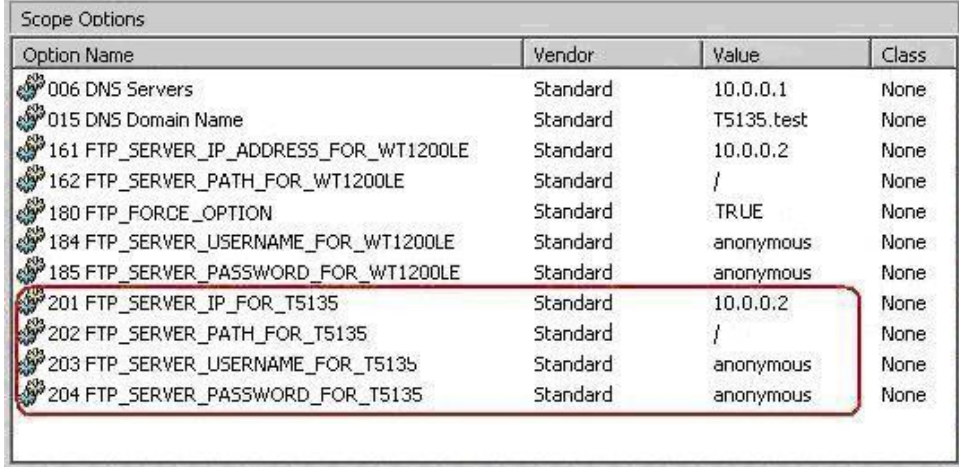

# <span id="page-85-0"></span>**3 Soporte Técnico**

Si usted necesita soporte técnico para su Thin Client, contacte el Centro de Soporte Técnico HP en su región.

Información de contacto de soporte técnico está disponible en el enlace de Contacto HP en la página inicial de HP o en [http://welcome.hp.com/country/us/en/contact\\_us.html](http://welcome.hp.com/country/us/en/contact_us.html).

# **Garantía de Hardware**

La garantía de hardware es una cobertura limitada de tres años y se puede actualizar a través de la adquisición de un HP Care Pack opcional.

# **Garantía de Software**

La garantía de software cubre varios recursos, incluyendo:

- Altiris Remote Management Client
- **Citrix Client**

Observe que Altiris obtiene soporte directamente de Altiris, Inc. Todos los otros servicios y recursos se originan de paquetes de comunidad "open source" y no son soportados por HP.

Para obtener Garantía ThinPrint e información de soporte contacte su representante de servicio ThinPrint.

# **Actualizaciones de Imágenes y Opciones**

HP suministra actualizaciones periódicas para la imagen. Verifique el sitio de soporte HP para obtener documentación importante que suministra información específica para la versión de su imagen. Usted puede encontrar documentación de soporte en: <http://www.hp.com/support/>

Para buscar documentación de soporte, escriba su país y el nombre del producto, y luego haga clic en **Manuals (Manuales)**.

# **Solicitaciones de Imágenes Personalizadas**

Para obtener una imagen personalizada de HP, contacte su Equipo de Cuentas HP, que trabajará a través del Proceso de Especiales de HP para entender la oportunidad, requisitos de imagen, programación, y costos relacionados.

# <span id="page-86-0"></span>**4 Preguntas Más Frecuentes (FAQ)**

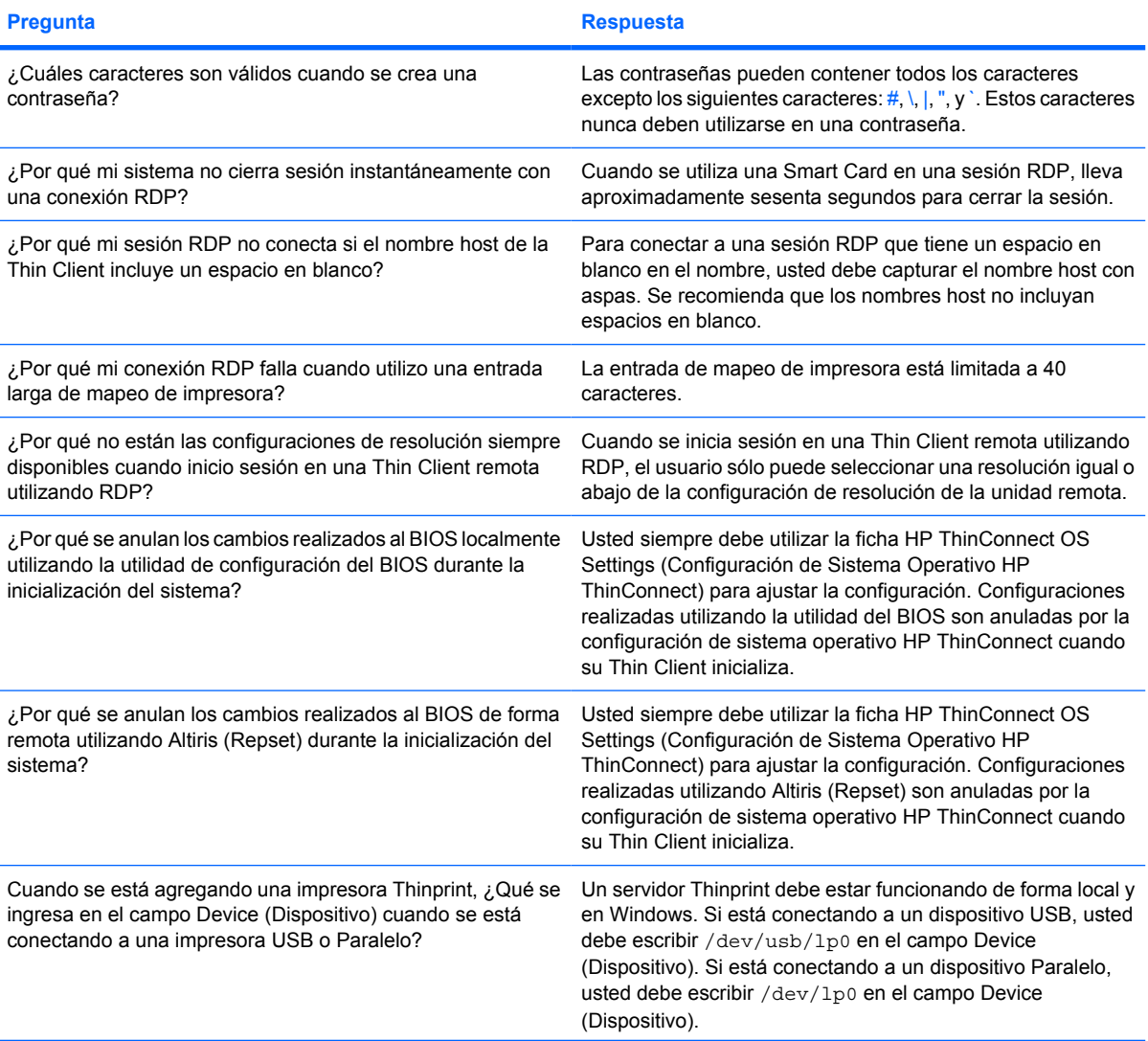

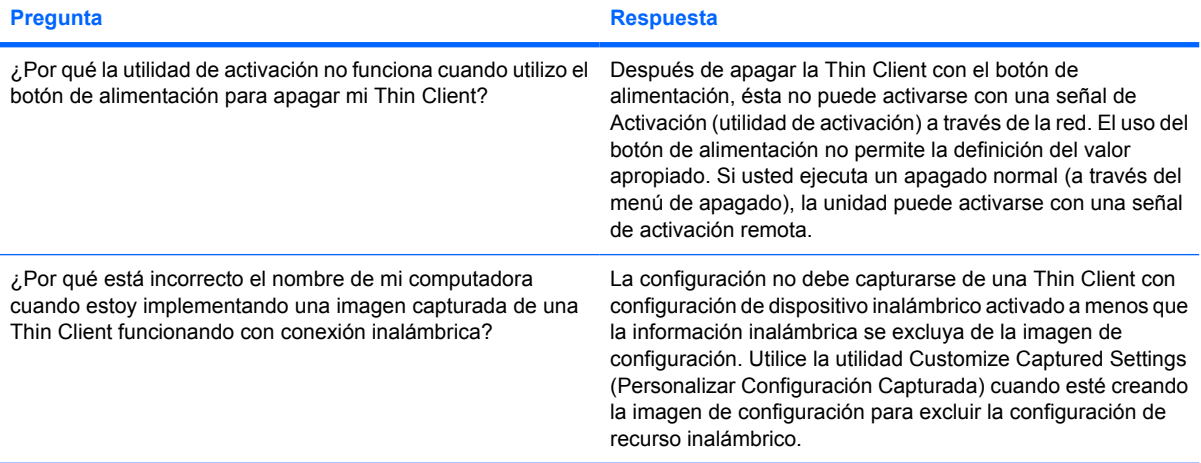

# **Índice**

#### **A**

acción de inactividad [28](#page-33-0) administrador de dispositivos, activación [59](#page-64-0) agregado conexiones automáticas [17](#page-22-0) conexiones primarias [17](#page-22-0) conexiones secundarias [17](#page-22-0) conexión ICA [7](#page-12-0) conexión RDP [13](#page-18-0) impresoras [60](#page-65-0) Altiris, configuración [59](#page-64-0) autenticación [38](#page-43-0) autenticación, dominio [78](#page-83-0) autenticación de dominio [78](#page-83-0)

## **B**

bloqueo [28](#page-33-0) botón de alimentación [58](#page-63-0)

## **C**

caché de mapa de bits [17](#page-22-0) Captura de la Configuración de Thin Client para una Unidad USB [44](#page-49-0) Captura de una Imagen Thin Client Completa para una Unidad USB [49](#page-54-0) Citrix, configuración global [19](#page-24-0) Citrix Program Neighborhood [6](#page-11-0) compresión [17](#page-22-0) conectividad, configuración [33](#page-38-0) conexión automática, agregado [17](#page-22-0) conexiones automática [17](#page-22-0) ICA [7](#page-12-0) primaria [17](#page-22-0) RDP [13](#page-18-0) secundaria [17](#page-22-0)

conexión ICA, agregado [7](#page-12-0) conexión pesistente [19](#page-24-0) conexión primaria, agregado [17](#page-22-0) conexión RDP, agregado [13](#page-18-0) conexión secundaria, agregado [17](#page-22-0) configuración activación [58](#page-63-0) Altiris [59](#page-64-0) BIOS [58](#page-63-0) Citrix, Global [19](#page-24-0) conectividad [33](#page-38-0) conexión automática [17](#page-22-0) conexiones [2](#page-7-0) conexión ICA [7](#page-12-0) conexión primaria [17](#page-22-0) conexión RDP [13](#page-18-0) conexión secundaria [17](#page-22-0) configuración de activación [58](#page-63-0) Configuración de red de Inicio de sesión e intermediarios [25](#page-30-0) configuración de vídeo [29](#page-34-0) de conexión inalámbrica [37](#page-42-0) DHCP [43](#page-48-0) DSL [40](#page-45-0) entorno de red [68](#page-73-0) ethernet [36](#page-41-0) FTP [44](#page-49-0) Global Citrix [19](#page-24-0) imagen de plano de fondo [30](#page-35-0), [32,](#page-37-0) [33](#page-38-0) impresoras [60](#page-65-0) intermediario [7](#page-12-0) modos de uso [6](#page-11-0) Mostrar configuración de red [27](#page-32-0) orden de inicio [58](#page-63-0)

perfil, global [68](#page-73-0) perfil, usuario [68](#page-73-0) proxy [41](#page-46-0) puertos [57](#page-62-0) red [34](#page-39-0) configuración de activación, configuración [58](#page-63-0) configuración de conexión inalámbrica [37](#page-42-0) configuración de ethernet [36](#page-41-0) configuración de hardware [58](#page-63-0) configuración del BIOS [58](#page-63-0) configuración de red [34](#page-39-0) configuración DSL [40](#page-45-0) configuración FTP [44](#page-49-0) configuración Global Citrix [19](#page-24-0) contraseña administrador [26](#page-31-0) usuario [26](#page-31-0) contraseña de administrador [26](#page-31-0)

#### **D DHCP**

opciones avanzadas [43](#page-48-0) opciones de rango, definidas por el usuario [78](#page-83-0) dirección proxy, configuración [41](#page-46-0) DNS [34](#page-39-0)

#### **E**

entorno de red, configuración [68](#page-73-0)

## **F**

fábrica, cambiar imagen predeterminada [60](#page-65-0) FAQ - Preguntas más frecuentes [81](#page-86-0) ficha acerca de [66](#page-71-0) ficha administración [42](#page-47-0) Ficha Conexiones [7](#page-12-0)

Ficha Display (Pantalla) [27](#page-32-0) Ficha experiencia [29](#page-34-0) Ficha Fecha y Hora [29](#page-34-0) ficha Global Citrix [19](#page-24-0) ficha impresora [60](#page-65-0) Ficha Inicio de sesión e intermediarios [25](#page-30-0) ficha red [33](#page-38-0) fichas Acerca de [66](#page-71-0) administración [42](#page-47-0) Conexiones [7](#page-12-0) Experiencia [29](#page-34-0) fecha y hora [29](#page-34-0) Global Citrix [19](#page-24-0) Impresora [60](#page-65-0) Inicio de Sesión e Intermediarios [25](#page-30-0) Pantalla [27](#page-32-0) red [33](#page-38-0)

#### **G**

garantía hardware [80](#page-85-0) software [80](#page-85-0) garantía de hardware [80](#page-85-0) garantía de software [80](#page-85-0) global.xml [68](#page-73-0)

#### **H**

horarios de activación [58](#page-63-0) HP SAM [7](#page-12-0) HP ThinConnect [1,](#page-6-0) [2](#page-7-0) HP ThinConnect, recursos [2](#page-7-0) HP ThinState [44](#page-49-0)

#### **I**

icono llave [28](#page-33-0) imagen actualizaciones [80](#page-85-0) thin client [1](#page-6-0) imagen de pantalla de inicio de sesión, cambio [33](#page-38-0) imagen de presentación de inicio, cambio [32](#page-37-0) imagen de thin client [1](#page-6-0) Implementación de la Configuración Capturada desde una Unidad USB [48](#page-53-0) Implementación de Una Imagen Completa a un Sitio FTP [50](#page-55-0)

Implementación de una Imagen Completa desde una Thin Client [53](#page-58-0) impresora agregado [60](#page-65-0) LPD [63](#page-68-0) paralelo [61](#page-66-0) Samba [65](#page-70-0) Thinprint [64](#page-69-0) USB [62](#page-67-0) impresora en paralelo, agregado [61](#page-66-0) impresora LPD, agregado [63](#page-68-0) impresora Samba, agregado [65](#page-70-0) impresora Thinprint, agregado [64](#page-69-0) impresora USB, agregado [62](#page-67-0) información sistema [66](#page-71-0) software [66](#page-71-0) Thin Client [66](#page-71-0) inicio de sesión automático [26](#page-31-0) Initial Thin Client State (Estado inicial de la Thin Client) [25](#page-30-0) instalación [5](#page-10-0) intermediario Citrix Program Neighborhood [6](#page-11-0) configuración [7](#page-12-0) HP SAM [7](#page-12-0) Leostream [6](#page-11-0) opciones [6](#page-11-0) PNAgent [6](#page-11-0) Program Neighborhood [6](#page-11-0) Provision Networks [7](#page-12-0) selección [6](#page-11-0) VMWare View [7](#page-12-0) XenDesktop [6](#page-11-0) intermediarios configuración [26](#page-31-0)

#### **L**

Leostream [6](#page-11-0)

#### **M**

mapeo servidor de aplicación [24](#page-29-0) unidades ICA [23](#page-28-0) mapeo de servidor de aplicación [24](#page-29-0) Modo de uso local [5](#page-10-0)

modos de uso configuración [6](#page-11-0) local [5](#page-10-0) Modo Sin Estado [6](#page-11-0) mouse [29](#page-34-0) Multidifusión [59](#page-64-0)

## **O**

opciones [80](#page-85-0) opciones de inicio de sesión local [26](#page-31-0) opciones del modo sin estado [25](#page-30-0) opciones de rango DHCP definidas por el usuario [78](#page-83-0) orden de inicio, configuración [58](#page-63-0)

#### **P**

perfil global [68](#page-73-0) usuario [68](#page-73-0) plano de fondo imagen, cambio [30](#page-35-0) tipos de imágenes [30](#page-35-0), [32](#page-37-0) PNAgent [6](#page-11-0) profundidad de color [29](#page-34-0) Program Neighborhood [6](#page-11-0) Provision Networks [7](#page-12-0) puertos, configuración [57](#page-62-0)

## **R**

redefinir a valores predeterminados, fábrica [60](#page-65-0) redefinir a valores predeterminados de fábrica [60](#page-65-0) resolución [29](#page-34-0)

## **S**

Sin estado [25](#page-30-0) Sitio Web de RDP [14](#page-19-0) solicitaciones de imágenes personalizadas [80](#page-85-0) sonido [29](#page-34-0) soporte [80](#page-85-0)

# **T**

TCP [59](#page-64-0) teclado [29](#page-34-0) Thin Client imagen [2](#page-7-0) instalación [5](#page-10-0) ThinConnect [1](#page-6-0)

**ThinState** Captura de la Configuración de Thin Client para una Unidad USB [44](#page-49-0) Captura de una Imagen Thin Client Completa para una Unidad USB [49](#page-54-0) Implementación de la Configuración Capturada desde una Unidad USB [48](#page-53-0) Implementación de Una Imagen Completa a un Sitio FTP [50](#page-55-0) Implementación de una Imagen Completa desde una Thin Client [53](#page-58-0) ThinState, HP [44](#page-49-0) tipos de conexión [7](#page-12-0) tipos de imágenes de pantalla de inicio de sesión [33](#page-38-0)

#### **U**

unidades ICA, mapeo [23](#page-28-0) Uso del Modo Sin Estado [6](#page-11-0) usuario contraseña [26](#page-31-0) interfaz, HP ThinConnect [1](#page-6-0) perfil.xml [68](#page-73-0)

#### **V**

VMWare View [7](#page-12-0) VNC [56](#page-61-0) volumen [29](#page-34-0)

#### **X**

XenDesktop [6](#page-11-0)